## УТВЕРЖДАЮ УТВЕРЖДАЮ

Руководитель ЦИ СИ, главный метролог ФГУП «РФЯЦ-ВНИИЭФ»

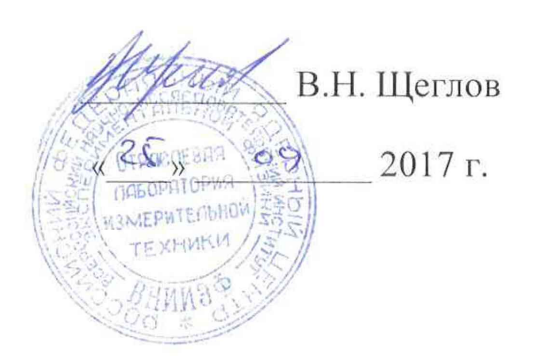

# Директор ООО «ФОРМ» *(* - Н.П. Елисеева «25» **09** 2017 г.

## Системы контрольно-измерительные

## Тестеры СБИС FORMULA® HF.

## МЕТОДИКА ПОВЕРКИ

## Ф РМ И .410179.001 МП -ЛУ

## Лист утверждения

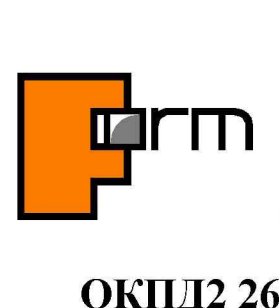

**Г | | 1 119530, Москва, Очаковское шоссе, 34 1,11 тел: (495) 269 75 90, (495) 269 75 91, факс: (495) 269 75 94 ФОРМ**

**ОКПД2 26.51.43.120** 

## **Государственная система обеспечения единства измерений**

## **Система контрольно-измерительная Тестер СБИС FORMULA® HF МЕТОДИКА ПОВЕРКИ ФРМИ.410179.001 МП**

Редакция 4

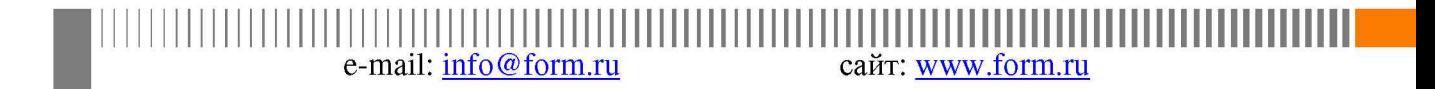

## **Содержание**

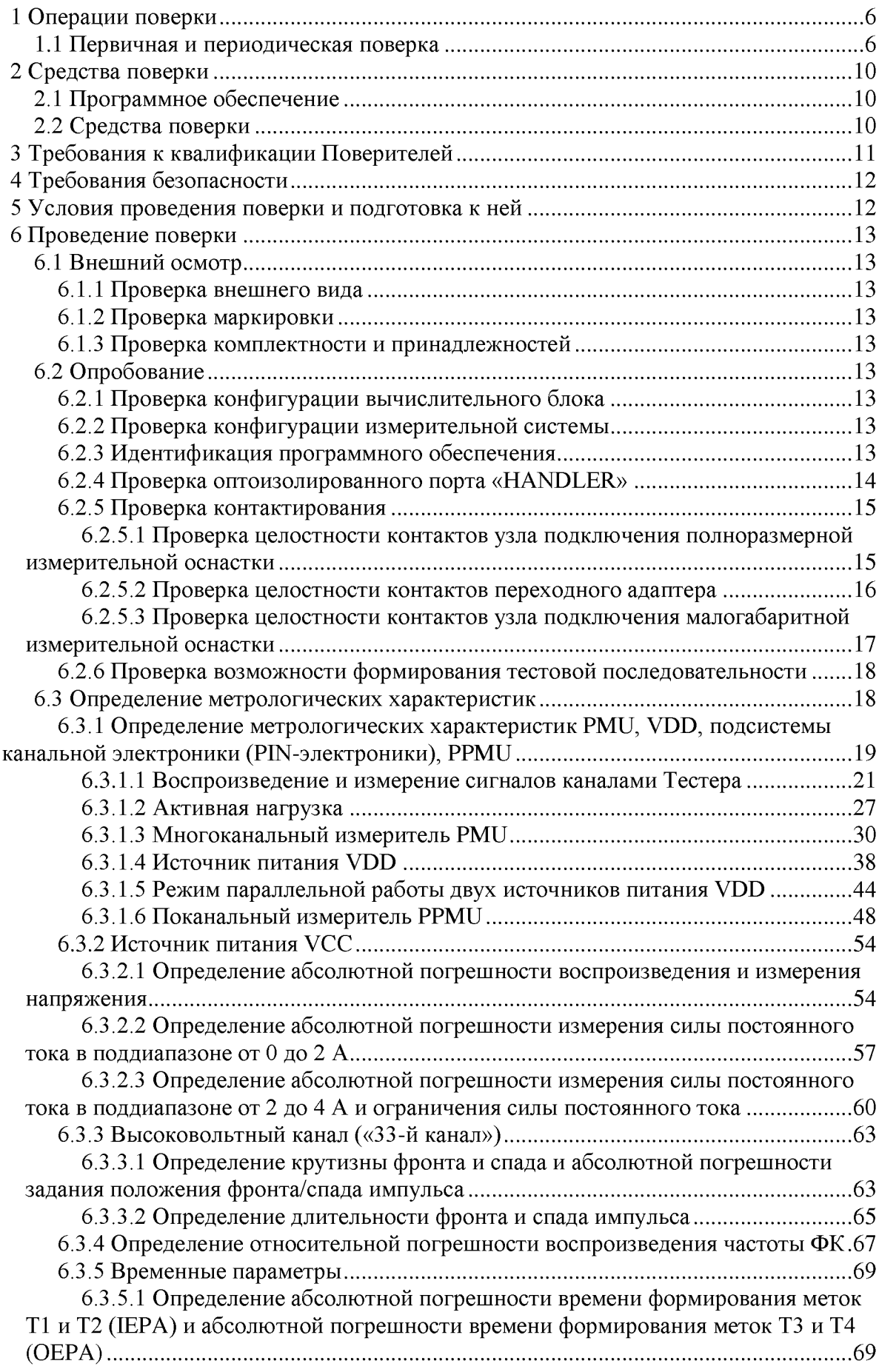

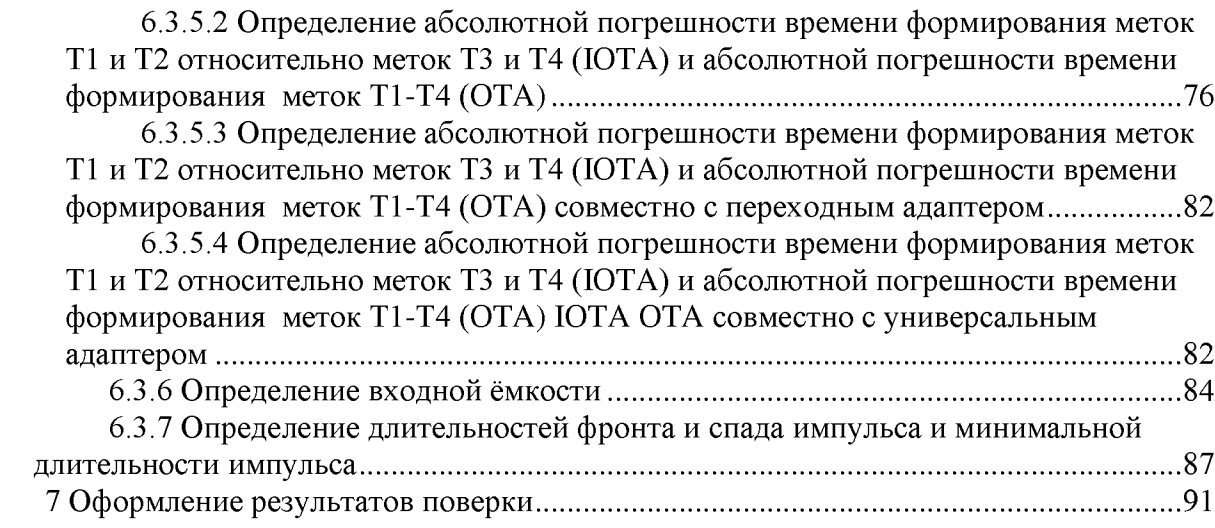

## **Введение**

Настоящая методика (далее МП) устанавливает методы и средства первичной и периодической поверок «Системы контрольно-измерительной Тестер СБИС  $FORMULA^{\circledR}$  HF» (далее по тексту - Тестер, на рисунках - Тестер FHF).

Методика распространяется на следующие модификации Тестера:

- FORMULA HF2 ФРМИ.411739.001......... ............. далее FHF2;
- FORMULA HF3 ФРМИ.411739.005....................... далее FHF3;
- FORMULA HF3M ФРМИ.411739.015 ..... .............. далее FHF3M;
- FORMULA HF3-512 ФРМИ.411739.006. .............. далее FHF3-512;
- FORMULA HF3M-512 ФРМИ.411739.016........... далее FHF3M-512.

Первичной поверке Тестер подвергается при выпуске из производства и после ремонта.

Периодическая поверка проводится один раз в три года.

До проведения поверки необходимо ознакомиться со следующими документами (в зависимости от модификации Тестера):

- Паспорт на Тестер (далее Паспорт, ПС):
	- о ФРМИ.411739.001 ПС........ ................. FHF2;
	- о ФРМИ.411739.005 ПС.... ..................FHF3;
	- о ФРМИ.411739.015 ПС.... ..................FHF3M;
	- о ФРМИ.411739.006 ПС........ .............FHF3-512;
	- о ФРМИ.411739.016 ПС.... ..................FHF3M-512;
- Руководство по эксплуатации (далее РЭ):
	- О ФРМИ.411739.001 РЭ ........ .............. FHF2;
	- о ФРМИ.411739.005 РЭ .... ..................FHF3;
	- о ФРМИ.411739.015 РЭ ........ .............. FHF3M;
	- О ФРМИ.411739.006 РЭ ........ ............... FHF3-512;
	- о ФРМИ.411739.016 РЭ ........ ................ FHF3M-512;
- Инструкция по проведению диагностики, калибровки
	- о ФРМИ.411739.001 И1 .... ..................FHF2;
	- о ФРМИ.411739.005 И1 ........ .............FHF3;
	- о ФРМИ.411739.015 И1 .... ..................FHF3M;
	- о ФРМИ.411739.006 И1 .... ..................FHF3-512.
	- о ФРМИ.411739.016 И1 ........ .............FHF3M-512.

## <span id="page-5-1"></span><span id="page-5-0"></span>1 Операции поверки

## 1.1 Первичная и периодическая поверка

<span id="page-5-2"></span>Перечень операций, проводимых при первичной и периодической поверке Тестера, приведен в таблице 1.

| Номер<br>пункта<br>паспорта4)  | Наименование операции                                                                                                    | Номер<br>пункта<br>методики | Проведение операции при |                               |
|--------------------------------|----------------------------------------------------------------------------------------------------|-----------------------------|-------------------------|-------------------------------|
|                                |                                                                                                    |                             | первичной<br>поверке    | периоди-<br>ческой<br>поверке |
| 4                              | Внешний осмотр                                                                                                    | 6.1                         | да                      | да                            |
| 4                              | Проверка конфигурации вычислительного<br>блока                                                                                                | 6.2.1                       | да                      | да                            |
| 4                              | Проверка конфигурации измерительной<br>системы                                                                                                | 6.2.2                       | да                      | да                            |
| 4                              | Идентификация программного обеспечения                                                                                                    | 6.2.3                       | да                      | да                            |
| 3.2.5                          | Проверка выдачи и приёма сигналов по<br>оптоизолированному порту «HANDLER»                                                                    | 6.2.4                       | да                      | нет                           |
|                                | Проверка целостности контактов узла<br>подключения полноразмерной измерительной<br>оснастки                                                   | 6.2.5.1                     | да                      | да                            |
|                                | Проверка целостности контактов переходного<br>адаптера                                                                                        | 6.2.5.2                     | да $3)$                 | да <sup>3)</sup>              |
|                                | Проверка целостности контактов узла<br>подключения малогабаритной измерительной<br>оснастки                                                   | 6.2.5.3                     | да <sup>5)</sup>        | да <sup>5)</sup>              |
| 3.2.1.1,<br>3.2.1.3<br>3.2.1.7 | Проверка возможности формирования<br>тестовой последовательности.                                                                             | 6.2.6                       | да                      | да                            |
|                                | Метрологические параметры                                                                                                    |                             |                         |                               |
|                                | Частота ФК Тестера                                                                                                    |                             |                         |                               |
| 3.2.1.2                        | Определение относительной погрешности<br>воспроизведения частоты ФК                                                                           | 6.3.4                       | да                      | да                            |
|                                | Определение нижней и верхней границ<br>диапазона частоты ФК                                                                                   | 6.3.5.1                     | да                      | нет                           |
|                                | Воспроизведение и измерение сигналов каналами                                                                                                 |                             |                         |                               |
| 3.2.2.2                        | Определение абсолютной погрешности<br>воспроизведения постоянного напряжения<br>высокого, среднего и низкого уровней<br>переключения драйвера | 6.3.1.1.1                   | да                      | да                            |
| 3.2.2.4                        | Определение абсолютной погрешности<br>измерения постоянного напряжения<br>переключения компаратора                                            | 6.3.1.1.2                   | да                      | да                            |
|                                | Активная нагрузка                                                                                                    |                             |                         |                               |
| 3.2.2.5                        | Определение абсолютной погрешности<br>воспроизведения силы постоянного тока                                                                   | 6.3.1.2.1                   | да                      | да                            |

Таблица 1 - Перечень операций, выполняемых при поверке

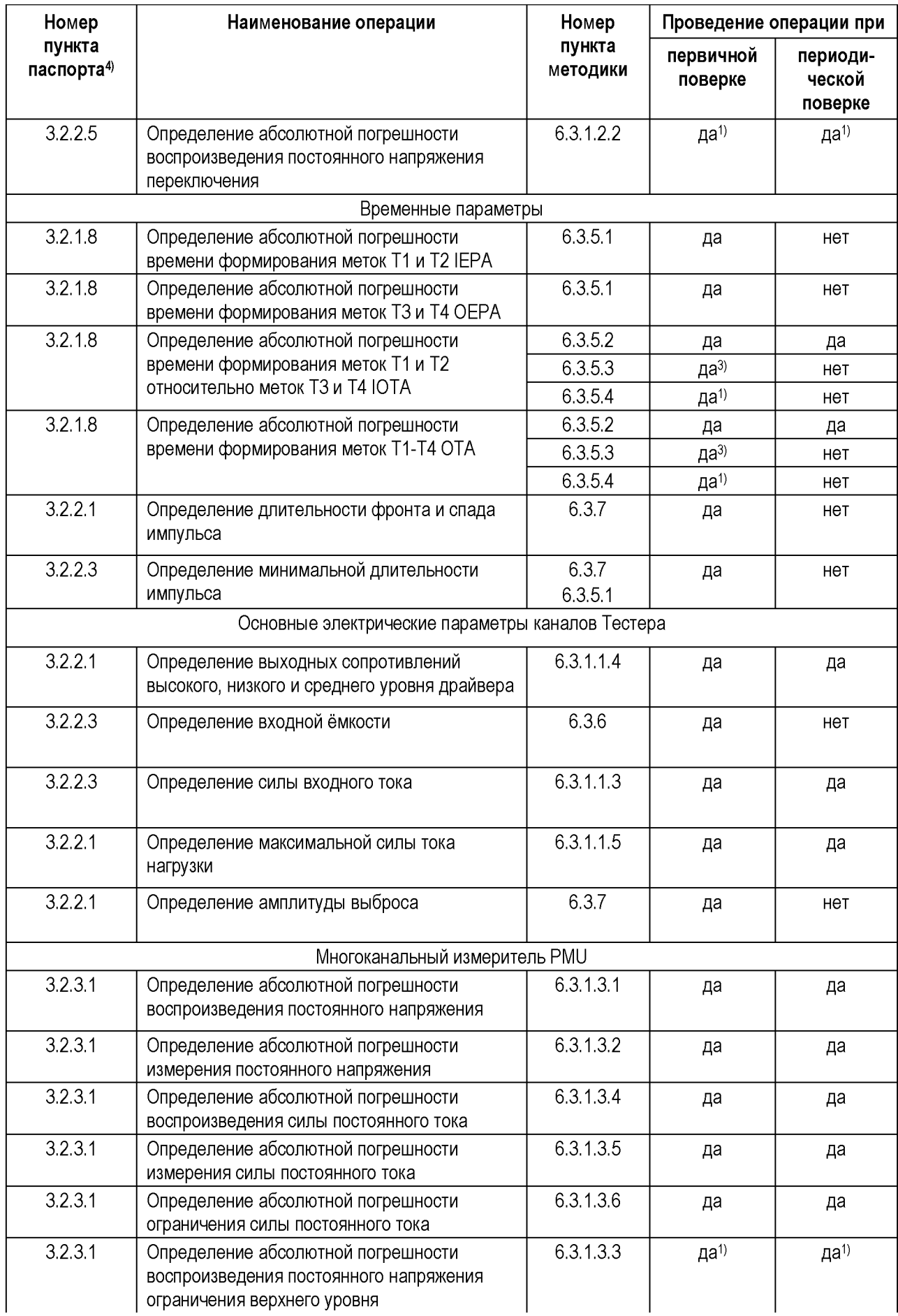

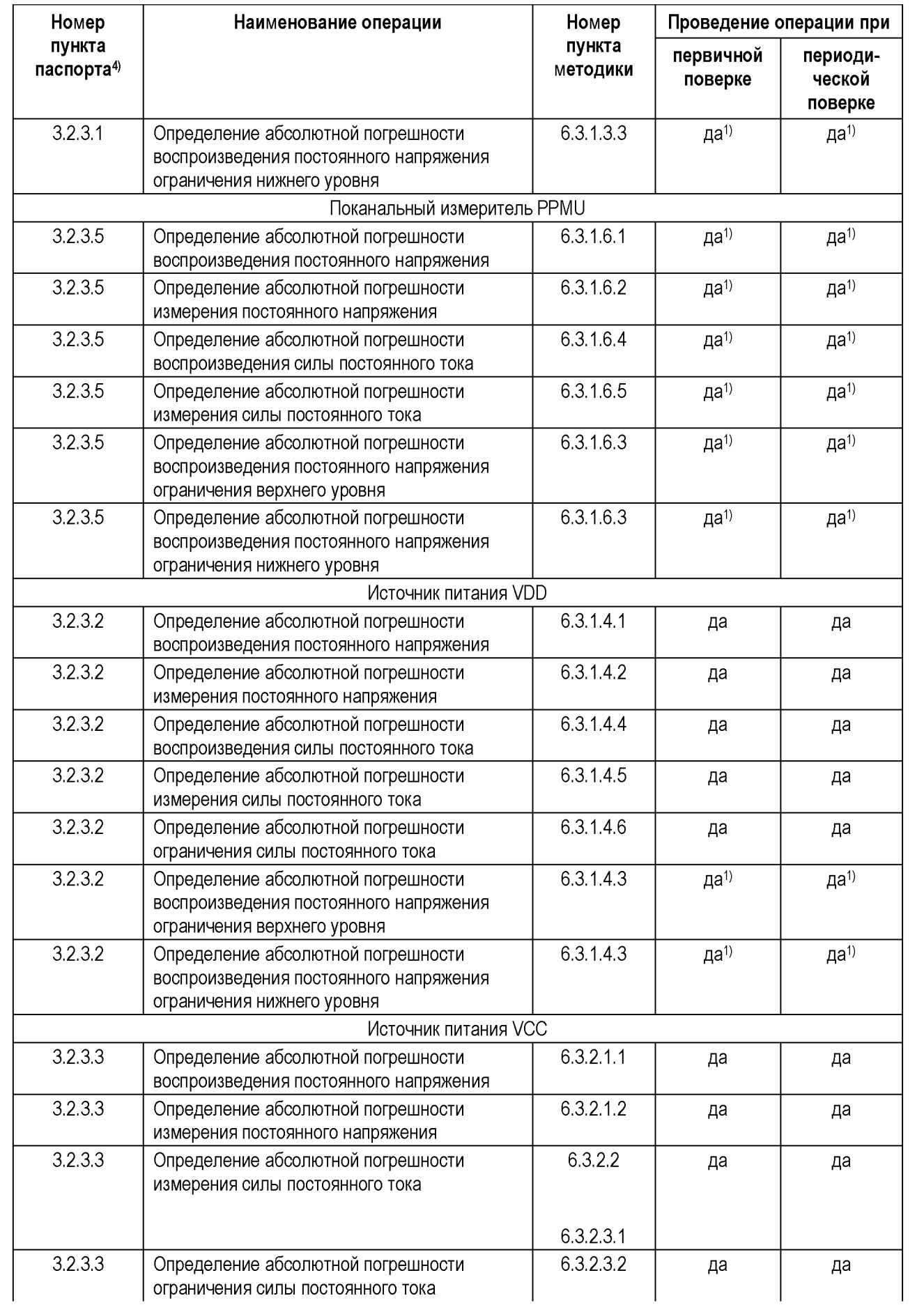

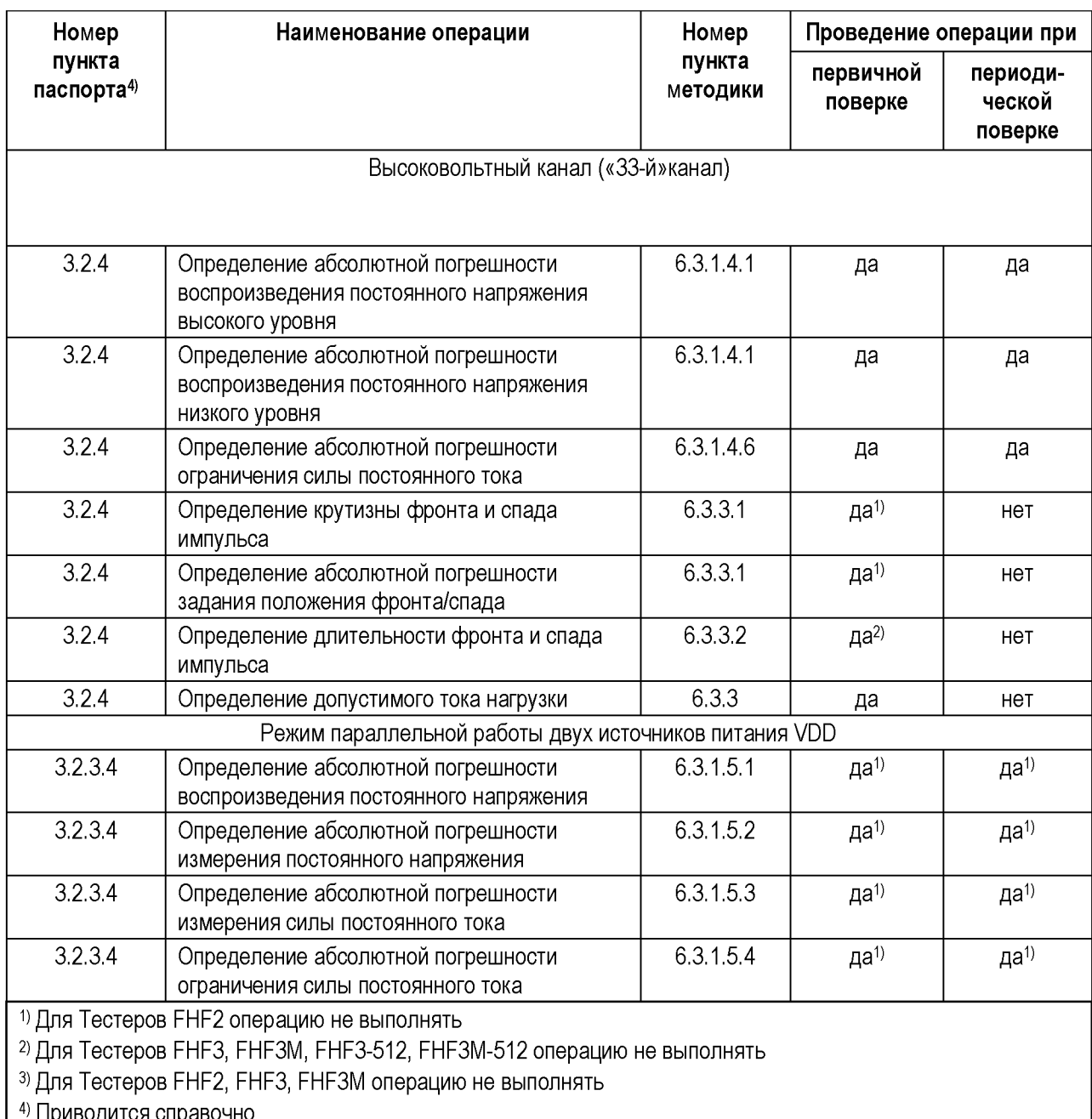

<span id="page-8-3"></span><span id="page-8-2"></span><span id="page-8-1"></span><span id="page-8-0"></span>а) Приводится справочно<br><sup>5)</sup> Операцию выполнять при наличии узла подключения малогабаритной измерительной оснастки (УАП) в<br><u>комплектации Тестера</u>

## <span id="page-9-1"></span><span id="page-9-0"></span>**2 Средства поверки**

### **2.1 Программное обеспечение**

<span id="page-9-3"></span>Поверка проводится под управлением системного программного обеспечения (ПО) Тестера. Перечень используемых при проведении поверки программных модулей приведен в таблиц[е 2.](#page-9-3)

Таблица 2 - Программные модули, используемые при проведении поверки Тестера

| Наименование программного модуля                                                            | Номер пункта<br>методики |
|---------------------------------------------------------------------------------------------|--------------------------|
| Проверка портов                                                                             | 6.2.4                    |
| Проверка целостности контактов узла подключения полноразмерной<br>измерительной оснастки    | 6.2.5.1                  |
| Проверка контактирования малогабаритной измерительной оснастки<br>ипи                       | 6.2.5.2                  |
| Проверка целостности контактов переходного адаптера «FHF3MX-FHF3»                           |                          |
| Проверка целостности контактов модуля универсального адаптера                               | 6.2.5.2                  |
| Проверка работы с памятью                                                                   | 6.2.6                    |
| Контроль PMU, VDD, PIN-электроники, PPMU                                                    | 6.3.1                    |
| Контроль воспроизведения и измерения напряжения источника VCC                               | 6.3.2.1.1                |
| Контроль измерения силы тока источника VCC в поддиапазоне от 0 до 2 A                       | 6.3.2.2                  |
| Контроль измерения силы тока источника VCC в поддиапазоне от 2 до 4 А и<br>ограничения тока | 6.3.2.3<br>6.3.2.3.2     |
| Контроль воспроизведения и измерения напряжения VDD в параллельном режиме                   | 6.3.1.5.1<br>6.3.1.5.2   |
| Контроль измерения и ограничения тока VDD в параллельном режиме                             | 6.3.1.5.3<br>6.3.1.5.4   |
| Контроль высоковольтных каналов                                                             | 6.3.3                    |
| Контроль ОЧФК                                                                               | 6.3.4                    |
| Контроль IEPA, OEPA                                                                         | 6.3.5.1                  |
| Контроль ЮТА, ОТА                                                                           | 6.3.5.2                  |
| Контроль IOTA, ОТА совместно с переходным адаптером «FHF3MX-FHF3»                           | 6.3.5.3                  |
| Контроль IOTA, OTA совместно с универсальным адаптером                                      | 6.3.5.4                  |
| Контроль входной емкости                                                                    | 6.3.6                    |
| Контроль формы импульсов и минимальной длительности                                         | 6.3.7                    |

## <span id="page-9-2"></span>**2.2 Средства поверки**

<span id="page-9-4"></span>При проведении поверки должны применяться средства поверки, перечисленные в таблицах [3](#page-9-4) [и 4.](#page-10-1)

Все применяемые средства измерений должны быть исправны, поверены и иметь свидетельства (отметки в формулярах или паспортах) о поверке с не истекшим .сроком действия на время выполнения поверки.

ПРИМЕЧАНИЕ: настоящая методика предусматривает проведение поверки в автоматическом режиме. Для проведения поверки с другими средствами измерений в ручном или автоматическом режиме необходимо обратиться на фирму-изготовитель Тестера для подготовки соответствующего ПО.

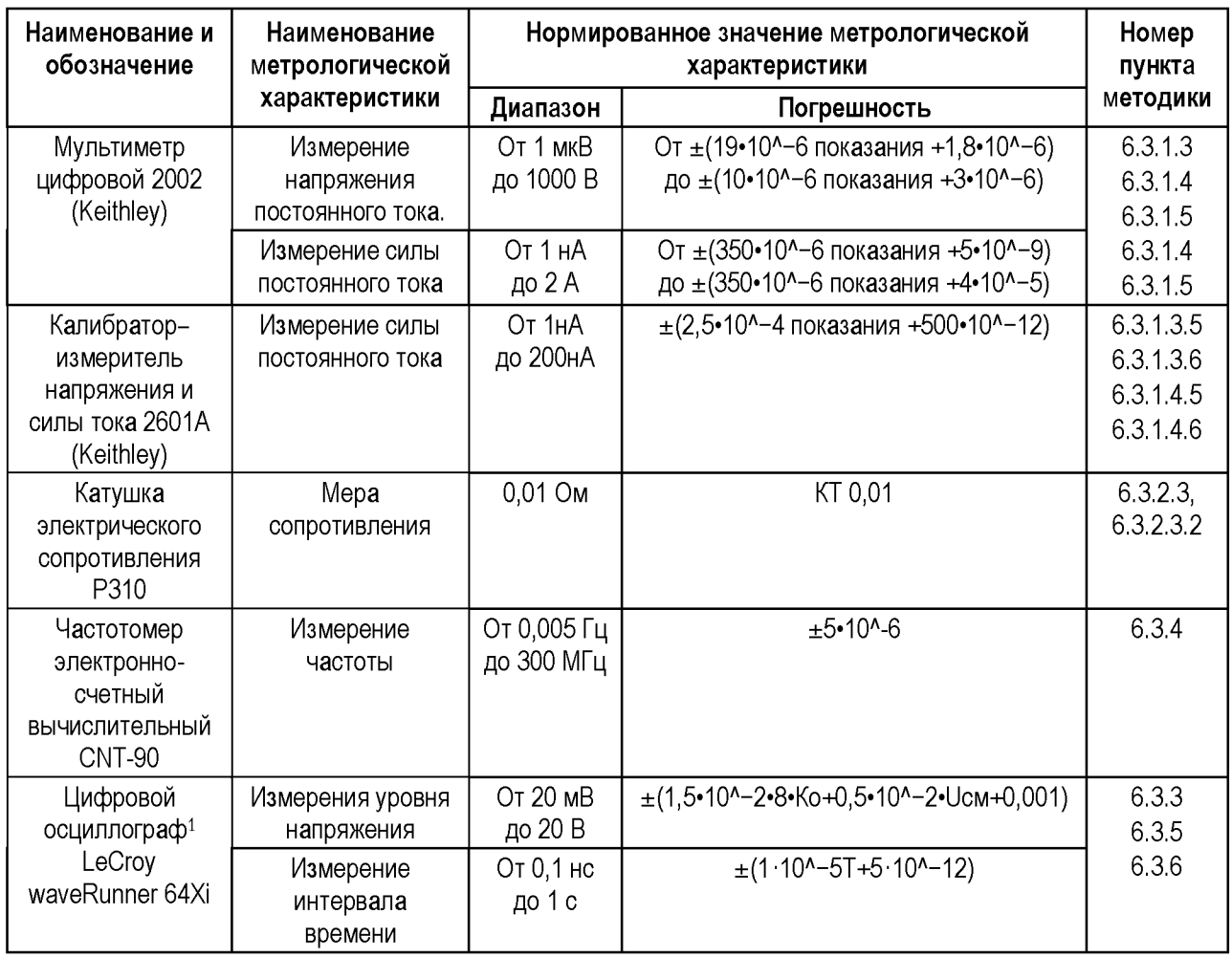

#### Таблица 3 – Средства поверки

<span id="page-10-1"></span>Таблица 4 - Вспомогательные средства поверки

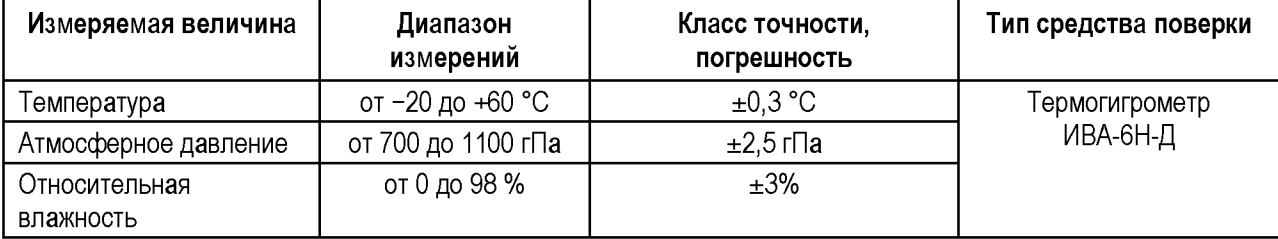

## <span id="page-10-0"></span>3 Требования к квалификации Поверителей

Поверка проводится квалифицированным персоналом предприятий и организаций, аккредитованных в установленном порядке.

К проведению поверки допускаются лица, изучившие руководство по эксплуатации, данную методику и эксплуатационную документацию используемых средств поверки и вспомогательного оборудования.

1 При периодической проверке не используется

## **4 Требования безопасности**

При проведении поверки должны быть соблюдены требования безопасности в соответствии с ГОСТ 12.3.019-80, «Правилами технической эксплуатации электроустановок потребителей», «Правилами техники безопасности при эксплуатации электроустановок потребителей».

На рабочем месте все металлические корпуса аппаратуры (измерительного блока, вычислительного блока, системы питания, контрольно-измерительного и вспомогательного оборудования) должны быть заземлены.

Заземление измерительного блока, вычислительного блока и системы питания должно быть произведено в соответствии с разделом «Подключение» РЭ.

Заземление контрольно-измерительного и вспомогательного оборудования производится неизолированными гибкими медными многожильными проводами, сечением не менее 4,0 мм<sup>2</sup>. Величина электрического сопротивления цепи, от шины заземления до заземленных металлических частей аппаратуры должна быть не более 0,4 Ом.

## <span id="page-11-0"></span>**5 Условия проведения поверки и подготовка к ней**

Поверка должна проводиться при нормальных условиях применения (соответствуют требованиям ГОСТ 22261-94 для средств измерений группы 1). Температура окружающей среды 20°±2°С.

При проведении поверки переключение всех вспомогательных поверочных кабелей проводить только при выключенном измерительном блоке, за исключением специально оговоренных случаев.

Перед проведением поверки выполнить следующие подготовительные операции:

1) Подготовить поверочный комплект.

2) Подготовить внешние приборы, используемые при поверке (согласно инструкции по эксплуатации на приборы).

3) При проведении очередной поверки в процессе эксплуатации перед началом проведения поверки выполнить полное выключение Тестера.

4) Включить Тестер.

5) Загрузить оболочку программы FormHF и дистанционно подать питание на измерительный блок.

6) Выдержать Тестер и средства поверки во включенном состоянии в течение не менее 30 минут.

## <span id="page-12-8"></span><span id="page-12-0"></span>**6 Проведение поверки**

## <span id="page-12-1"></span>**6.1 Внешний осмотр**

#### **6.1.1 Проверка внешнего вида**

Проверку внешнего вида Тестера проводить в отключенном от сети и других измерительных приборов состоянии.

При проведении внешнего осмотра установить следующее:

- тестер не должен иметь механических повреждений кожухов, крышек, лицевых панелей, соединительных кабелей, контактирующих устройств;
- должна обеспечиваться четкая фиксация переключателей, соединительных кабелей, контактирующих устройств.

#### **6.1.2 Проверка маркировки**

<span id="page-12-3"></span><span id="page-12-2"></span>На блоках Тестера должны быть установлены шильдики с маркировкой, соответствующей пункту «Маркировка» РЭ.

#### **6.1.3 Проверка комплектности и принадлежностей**

Тестер должен быть укомплектован в соответствии с ПС.

Состав основных средств поверки должен соответствовать таблицам [3](#page-9-4) [и 4](#page-10-1) МП.

Состав программного обеспечения должен соответствовать таблице [2](#page-9-3) МП.

Состав комплекта поверочных (диагностических) принадлежностей должен соответствовать, в зависимости от модификации Тестера:

- FHF2, FHF3, FHF3M...................ФРМИ.411926.013 ПС;
- FHF3-512, FHF3M-512................ФРМИ.411926.018 ПС.

## <span id="page-12-5"></span><span id="page-12-4"></span>**6.2 Опробование**

#### **6.2.1 Проверка конфигурации вычислительного блока**

<span id="page-12-9"></span>Проверку конфигурации вычислительного блока (управляющей ЭВМ) проводить с помощью средств операционной системы. Допускается использование других программ, дающих информацию о конфигурации ЭВМ.

#### **6.2.2 Проверка конфигурации измерительной системы**

<span id="page-12-10"></span><span id="page-12-6"></span>Информация о заводском номере, годе выпуска и типе Тестера, нанесённая на измерительный и вычислительный блоки, должна соответствовать информации, отображенной в меню «О системе» модуля поверки.

#### **6.2.3 Идентификация программного обеспечения**

<span id="page-12-7"></span>Электронный ключ регистрации копии программных средств ФРМИ.431214.001 должен быть установлен<sup>2</sup> (подключен) в вычислительный блок Тестера.

Цифровой идентификатор ПО (контрольная сумма исполняемого кода, рассчитанная с использованием алгоритма CRC-32) должен соответствовать идентификатору, указанному в Паспорте.

Состав и версии бинарных файлов программного обеспечение и его компонентов, отображаемые в меню «Конфигурация» программной оболочки, должны соответствовать составу и версиям файлов, указанных в Паспорте.

 $2 B$  случае, если электронный ключ входит в комплект поставки Тестера

#### <span id="page-13-1"></span>**6.2.4 Проверка оптоизолированного порта «HANDLER»**

<span id="page-13-0"></span>Для проверки выдачи и приёма сигналов по оптоизолированному порту «HANDLER собрать схему в соответствии с рисунком [1.](#page-13-2)

Подключить к Тестеру<sup>3</sup> адаптер поверки порта «HANDLER»:

- ФРМИ3.481.118........................... для Тестера FHF2;
- ФРМИ.468239.004....................... для Тестеров FHF3, FHF3M, FHF3-512, FHF3M-512.

Для Тестера FHF2 дополнительно использовать шлейф ФРМИ.685621.034 и плату Connector ФРМИ.488363.003-01, установленную на посадочное место СК.

Выбрать пункт «Проверка портов» и запустить программный модуль на выполнение. Далее следовать указаниям программного модуля.

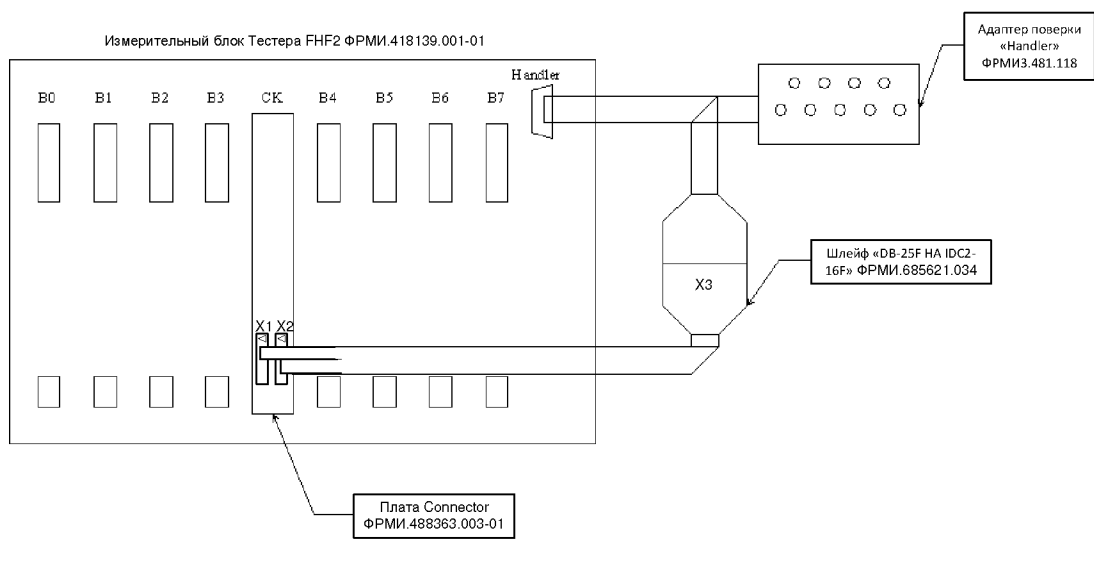

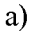

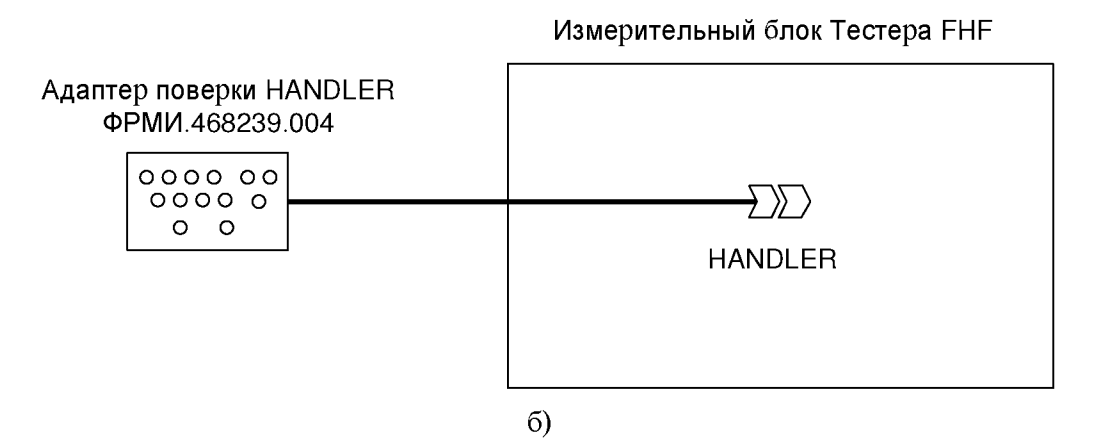

<span id="page-13-2"></span>Рисунок 1 - Схема подключения Тестера при проверке оптоизолированного порта:  $(a)$  – для Тестера FHF2; (б) – для Тестеров FHF3, FHF3M, FHF3-512, FHF3M-512

В процессе выполнения проверки Тестер формирует сигналы с заданными логическими состояниями на выходных контактах соединителя порта «HANDLER». Сформированные сигналы поступают на адаптер и подсвечивают соответствующие индикаторы. При проверке сигналов на входных контактах соединителя порта

<sup>3</sup> Здесь и далее для упрощения изложения под термином «Тестер» понимается также и «измерительный блок Тестера».

«HANDLER» Тестер считывает показания с адаптера при нажатии соответствующих кнопок адаптера.

<span id="page-14-2"></span>Для Тестера FHF2 при получении положительного результата проверки считаются также выполненными и требования в части выдачи и приёма управляющих сигналов по интерфейсу  $I^2C$ .

#### <span id="page-14-1"></span><span id="page-14-0"></span>**6.2.5 Проверка контактирования**

#### **6.2.5.1 Проверка целостности контактов узла подключения полноразмерной измерительной оснастки**

Собрать схему подключения в соответствии с рисунко[м 2.](#page-15-2)

Установить на Тестер плату:

- индикации ФРМИ.421419.004............................................... для Тестера FHF2;
- индикации ФРМИ.421419.004я1 ..........................................для Тестеров FHF3, FHF3M;
- проверки контактирования 512 ФРМИ.421419.008.......... для Тестеров FHF3-512, FHF3M-512.

Выбрать пункт:

- «Проверка контактирования»................................................ для Тестеров FHF2, FHF3, FHF3M;
- «Проверка целостности контактов узла подключения полноразмерной измерительной оснастки».......................................................для Тестеров FHF3-512, FHF3M-512.

Запустить программный модуль на выполнение.

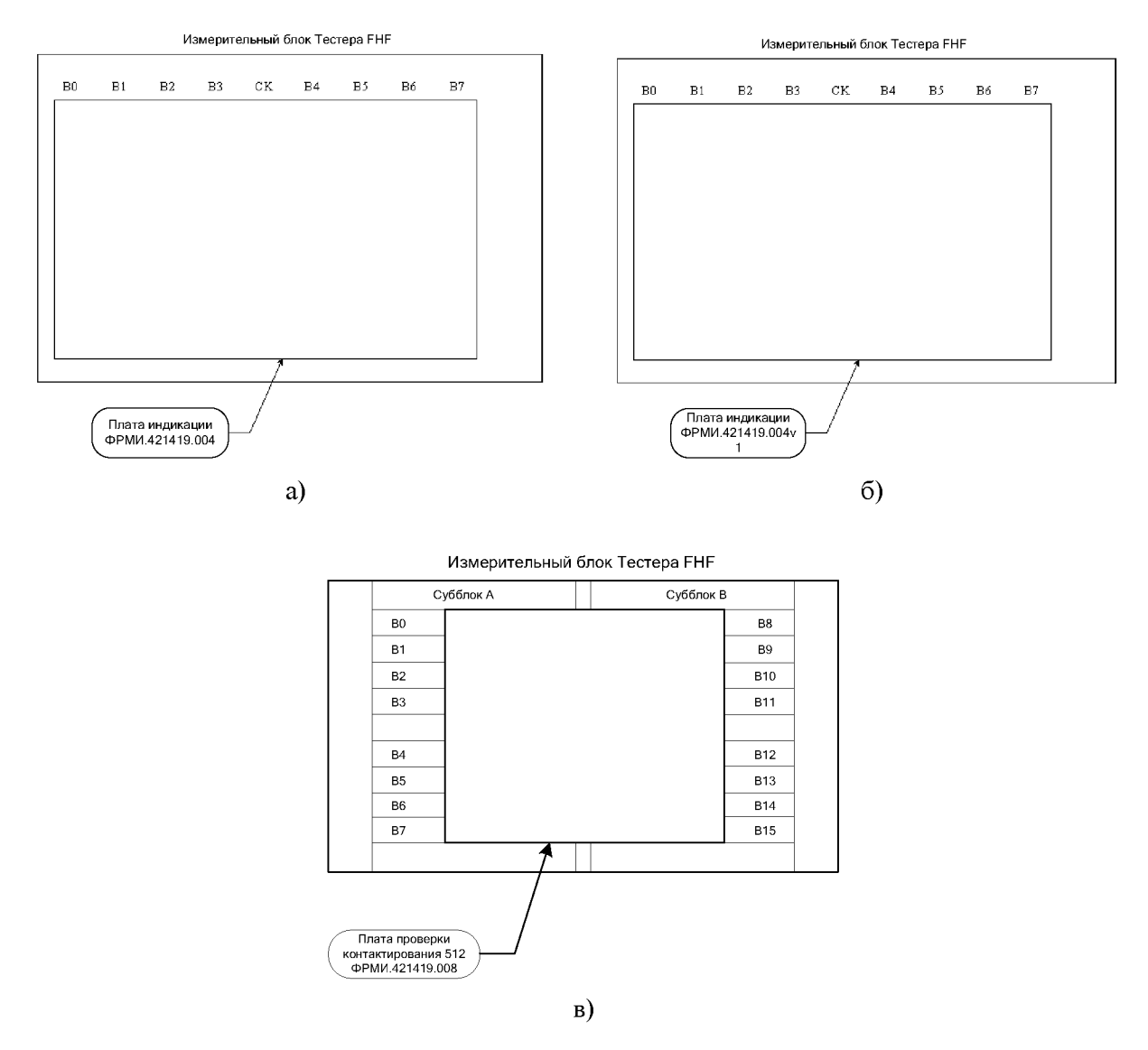

<span id="page-15-2"></span>Рисунок 2 – Схема подключения Тестера при проверке контактирования: (а) – для Тестера FHF2; (б) - для Тестеров FHF3, FHF3M; (в) - для Тестеров FHF3-512, FHF3M-512

В процессе выполнения проверки Тестер поочередно формирует сигналы с постоянным напряжением на каждом контакте и измеряет силу протекающего по ним тока. Величина силы измеренного тока сравнивается с ожидаемой, которая определяется по закону Ома на основании заданного Тестером напряжения и сопротивления соответствующих цепей платы индикации. Проверка считается успешной при получении положительного результата по всем алгоритмам.

<span id="page-15-1"></span>Для Тестеров FHF3, FHF3M, FHF3-512, FHF3M-512 при получении положительного результата проверки считать также выполненными и требования в части выдачи и приёма управляющих сигналов по интерфейсу  $I^2C$ .

#### **6.2.5.2 Проверка целостности контактов переходного адаптера**

<span id="page-15-0"></span>ВНИМАНИЕ: данную операцию выполнять только для Тестеров FHF3-512, FHF3M-512.

Собрать схему подключения в соответствии с рисунком [3.](#page-16-2)

Установить на Тестер переходной адаптер «FHF3MX-FHF3» ФРМИ.468359.020. На адаптер установить плату индикации ФРМИ.421419.004у1.

Выбрать пункт «Проверка целостности контактов переходного адаптера «FHF3MX-FHF3»» для Тестеров FHF3-512, FHF3M-512.

Запустить программный модуль на выполнение.

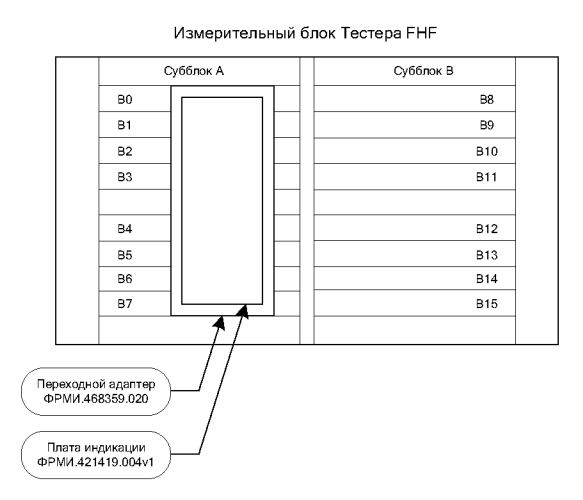

Рисунок 3 - Схема подключения Тестера при проверке контактирования переходного адаптера

<span id="page-16-2"></span><span id="page-16-1"></span>ПРИМЕЧАНИЕ: проверку проводить в два этапа. На первом этапе оснастку устанавливать на субблок А (позиции  $B0\div B7$  модулей Тестера). На втором этапе оснастку устанавливать на субблок В (позиции В8^В15 модулей Тестера).

<span id="page-16-0"></span>Алгоритм выполнения проверки идентичен п[. 6.2.5.1.](#page-14-2)

#### **6.2.5.3 Проверка целостности контактов узла подключения малогабаритной измерительной оснастки**

Под малогабаритной понимается измерительная оснастка, устанавливаемая на универсальный адаптер ФРМИ.468359.010 (УАП).

ВНИМАНИЕ: для Тестера FHF2 данную операцию не выполнять.

Собрать схему подключения в соответствии с рисунком [4.](#page-17-3)

Установить на Тестер модуль малогабаритной измерительной оснастки - УАП ФРМИ.468359.010 (для Тестеров FHF3-512, FHF3M-512 предварительно установить переходной адаптер «FHF3MX-FHF3» ФРМИ.468359.020);

На УАП установить плату индикации УАП ФРМИ.421419.032. Выбрать пункт:

- «Проверка контактирования малогабаритной измерительной оснастки» для Тестеров FHF3, FHF3M;
- «Проверка целостности контактов модуля универсального адаптера» для Тестеров FHF3-512, FHF3M-512.

Запустить программный модуль на выполнение.

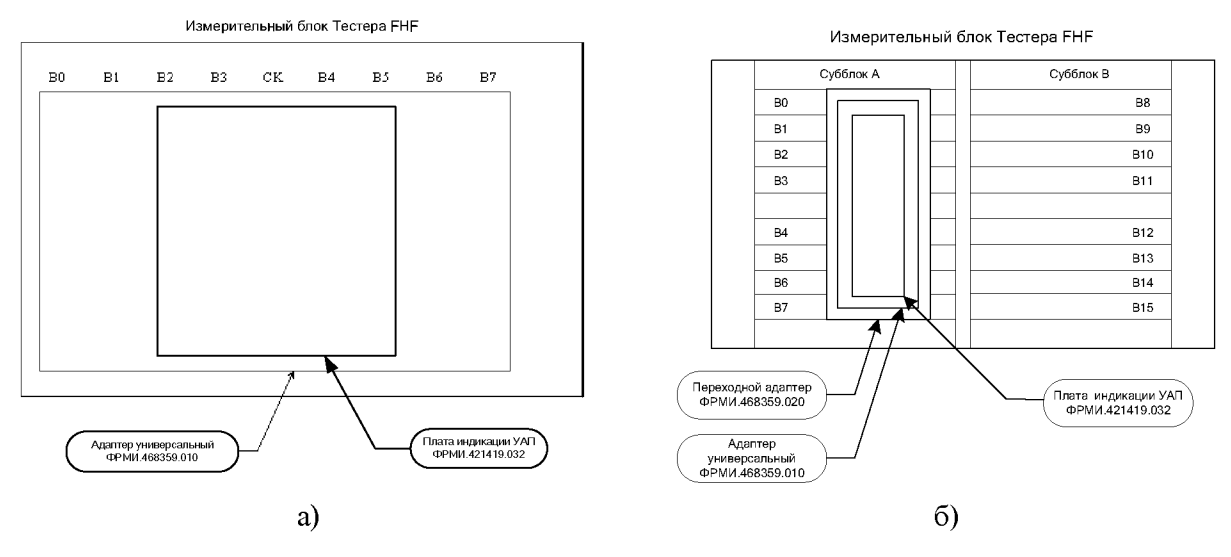

<span id="page-17-3"></span>Рисунок 4 - Схема подключения Тестера при проверке контактирования малогабаритной измерительной оснастки: (а) – для Тестеров FHF3, FHF3M; (б) – для Тестеров FHF3-512, FHF3M-512

<span id="page-17-2"></span>ПРИМЕЧАНИЕ: для Тестеров FHF3-512, FHF3M-512 проверку проводить в два этапа. На первом этапе оснастку устанавливать на субблок А (позиции В0÷В7 модулей Тестера). На втором этапе оснастку устанавливать на субблок В (позиции B8÷B15 модулей Тестера).

Алгоритм выполнения проверки идентичен п[. 6.2.5.1.](#page-14-2)

## <span id="page-17-0"></span>**6.2.6 Проверка возможности формирования тестовой последовательности**

Проверка возможности формирования тестовой последовательности проводится путем контроля ОЗУ векторов и ОЗУ ошибок Тестера. Проверка производится по следующим алгоритмам:

- все нули;
- все единицы;
- шахматный код;
- инверсный шахматный код;
- $-$  адрес;
- инверсия адреса;
- случайный код.

Для выполнения проверки запустить программный модуль «Проверка работы с памятью» со всеми выбранными алгоритмами. Проверка считается успешной при получении положительного результата по всем алгоритмам.

В случае выполнения требований настоящего пункта требования по управлению последовательностью исполнения тестовых векторов ФК считаются выполненными.

#### <span id="page-17-1"></span>**6.3 Определение метрологических характеристик**

Пределы допустимых значений величин, определяемых в операциях поверки, установлены в Паспорте на Тестер и продублированы в таблицах настоящего раздела. Результат изложенных ниже операций считается отрицательным, если в колонку «Результат» автоматически сгенерированного отчёта (протокола), пример которого представлен в таблице [6,](#page-21-0) заносится запись «БРАК» (в этом случае Тестер считается не прошедшим поверку). При отсутствии в колонке «Результат» какой-либо записи результат по умолчанию считается «ГОДЕН».

При проведении операций по п.п. [6.3.1,](#page-18-1) [6.3.2 п](#page-53-1)омимо указанных на соответствующих рисунках соединений, выполнить подключение образцового измерительного прибора (мультиметра цифрового 2002 или калибратора-измерителя напряжения и силы тока 2601А, далее на рисунках «мультиметр Keithley») с помощью кабеля NI-488.2 к порту «IEEE488» вычислительного блока Тестера.

При проведении операций по п.п. [6.3.3,](#page-62-3) [6.3.5.1,](#page-68-1) [6.3.6,](#page-83-0) [6.3.7,](#page-86-1) помимо указанных на соответствующих рисунках схем подключения, обеспечить соединение по сети Ethernet образцового измерительного прибора (цифрового осциллографа LeCroy waveRunner 64X) и вычислительного блока Тестера.

При проведении операций по п[. 6.3.4,](#page-66-0) помимо указанных на соответствующих рисунках соединений, выполнить подключение образцового измерительного прибора (частотомера электронно-счетного вычислительного CNT-90) с помощью кабеля NI-488.2 к порту «IEEE488» вычислительного блока Тестера.

ПРИМЕЧАНИЕ: на схемах подключения данные соединения условно не показаны.

<span id="page-18-1"></span>При проведении операций по п[. 6.3.1 д](#page-18-1)опускается изменять подключение кабеля подключения мультиметра ФРМИ.685621.035 (ФРМИ.685621.097) по запросу программного модуля без выключения питания измерительного блока Тестера.

#### <span id="page-18-0"></span>**6.3.1 Определение метрологических характеристик PMU, VDD, подсистемы канальной электроники (PIN-электроники), PPMU**

Собрать схему подключения Тестера, представленную на рисунк[е 5.](#page-19-0)

На Тестер, в зависимости от модификации Тестера, установить:

- FHF2.................плату Check-M ФPMИ4.421419.005v1-01;
- FHF3, FHF3M ................плату Check-M1 ФРМИ.421419.065;
- FHF3-512, FHF3M-512 ..переходной адаптер ФРМИ.468359.020, на который, в свою очередь, установить плату Check-M1 ФРМИ.421419.065.

К плате Check подключить образцовый мультиметр.

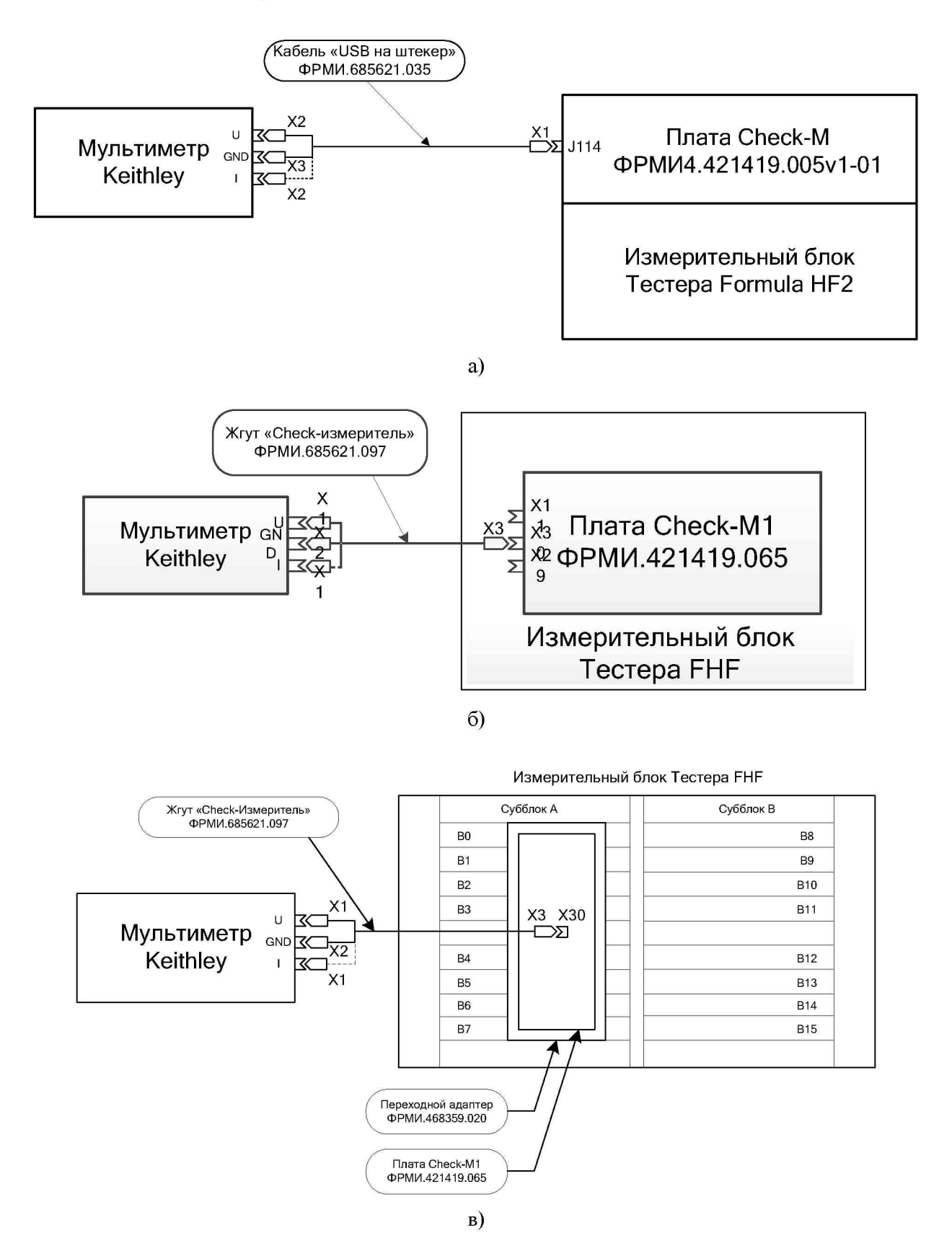

<span id="page-19-0"></span>Рисунок 5 - Схема подключения Тестера при поверке PMU, источника VDD, PINэлектроники, PPMU и источников VDD в режиме параллельной работы: (а) - для Тестера FHF2; (б) – для Тестеров FHF3, FHF3M; (в) – для Тестеров FHF3-512, FHF3M-512

<span id="page-20-0"></span>ПРИМЕЧАНИЕ: для Тестеров FHF3-512, FHF3M-512 контроль PMU, VDD, PPMU и PIN-электроники проводить в два этапа. На первом этапе оснастку устанавливать на субблок А (позиции В0÷В7 модулей Тестера). На втором этапе оснастку устанавливать на субблок В (позиции В8÷В15 модулей Тестера).

#### **6.3.1.1 Воспроизведение и измерение сигналов каналами Тестера**

#### **6.3.1.1.1 Определение абсолютной погрешности воспроизведения постоянного напряжения высокого, среднего и низкого уровней переключения драйвера**

Определение абсолютной погрешности воспроизведения постоянного напряжения высокого DRH, среднего VTT и низкого DRL уровней переключения драйвера проводить методом прямых измерений с использованием встроенного измерителя статических параметров (PMU) Тестера.

Выбрать пункт «Контроль воспроизведения напряжения драйверами» и запустить программный модуль на выполнение.

Программный модуль выполняет необходимые коммутации и измерения в контрольных точках в соответствии с таблицей [5,](#page-21-1) рассчитывает результаты (ГОДЕН/БРАК) исходя из пределов допускаемой абсолютной погрешности воспроизведения постоянного напряжения переключения драйвера, указанных в таблице [5,](#page-21-1) и заполняет отчёт в соответствии с таблицей [6.](#page-21-0)

<span id="page-21-1"></span>Таблица 5 - Воспроизведение напряжения переключения драйвера: контрольные точки и допускаемые пределы

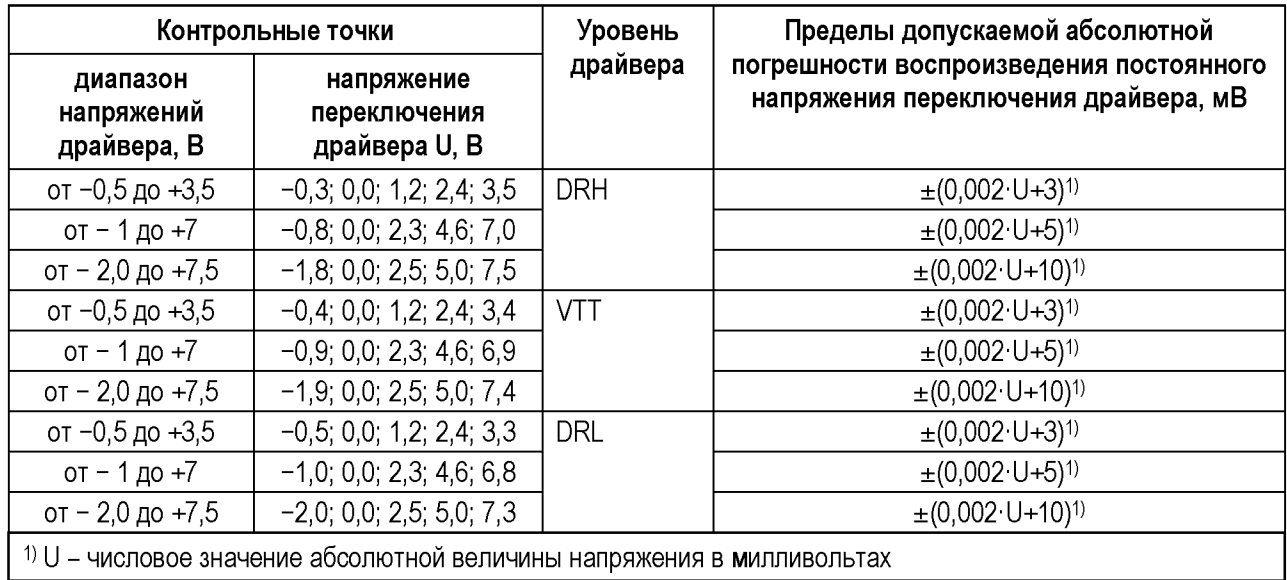

<span id="page-21-0"></span>Таблица 6 - Пример отчёта при поверке воспроизведения напряжения переключения драйвера (фрагмент)

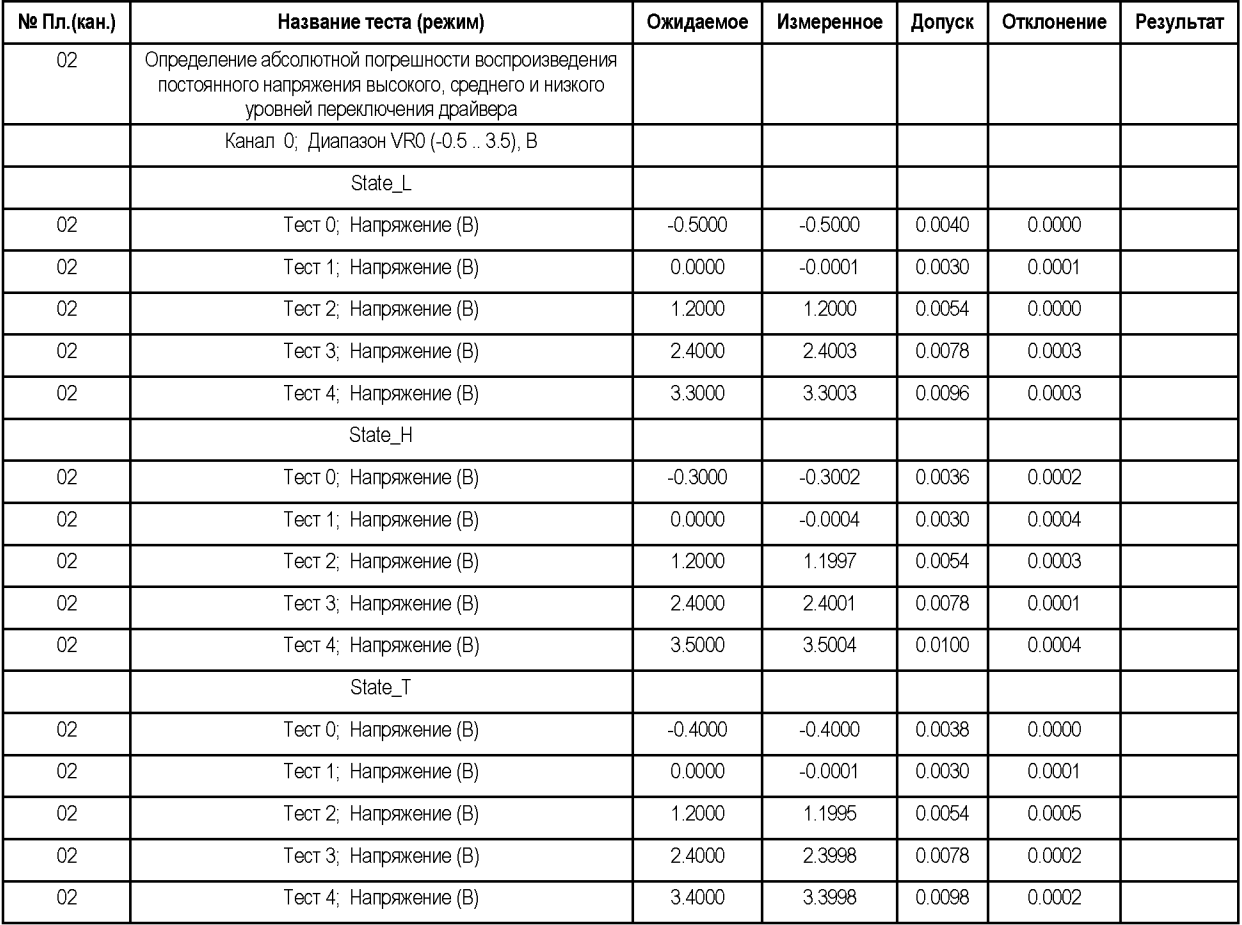

В процессе проведения операции PMU переводится в режим FN и подключается к каналу (драйверу). Для каждой контрольной точки устанавливаются диапазон и напряжение переключения драйвера. С помощью PMU измеряется установившееся напряжение.

#### 6.3.1.1.2 Определение абсолютной погрешности измерения постоянного напряжения переключения компаратора

<span id="page-22-0"></span>Определение абсолютной погрешности измерения постоянного напряжения переключения компаратора проводить методом сличения с использованием встроенного измерителя статических параметров (PMU) Тестера.

Выбрать пункт «Контроль измерения напряжения компараторами» и запустить программный модуль на выполнение.

<span id="page-22-1"></span>Программный модуль выполняет необходимые коммутации и измерения в точках в соответствии с таблицей 7, рассчитывает результаты контрольных (ГОДЕН/БРАК) исходя из пределов допускаемой абсолютной погрешности измерения постоянного напряжения переключения компаратора, указанных в таблице 7, и заполняет отчёт в соответствии с таблицей 8.

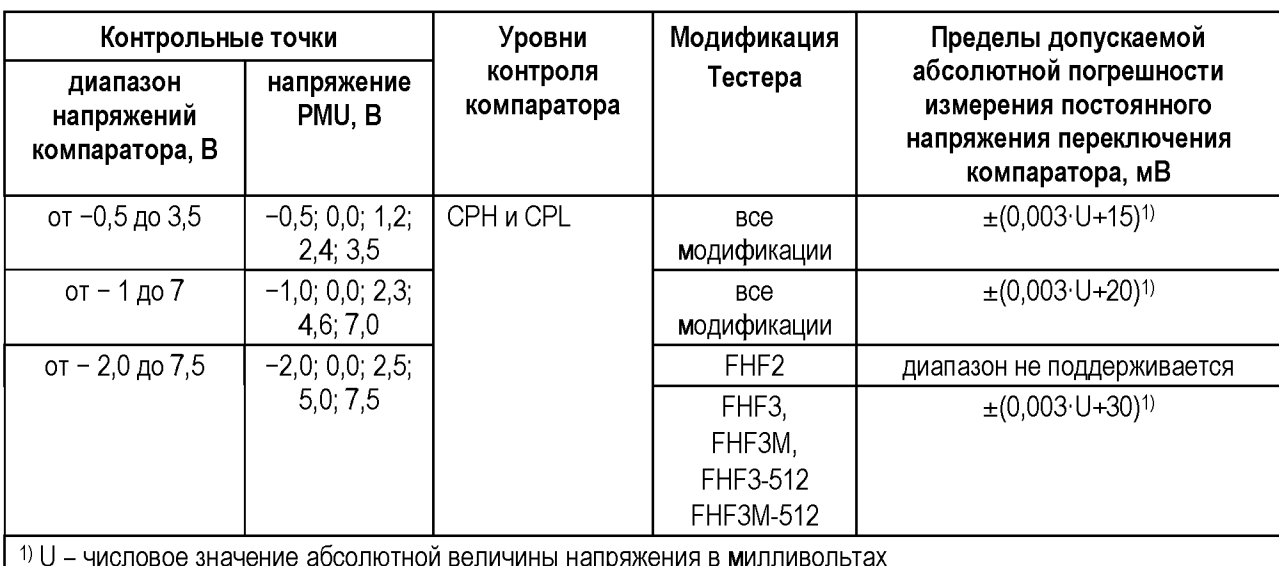

Таблица 7 – Измерение напряжения переключения компаратора: контрольные точки и допускаемые пределы

<span id="page-22-2"></span>Таблица 8 – Пример отчёта поверки измерения постоянного напряжения переключения компаратора (фрагмент)

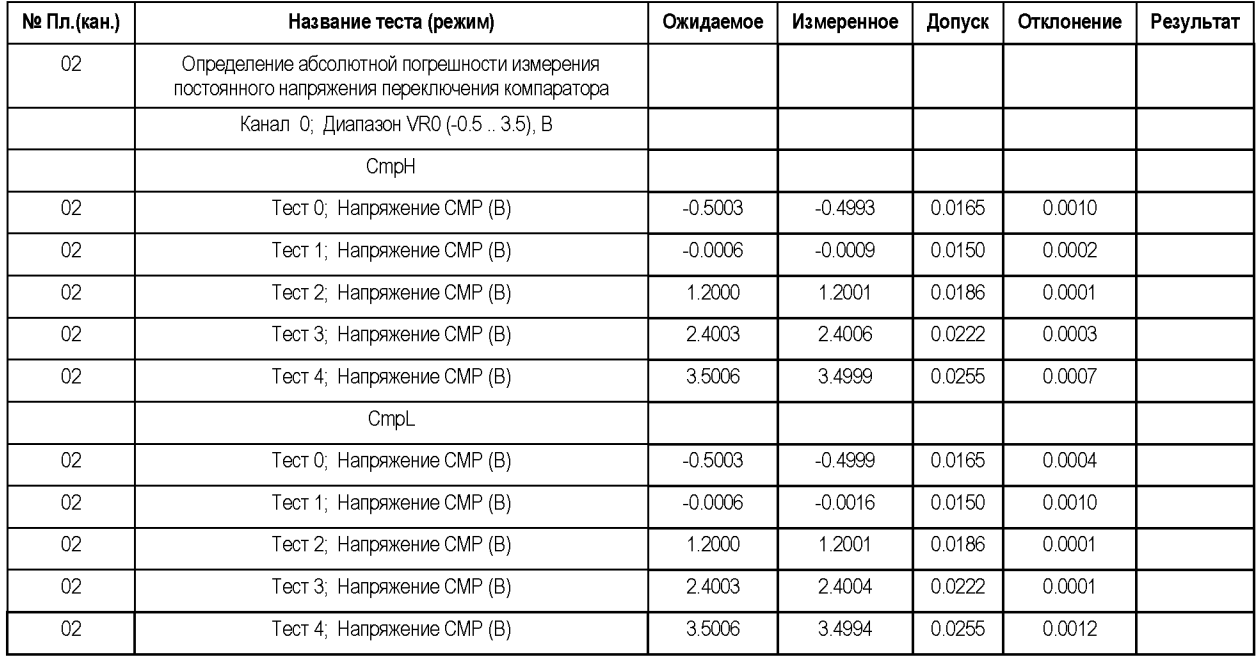

<span id="page-23-1"></span>B процессе выполнения операции драйвер канала переводится в режим высокоимпедансного состояния. PMU подключается к каналу (компаратору) и переводится в режим воспроизведения напряжения. Для каждой контрольной точки задаётся диапазон напряжений компаратора, устанавливается напряжение РМU. Установившееся напряжение измеряется при помощи PMU и компаратора. Результаты сравниваются.

#### 6.3.1.1.3 Определение силы входного тока каналов

Определение силы входного тока каналов проводить методом прямых измерений с использованием встроенного измерителя статических параметров (PMU) Тестера.

Выбрать пункт «Контроль входного тока каналов» и запустить программный модуль на выполнение.

<span id="page-23-2"></span>Программный модуль выполняет необходимые коммутации и измерения в таблицей 9, контрольных точках  $\mathbf{B}$ соответствии  $\mathbf{c}$ рассчитывает результаты (ГОДЕН/БРАК) исходя из допускаемых пределов силы входного тока, указанных в таблице 9, и заполняет отчёт в соответствии с таблицей 10.

Таблица 9 – Сила входного тока каналов: контрольные точки и допускаемые пределы

| Контрольные точки                             | Допускаемые пределы силы входного тока |               |  |
|-----------------------------------------------|----------------------------------------|---------------|--|
| напряжение среднего уровня<br>драйвера VTT, В | напряжение PMU,                        | канала, нА    |  |
| $-1.9$                                        | 0,0; 3,0; 7,5                          | от -30 до +30 |  |
| 0,0                                           | 0.0                                    |               |  |
| $+1.4$                                        | $-2:0$                                 |               |  |

<span id="page-23-3"></span>Таблица 10 – Пример отчёта поверки силы входного тока каналов (фрагмент)

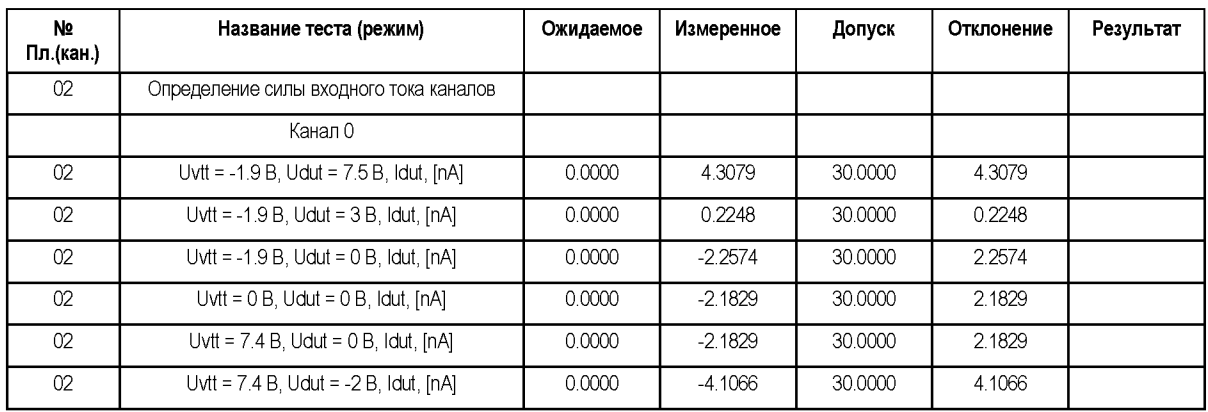

<span id="page-23-0"></span>B процессе выполнения операции драйвер переводится режим  $\overline{B}$ высокоимпедансного состояния. PMU подключается к каналу (драйверу) и переводится в режим воспроизведения напряжения. Для каждой контрольной точки устанавливается постоянное напряжение среднего уровня VTT драйвера и устанавливается постоянное напряжение PMU. С помощью PMU измеряется сила установившегося тока.

#### 6.3.1.1.4 Определение выходных сопротивлений высокого, низкого и среднего уровня драйвера

Определение выходных сопротивлений высокого DRH, низкого DRL и среднего VTT уровня драйвера проводить косвенным методом с использованием встроенного измерителя статических параметров (PMU) Тестера.

Выбрать пункт «Контроль выходных сопротивлений каналов» и запустить программный модуль на выполнение.

<span id="page-24-0"></span>Программный модуль выполняет необходимые коммутации и измерения в контрольных точках в соответствии с таблицей 11, рассчитывает результаты (ГОДЕН/БРАК) исходя из допускаемых пределов выходного сопротивления, указанных в таблице 11, и заполняет отчёт в соответствии с таблицей 12.

Таблица 11 - Выходные сопротивления каналов: контрольные точки и допускаемые пределы

<span id="page-24-2"></span><span id="page-24-1"></span>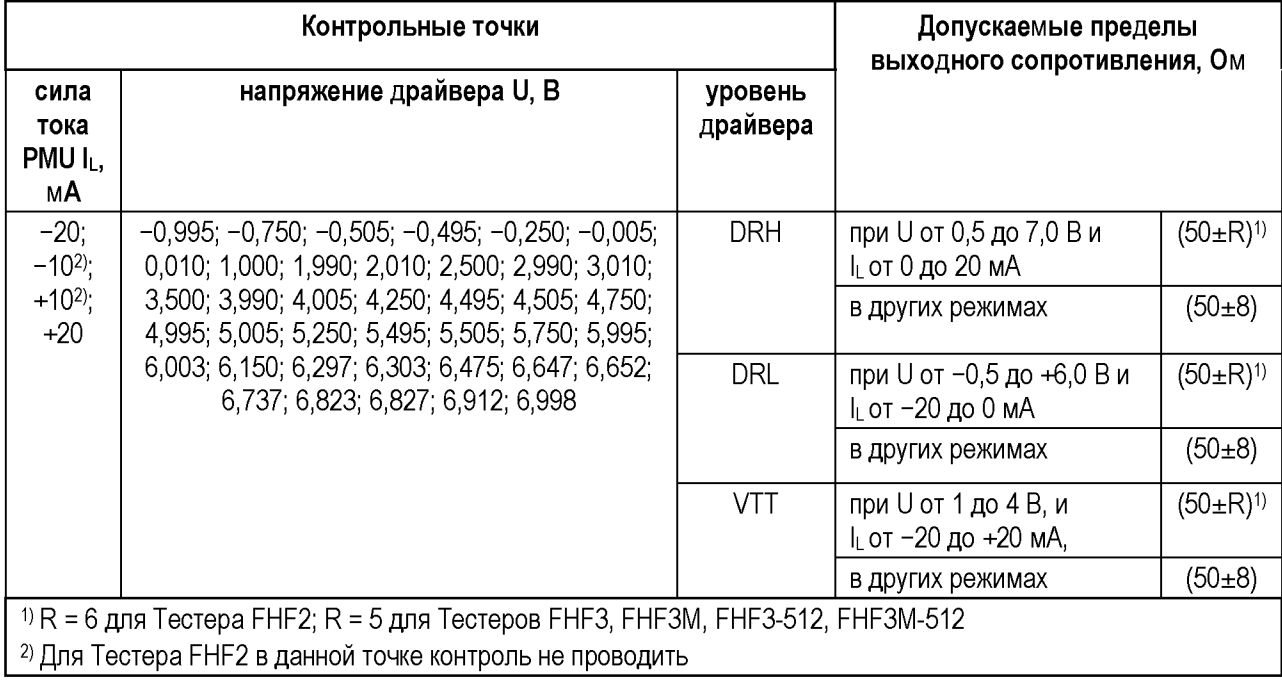

#### <span id="page-25-0"></span>Таблица 12 - Пример отчёта при поверке выходных сопротивлений каналов (фрагмент)

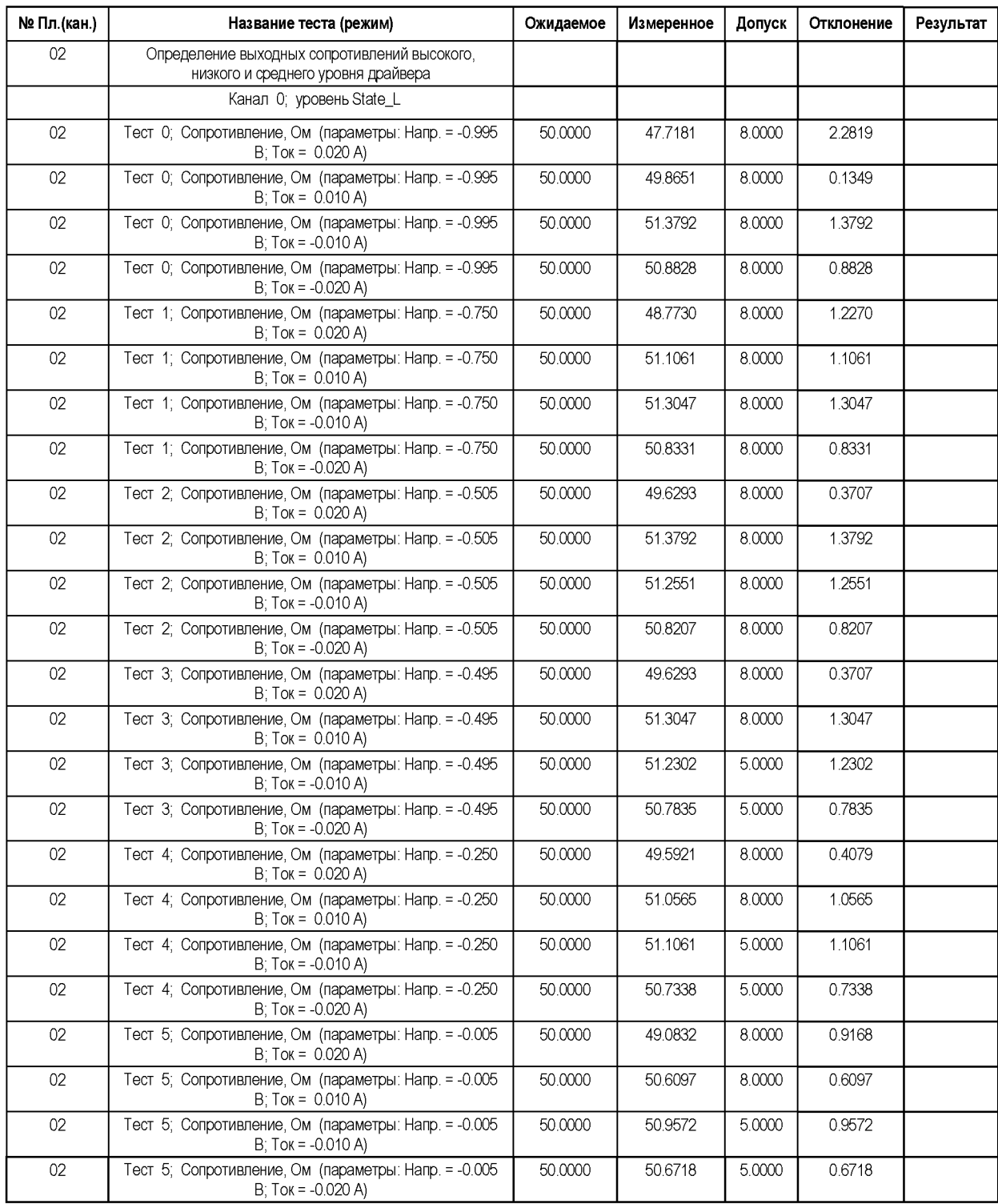

В процессе выполнения операции устанавливается диапазон напряжений драйвера от - 2,0 до 7,5 В. PMU подключается к каналу (драйверу). Для всех контрольных точек устанавливается уровень и напряжение драйвера. PMU устанавливается в режим высокого входного сопротивления. С помощью PMU измеряется установившееся напряжение (выходное напряжение драйвера в режиме холостого хода / без нагрузки). Далее PMU переключается в режим задания силы тока, устанавливается сила тока PMU (нагрузка) и вновь с помощью PMU измеряется установившееся выходное напряжение драйвера. На

<span id="page-26-2"></span>основании измеренных данных вычисляется выходное сопротивление драйвера по закону Ома.

#### **6.3.1.1.5 Определение максимальной силы тока нагрузки**

Определение максимальной силы тока нагрузки канала (силы тока ограничения драйвера) проводить методом прямых измерений, с использованием встроенного измерителя статических параметров (PMU) Тестера.

Выбрать пункт «Контроль токов ограничения каналов» и запустить программный модуль на выполнение.

<span id="page-26-3"></span>Программный модуль выполняет необходимые коммутации и измерения в контрольных точках в соответствии с таблицей [13,](#page-26-3) рассчитывает результаты (ГОДЕН/БРАК) исходя из допускаемых пределов максимальной силы тока нагрузки, указанных в таблице [13,](#page-26-3) и заполняет отчёт в соответствии с таблице[й 14.](#page-26-4)

Таблица 13 - Сила токов ограничения каналов: контрольные точки и допускаемые пределы

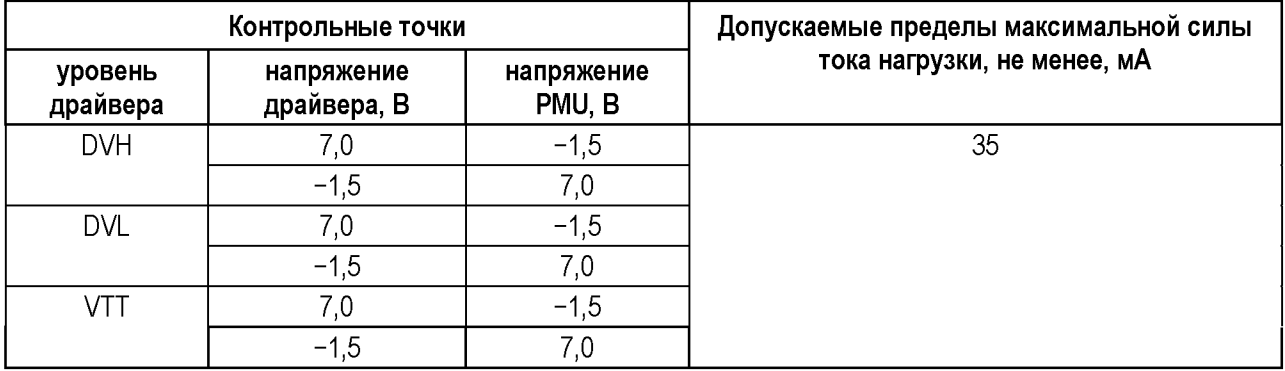

<span id="page-26-4"></span>Таблица 14 — Пример отчёта при поверке максимальной силы тока нагрузки

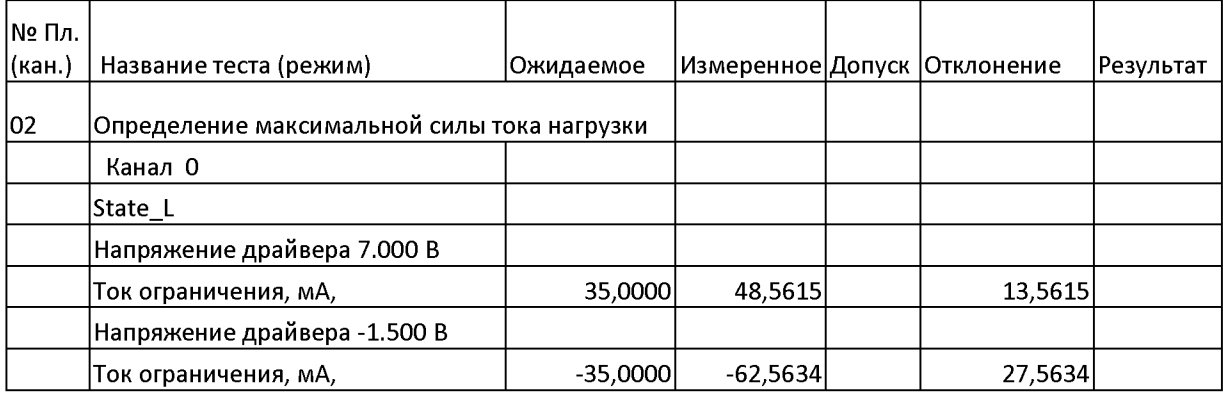

<span id="page-26-1"></span>В процессе выполнения операции драйвер переводится в активное состояние. Устанавливается диапазон напряжений драйвера от  $-2.0$  до 7,5. PMU подключается к каналу. Во всех контрольных точках устанавливается напряжение драйвера и напряжение PMU. С помощью PMU измеряется сила установившегося тока ограничения.

#### <span id="page-26-0"></span>**6.3.1.2 Активная нагрузка**

#### **6.3.1.2.1 Определение абсолютной погрешности воспроизведения силы постоянного тока активной нагрузки**

Определение абсолютной погрешности воспроизведения силы втекающего и вытекающего постоянного тока активной нагрузки проводить методом прямых измерений с использованием встроенного измерителя статических параметров (PMU) Тестера.

Выбрать пункт «Контроль воспроизведения токов активных нагрузок» и запустить программный модуль на выполнение.

<span id="page-27-1"></span>Программный модуль выполняет необходимые коммутации и измерения в контрольных точках в соответствии с таблицей [16,](#page-27-0) рассчитывает результаты (ГОДЕН/БРАК) исходя из пределов допускаемой абсолютной погрешности воспроизведения силы постоянного тока активной нагрузки, указанных в таблице [16,](#page-27-0) и заполняет отчёт согласно таблице [15.](#page-27-1)

Таблица 15 - Пример отчёта поверки воспроизведения силы постоянного тока активной нагрузки (фрагмент)

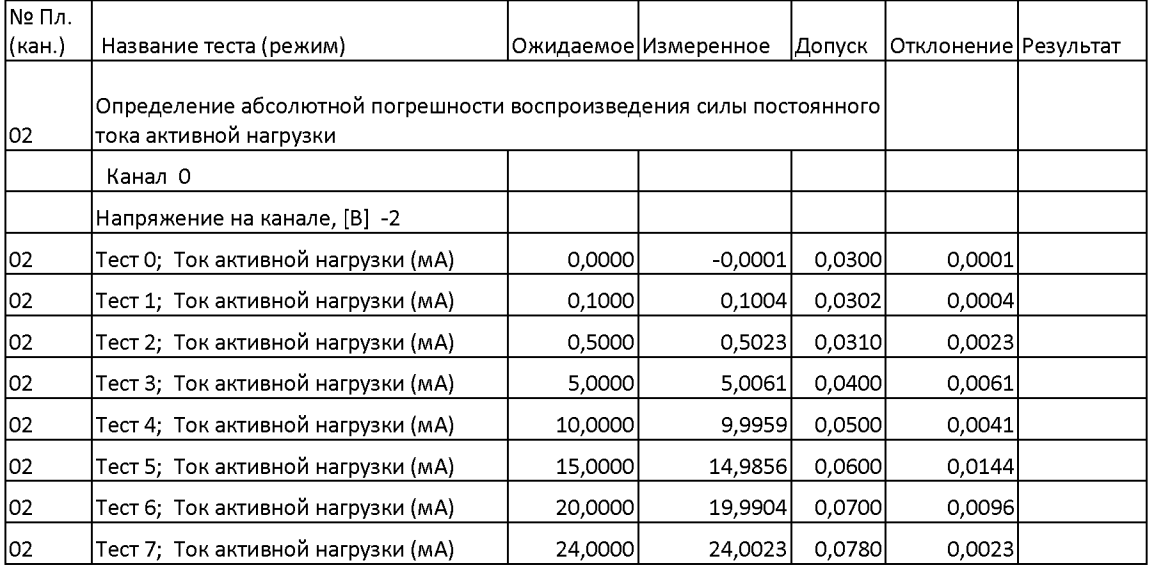

<span id="page-27-0"></span>Таблица 16 - Воспроизведение силы постоянного тока активной нагрузки: контрольные точки и допускаемые пределы

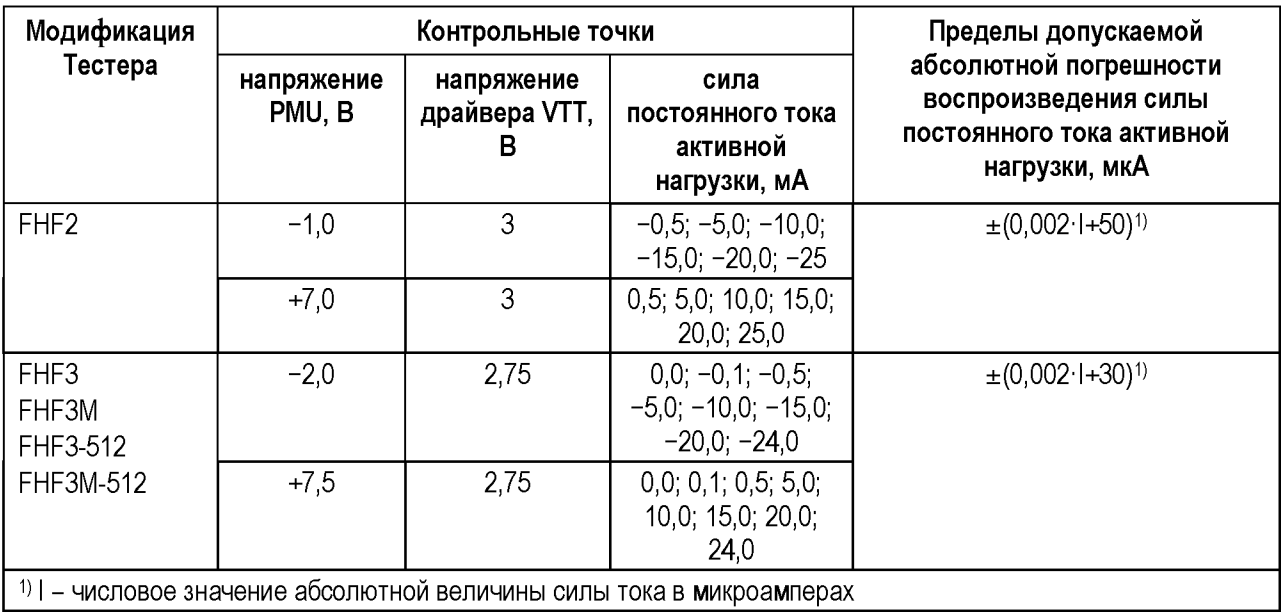

<span id="page-27-2"></span>В процессе выполнения операций источник PMU подключается к каналу. Для каждой контрольной точки устанавливается напряжение среднего уровня драйвера VTT, сила тока активной нагрузки и напряжение PMU. С помощью PMU измеряется установившаяся сила вытекающего (втекающего) тока активной нагрузки.

#### **6.3.1.2.2 Определение абсолютной погрешности воспроизведения постоянного напряжения переключения активной нагрузки**

<span id="page-28-0"></span>Определение абсолютной погрешности воспроизведения постоянного напряжения переключения активной нагрузки проводить методом прямых измерений, с использованием встроенного измерителя статических параметров (PMU) Тестера.

ВНИМАНИЕ: данную операцию выполнять только для Тестеров FHF3, FHF3M, FHF3-512, FHF3M-512.

Выбрать пункт «Контроль напряжений переключения активной нагрузки» и запустить программный модуль на выполнение.

<span id="page-28-1"></span>Программный модуль выполняет необходимые коммутации и измерения в контрольных точках в соответствии с таблицей [17,](#page-28-1) рассчитывает результаты (ГОДЕН/БРАК) исходя из пределов допускаемой абсолютной погрешности воспроизведения постоянного напряжения переключения активной нагрузки, указанных в таблице [17,](#page-28-1) и заполняет отчёт согласно таблиц[е 18.](#page-28-2)

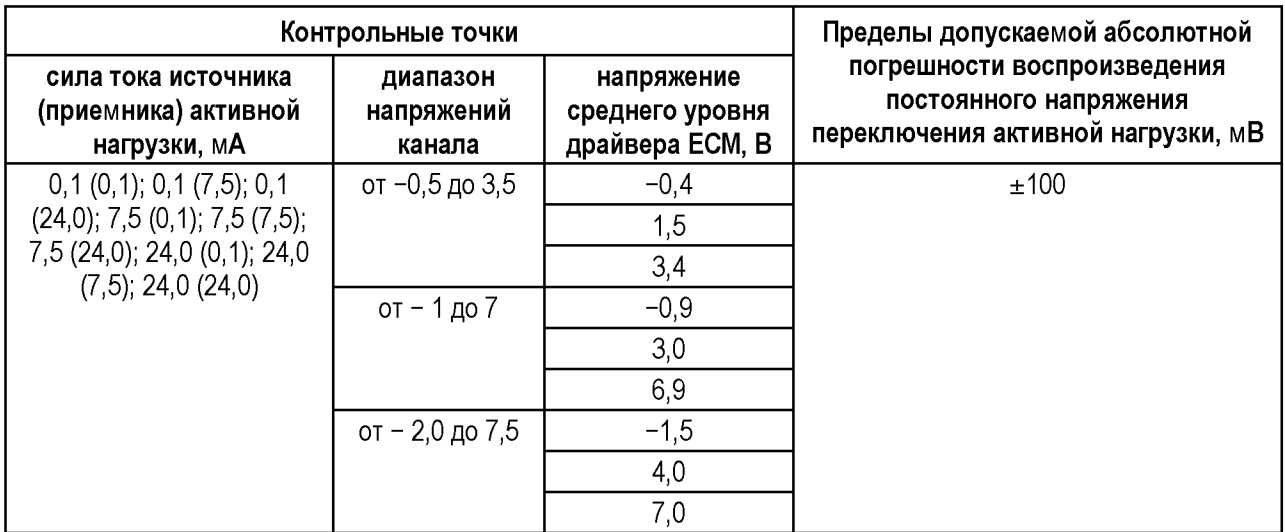

Таблица 17 - Напряжение переключения активной нагрузки: контрольные точки и допускаемые пределы

#### <span id="page-28-2"></span>Таблица 18 — Пример отчёта поверки напряжения переключения активной нагрузки (фрагмент)

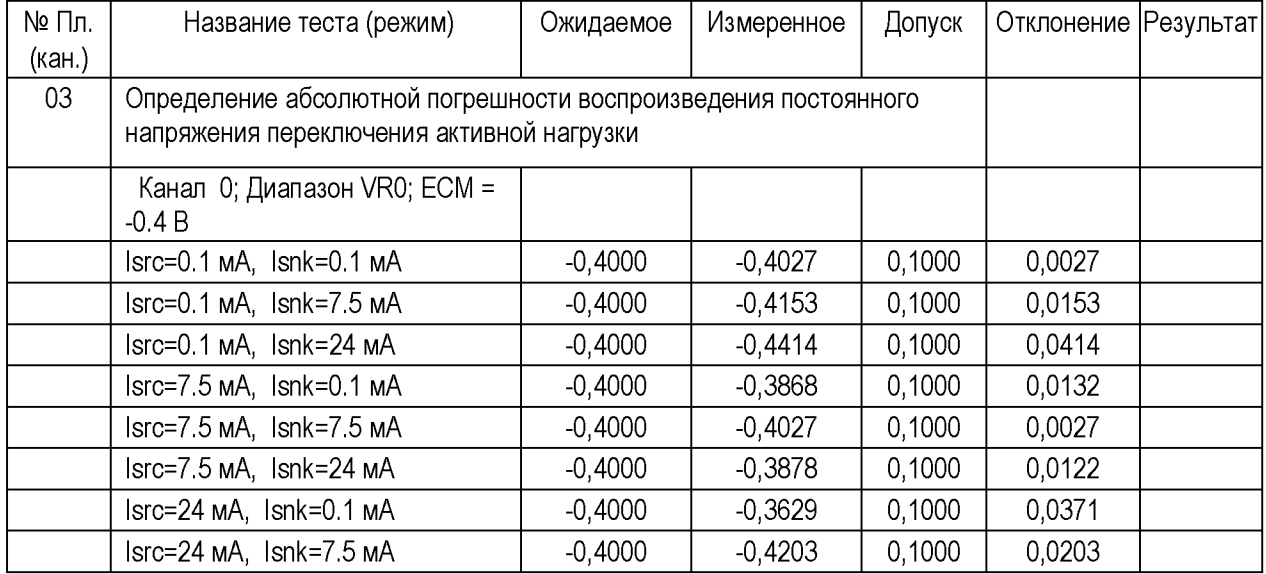

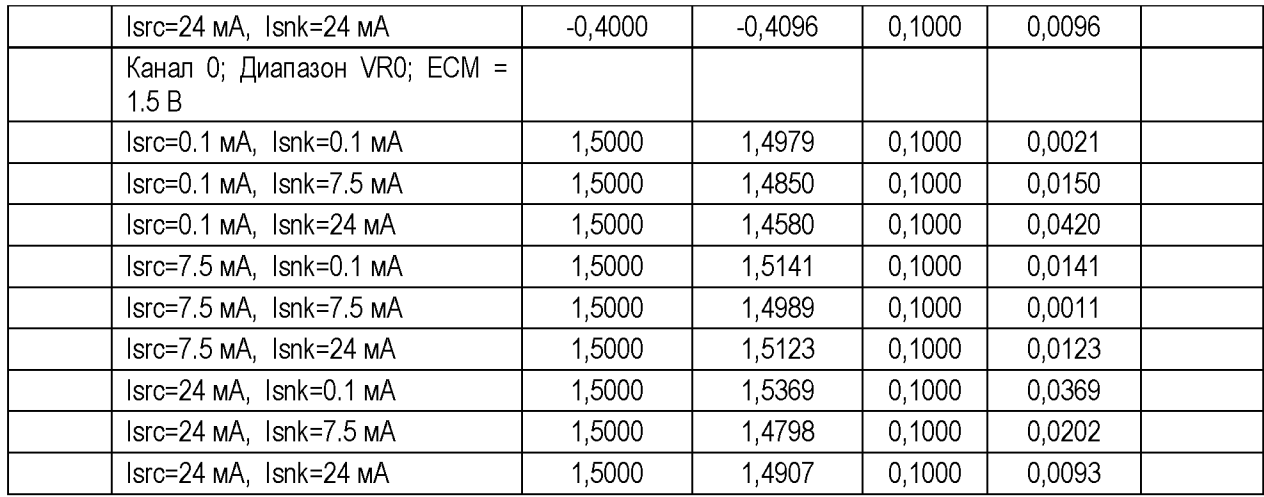

<span id="page-29-0"></span>В процессе выполнения операций на канале устанавливается режим активной нагрузки. PMU подключается к каналу. Для каждой контрольной точки задаются диапазон напряжений канала, силы вытекающего (источник) и втекающего (приёмник) тока активной нагрузки и напряжение переключения среднего уровня (ECM) драйвера. С помощью PMU измеряется установившееся напряжение, соответствующее напряжению переключения активной нагрузки.

#### **6.3.1.3 Многоканальный измеритель PMU**

#### **6.3.1.3.1 Определение абсолютной погрешности воспроизведения постоянного напряжения**

Определение абсолютной погрешности воспроизведения постоянного напряжения источником PMU проводить методом прямых измерений с использованием образцового измерительного прибора (мультиметра цифрового 2002).

Кабель ФРМИ.685621.035 (ФРМИ.685621.097) подключить к гнездам измерения напряжения мультиметра.

Выбрать пункт «Контроль воспроизведения напряжения PMU» и запустить программный модуль на выполнение.

<span id="page-29-1"></span>Программный модуль выполняет необходимые коммутации и измерения в контрольных точках в соответствии с таблицей [19,](#page-29-1) рассчитывает результаты (ГОДЕН/БРАК) исходя из пределов допускаемой абсолютной погрешности воспроизведения постоянного напряжения, указанных в таблице [19,](#page-29-1) и заполняет отчёт в соответствии с таблице[й 20.](#page-30-1)

Таблица 19 - Воспроизведение постоянного напряжения PMU: контрольные точки и допускаемые пределы

<span id="page-29-2"></span>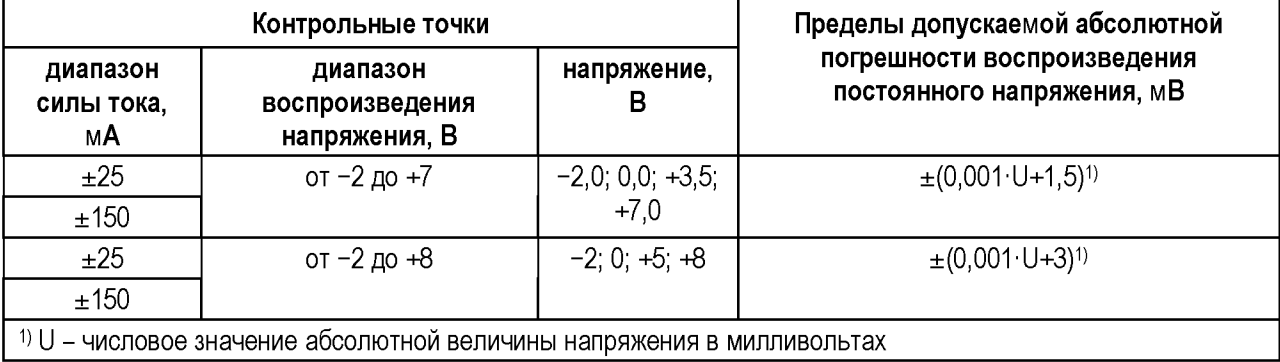

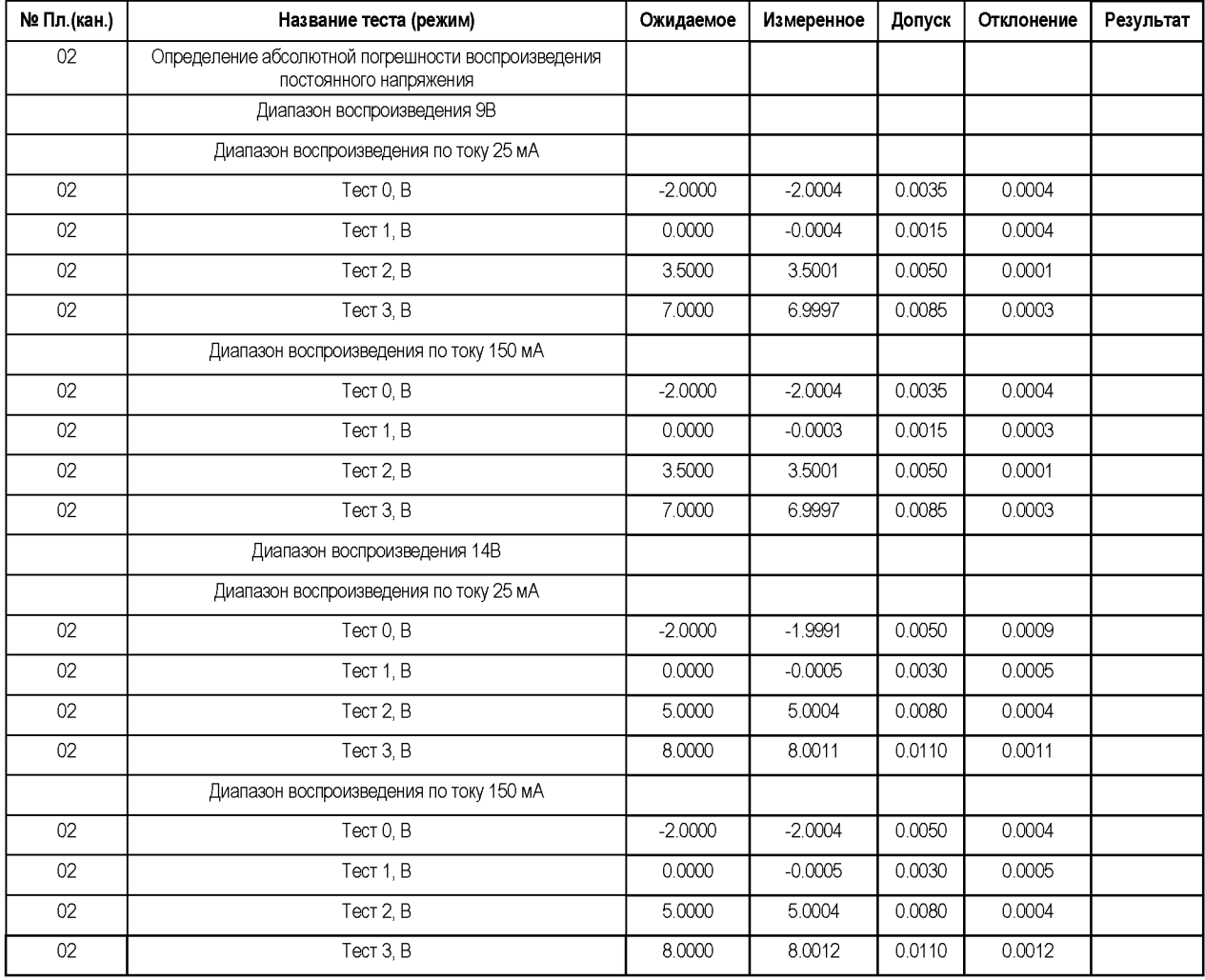

<span id="page-30-1"></span>Таблица 20 - Пример отчёта при поверке воспроизведения постоянного напряжения PMU (фрагмент)

<span id="page-30-0"></span>В процессе выполнения операции для каждой контрольной точки устанавливаются диапазон силы тока, диапазон воспроизведения напряжения и напряжение PMU. Мультиметр измеряет установившееся напряжение.

#### **6.3.1.3.2 Определение абсолютной погрешности измерения постоянного напряжения**

Определение абсолютной погрешности измерения постоянного напряжения измерителем PMU проводить методом сравнения с использованием образцового измерительного прибора (мультиметра цифрового 2002).

Кабель ФРМИ.685621.035 (ФРМИ.685621.097) подключить к гнездам измерения напряжения мультиметра.

Выбрать пункт «Контроль измерения напряжения PMU» и запустить программный модуль на выполнение.

Программный модуль выполняет необходимые коммутации и измерения в контрольных точках в соответствии с таблицей [21,](#page-31-1) рассчитывает результаты (ГОДЕН/БРАК) исходя из пределов допускаемой абсолютной погрешности измерения постоянного напряжения, указанных в таблице [21,](#page-31-1) и заполняет отчёт в соответствии с таблице[й 22.](#page-31-2)

<span id="page-31-1"></span>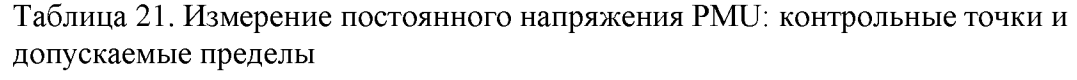

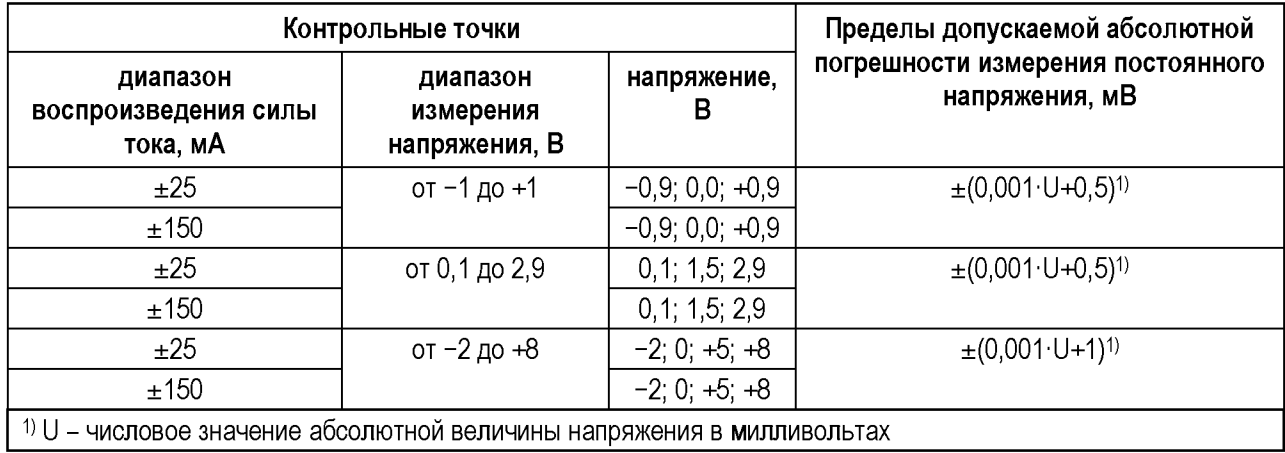

#### <span id="page-31-2"></span>Таблица 22 - Пример отчёта при поверке измерения напряжения PMU (фрагмент)

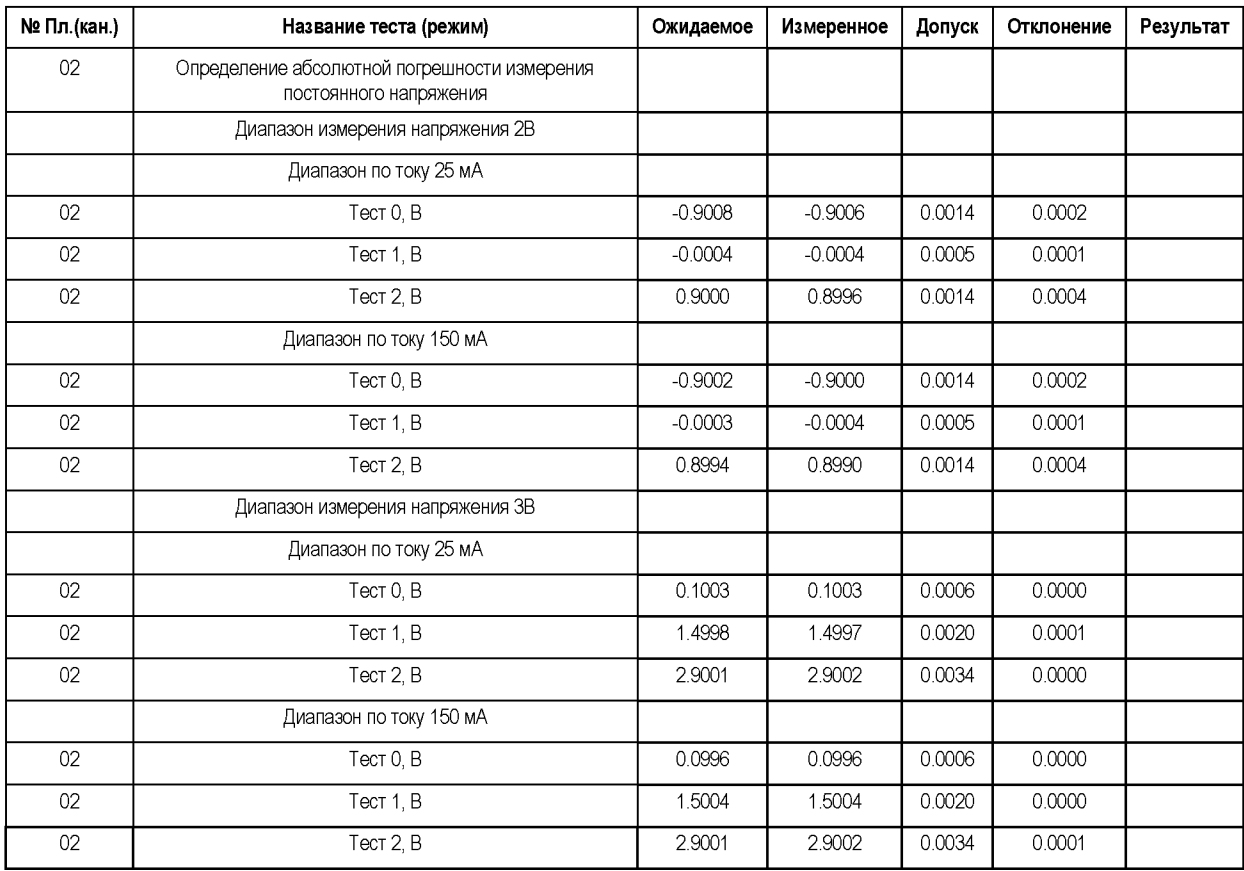

<span id="page-31-0"></span>В процессе выполнения операции для каждой контрольной точки устанавливаются диапазон силы тока, диапазон измерения напряжения и напряжение PMU. Далее PMU и мультиметр измеряют установившееся напряжение, результаты сравниваются.

#### **6.3.1.3.3 Определение абсолютной погрешности воспроизведения постоянного напряжения ограничения верхнего уровня и нижнего уровня**

Определение абсолютной погрешности воспроизведения постоянного напряжения ограничения верхнего уровня и абсолютной погрешности воспроизведения постоянного

напряжения ограничения нижнего уровня источником PMU проводить методом прямых измерений с использованием измерительного прибора (мультиметра цифрового 2002).

ВНИМАНИЕ: данную операцию выполнять только для Тестеров FHF3, FHF3M, FHF3-512, FHF3M-512.

Кабель ФРМИ.685621.035 (ФРМИ.685621.097) подключить к гнездам измерения напряжения мультиметра.

Выбрать пункт «Контроль ограничения напряжения PMU» и запустить программный модуль на выполнение.

<span id="page-32-0"></span>Программный модуль выполняет необходимые коммутации и измерения в контрольных точках в соответствии с таблицей [23,](#page-32-0) рассчитывает результаты (ГОДЕН/БРАК) исходя из пределов допускаемой абсолютной погрешности воспроизведения постоянного напряжения ограничения верхнего и нижнего уровня, указанных в таблиц[е 23,](#page-32-0) и заполняет отчёт в соответствии с таблицей [24.](#page-33-1) Операции проводятся в диапазоне 10 В.

Таблица 23 - Ограничение напряжения постоянного тока PMU: контрольные точки и допускаемые пределы

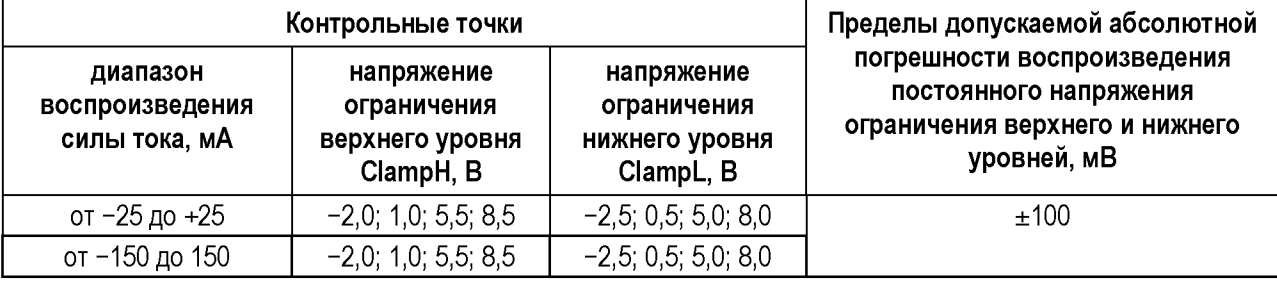

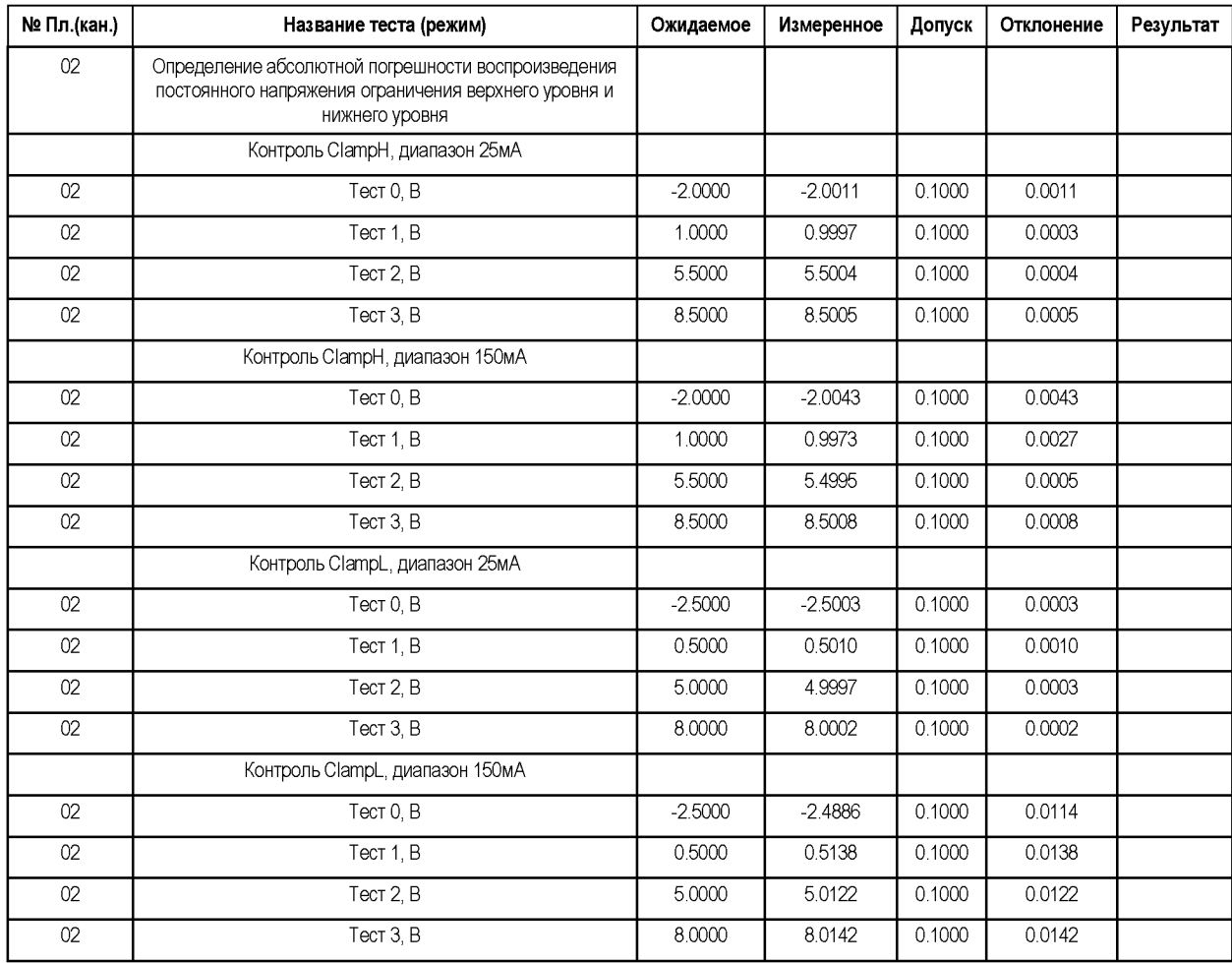

<span id="page-33-1"></span>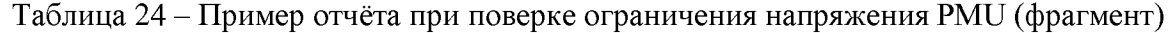

<span id="page-33-0"></span>В процессе выполнения операции PMU переводится в режим воспроизведения тока с ограничением напряжения. Для каждой контрольной точки задаются диапазон воспроизведения силы тока, напряжение ограничения верхнего уровня ClampH, напряжение ограничения нижнего уровня ClampL PMU. Мультиметр измеряет установившееся напряжение.

#### **6.3.1.3.4 Определение абсолютной погрешности воспроизведения силы постоянного тока**

Определение абсолютной погрешности воспроизведения силы постоянного тока источником PMU проводить методом прямых измерений с использованием образцового измерительного прибора (калибратора-измерителя напряжения и силы тока 2601А - в диапазоне тока  $\pm 200$  нА или мультиметра цифрового  $2002 - B$  диапазонах от  $\pm 2$  мкА до  $\pm 150$  MA).

Кабель ФРМИ.685621.035 (ФРМИ.685621.097) подключить к гнездам измерения тока мультиметра.

Выбрать пункт «Контроль воспроизведения силы постоянного тока PMU» и запустить программный модуль на выполнение.

Программный модуль выполняет необходимые коммутации и измерения в контрольных точках в соответствии с таблицей [25,](#page-34-0) рассчитывает результаты (ГОДЕН/БРАК) исходя из пределов допускаемой абсолютной погрешности воспроизведения силы постоянного тока, указанных в таблиц[е 25,](#page-34-0) и заполняет отчёт в соответствии с таблице[й 26.](#page-35-1)

<span id="page-34-0"></span>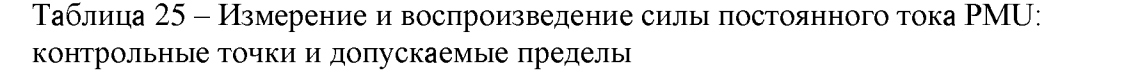

<span id="page-34-2"></span><span id="page-34-1"></span>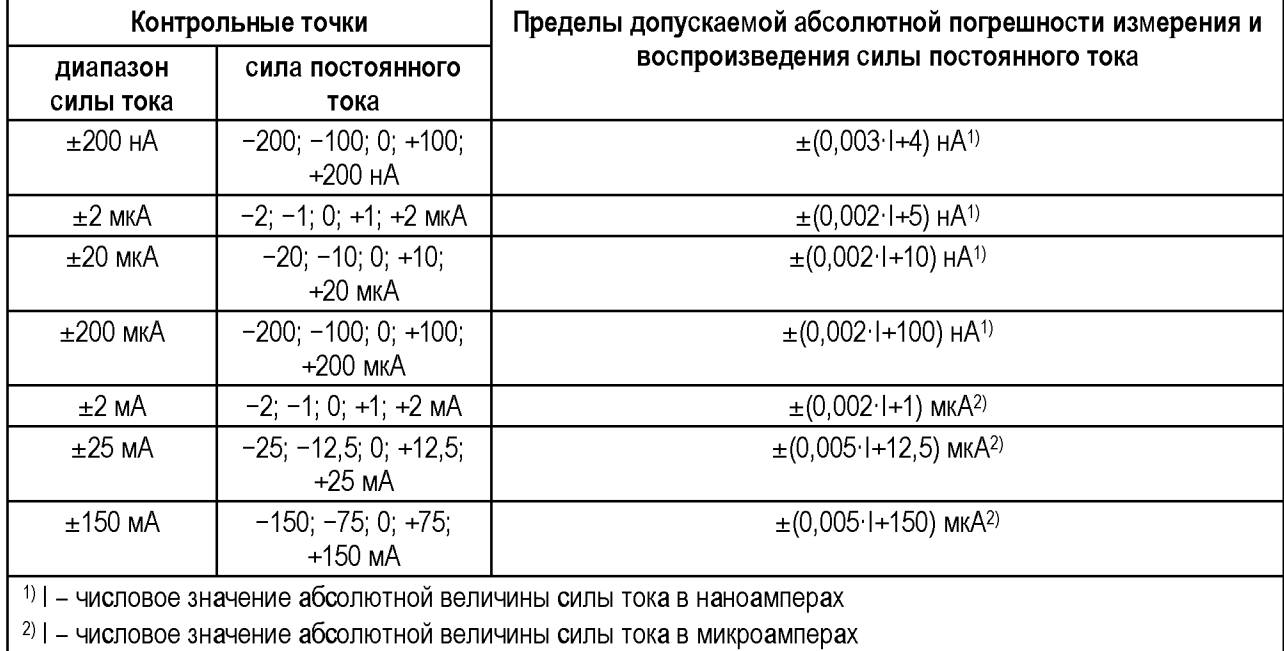

<span id="page-35-1"></span>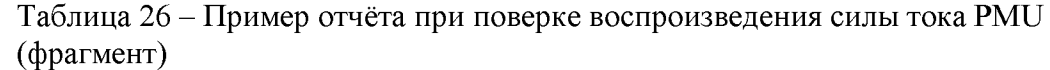

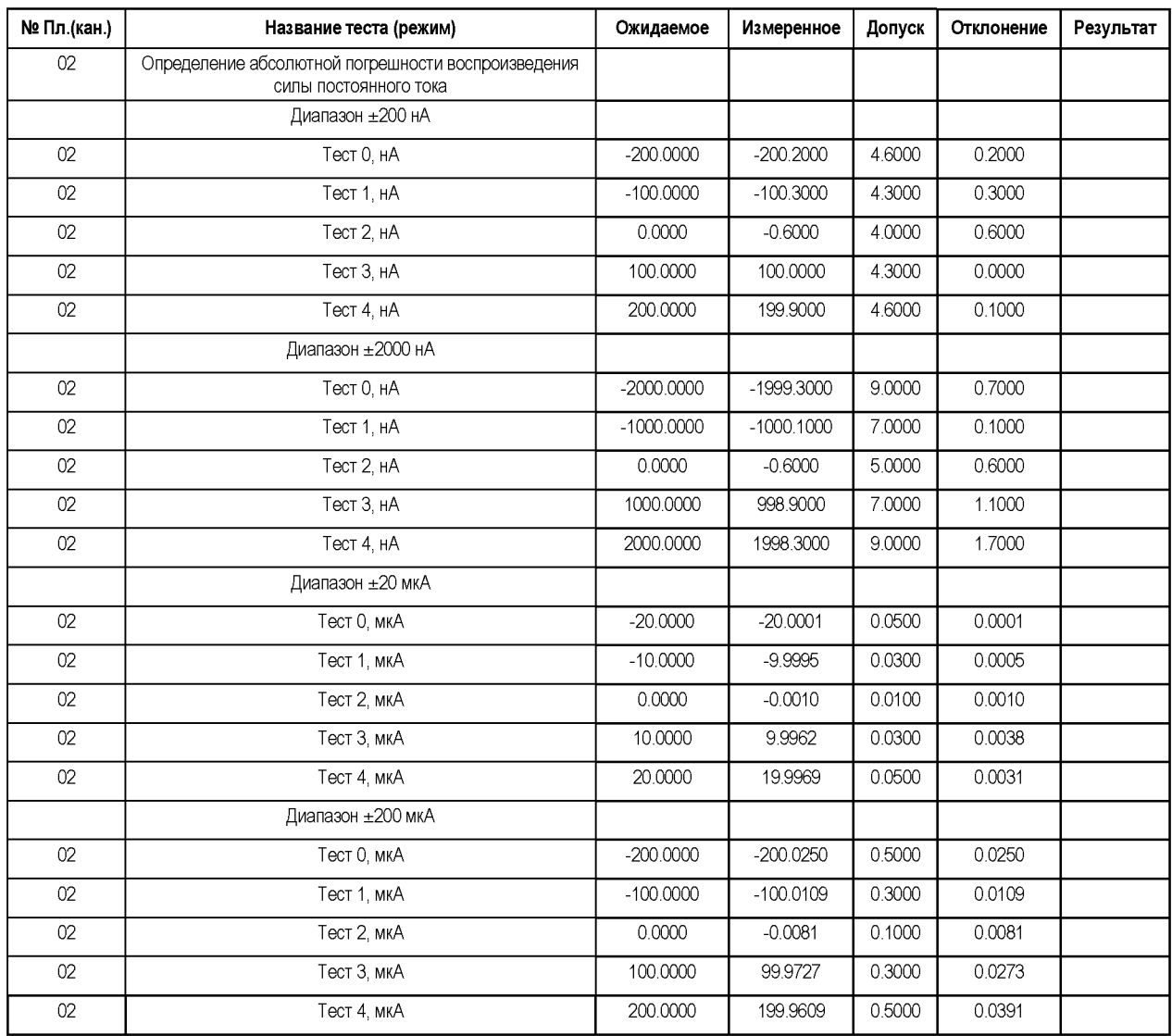

<span id="page-35-0"></span>В процессе выполнения операции для каждой контрольной точки устанавливаются диапазон силы тока и сила постоянного тока PMU. Мультиметр измеряет установившуюся силу тока.

#### **6.3.1.3.5 Определение абсолютной погрешности измерения силы постоянного тока**

Определение абсолютной погрешности измерения силы постоянного тока измерителем PMU проводить методом сравнения с использованием образцового измерительного прибора (калибратора-измерителя напряжения и силы тока 2601А - в диапазоне тока 200 нА или мультиметра цифрового 2002 – в диапазонах 2 мкА $\div$ 150 мА).

Кабель ФРМИ.685621.035 (ФРМИ.685621.097) подключить к гнездам измерения тока мультиметра.

Выбрать пункт «Контроль измерения силы постоянного тока PMU» и запустить программный модуль на выполнение.

Программный модуль выполняет необходимые коммутации и измерения в контрольных точках в соответствии с таблицей [25,](#page-34-0) рассчитывает результаты (ГОДЕН/БРАК) исходя из пределов допускаемой абсолютной погрешности измерения силы постоянного тока, указанных в таблице [25,](#page-34-0) и заполняет отчёт в соответствии с таблице[й 27.](#page-36-1)
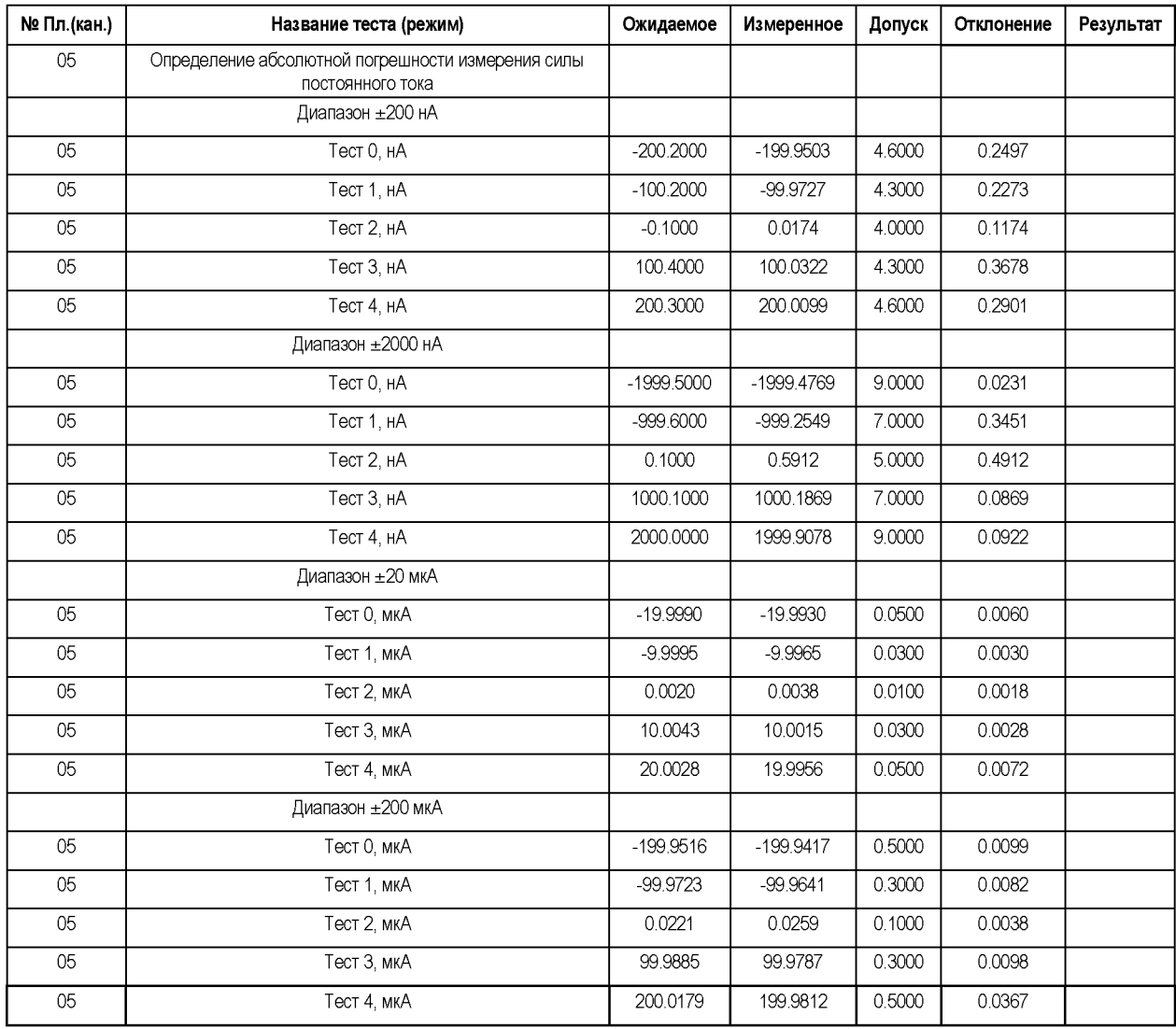

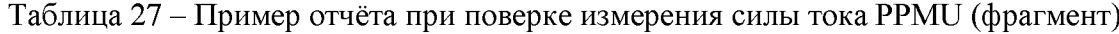

<span id="page-36-0"></span>В процессе выполнения операции для каждой контрольной точки устанавливаются диапазон силы тока и сила постоянного тока PMU. С помощью мультиметра и PMU измеряется установившаяся сила тока. Результаты сравниваются.

### **6.3.1.3.6 Определение абсолютной погрешности ограничения силы постоянного тока**

Определение абсолютной погрешности ограничения силы постоянного тока источником PMU проводить методом прямых измерений с использованием образцового измерительного прибора (мультиметра цифрового 2002).

Кабель ФРМИ.685621.035 (ФРМИ.685621.097) подключить к гнездам измерения тока мультиметра.

Выбрать пункт «Контроль ограничения силы постоянного тока PMU» и запустить программный модуль на выполнение.

Программный модуль выполняет необходимые коммутации и измерения в контрольных точках в соответствии с таблицей [28,](#page-37-0) рассчитывает результаты (ГОДЕН/БРАК) исходя из пределов допускаемой абсолютной погрешности ограничения силы постоянного тока, указанных в таблице [28,](#page-37-0) и заполняет отчёт в соответствии с таблице[й 29.](#page-37-1)

<span id="page-37-0"></span>Таблица 28 - Ограничение силы постоянного тока PMU: контрольные точки и допускаемые пределы

| Контрольные точки                                                     |                                            | Пределы допускаемой абсолютной погрешности |  |  |  |
|-----------------------------------------------------------------------|--------------------------------------------|--------------------------------------------|--|--|--|
| напряжение<br>PMU, B                                                  | ограничение силы<br>постоянного тока I, мА | ограничения силы постоянного тока, мА      |  |  |  |
|                                                                       | 150                                        | $\pm (0.005.1 + 10)^{1}$                   |  |  |  |
|                                                                       | 20                                         |                                            |  |  |  |
| -2                                                                    | $-20$                                      |                                            |  |  |  |
|                                                                       | $-150$                                     |                                            |  |  |  |
| 1)   - числовое значение абсолютной величины силы тока в миллиамперах |                                            |                                            |  |  |  |

<span id="page-37-1"></span>Таблица 29 - Пример отчёта при поверке ограничения силы тока PMU (фрагмент)

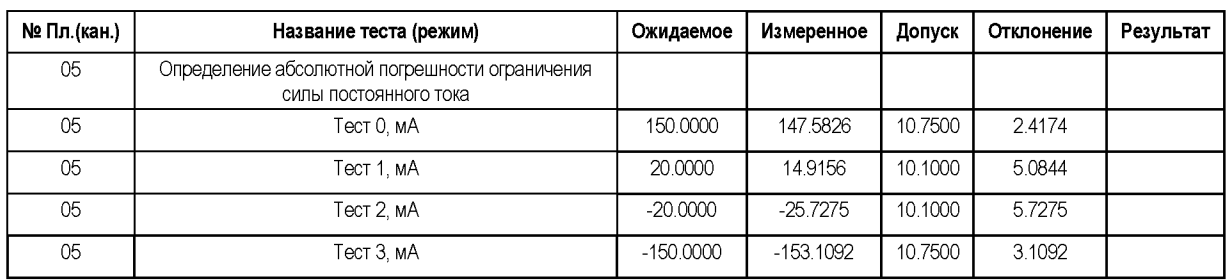

В процессе выполнения для каждой контрольной точки устанавливается напряжение PMU на короткозамкнутую нагрузку с ограничением силы тока. Далее с помощью мультиметра измеряется установившаяся сила тока.

## **6.3.1.4 Источник питания VDD**

## **6.3.1.4.1 Определение абсолютной погрешности воспроизведения постоянного напряжения**

<span id="page-37-2"></span>Определение абсолютной погрешности воспроизведения постоянного напряжения источником VDD проводить аналогично п. [6.3.1.3.1,](#page-29-0) при этом выбирать пункт «Контроль воспроизведения напряжения VDD». Контрольные точки и пределы допускаемой абсолютной погрешности воспроизведения постоянного напряжения соответствуют таблице [30,](#page-37-2) отчёт заполняется в соответствии с таблицей [31.](#page-38-0)

Таблица 30 - Воспроизведения напряжения постоянного тока VDD: контрольные точки и допускаемые пределы

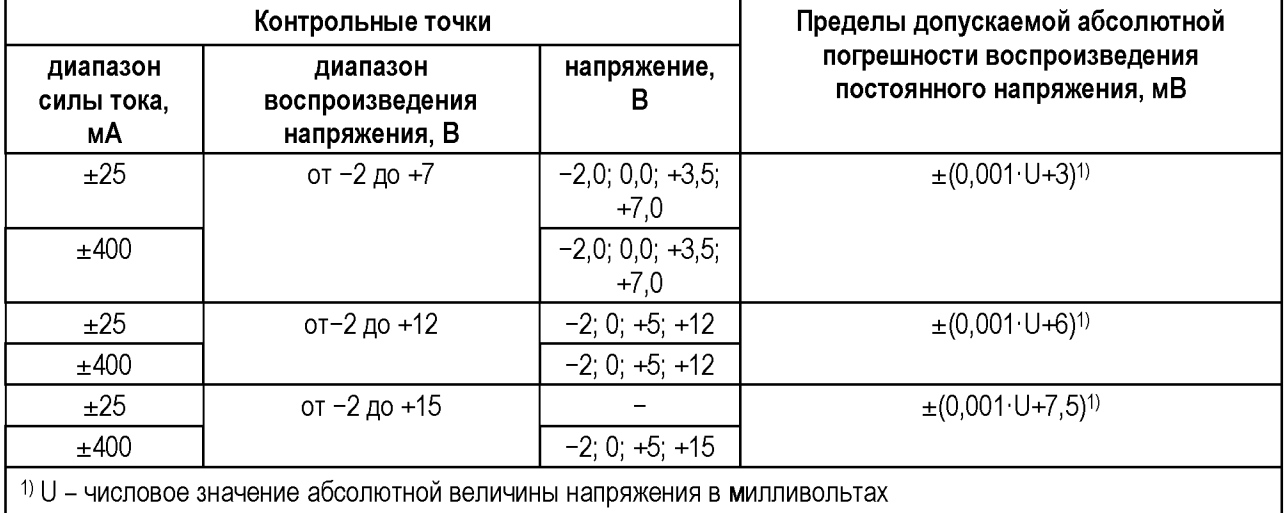

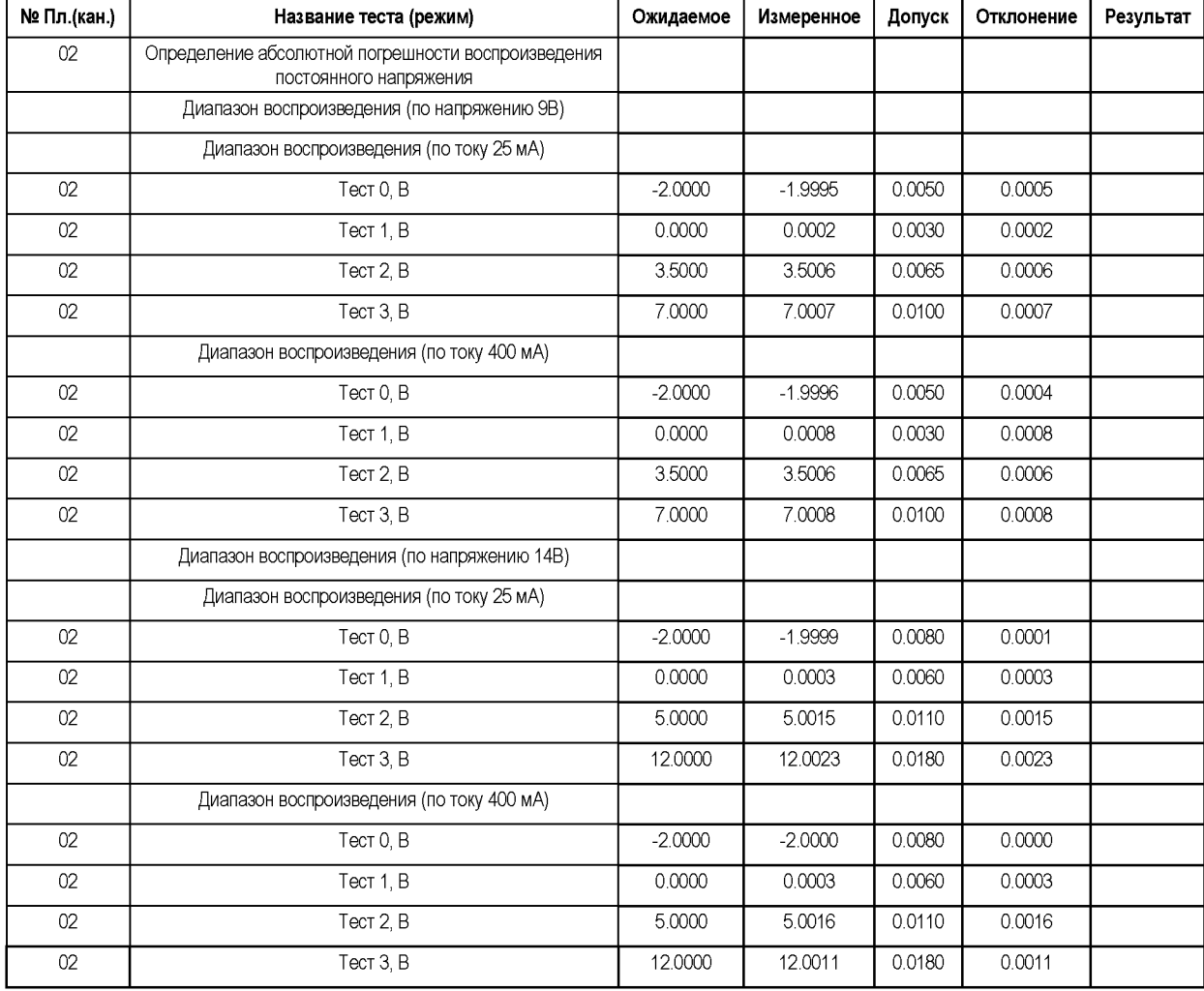

## <span id="page-38-0"></span>Таблица 31 - Пример отчёта при поверке воспроизведения напряжения VDD (фрагмент)

При получении положительного результата операции считать также выполненными и требования в части воспроизведения постоянного напряжения высокого и низкого уровня при работе VDD в режиме высоковольтного канала(«33-го канала»).

## **6.3.1.4.2 Определение абсолютной погрешности измерения постоянного напряжения**

Определение абсолютной погрешности измерения постоянного напряжения измерителем VDD проводить аналогично п[. 6.3.1.3.2,](#page-30-0) при этом выбирать пункт «Контроль измерения напряжения VDD». Контрольные точки и пределы допускаемой абсолютной погрешности измерения постоянного напряжения соответствуют таблиц[е 32,](#page-39-0) отчёт заполняется в соответствии с таблицей [33.](#page-39-1)

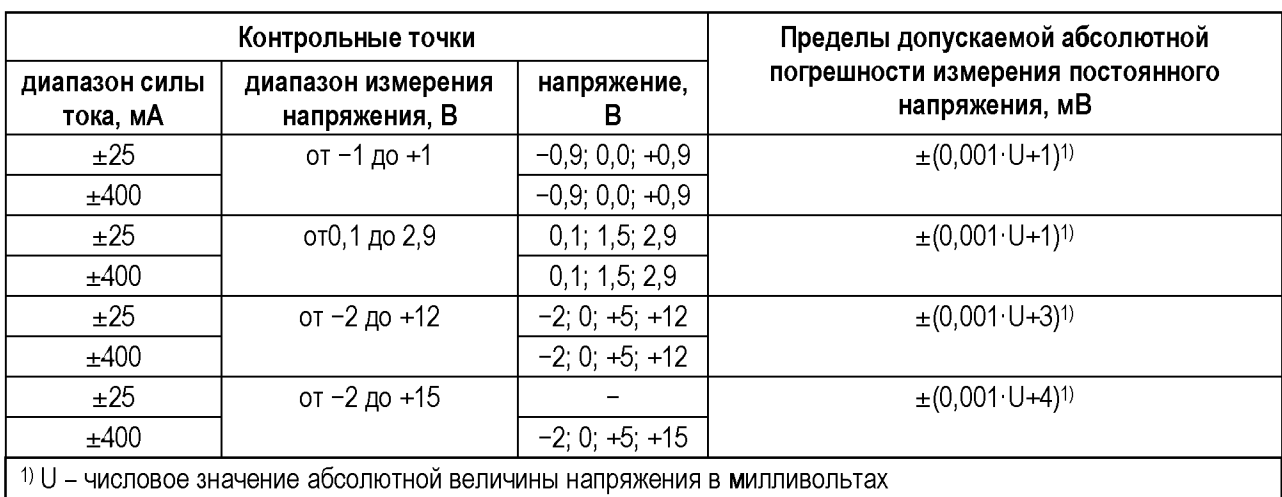

<span id="page-39-0"></span>Таблица 32 - Измерение постоянного напряжения VDD: контрольные точки и допускаемые пределы

#### <span id="page-39-1"></span>Таблица 33 - Пример отчёта при поверке измерения напряжения VDD (фрагмент)

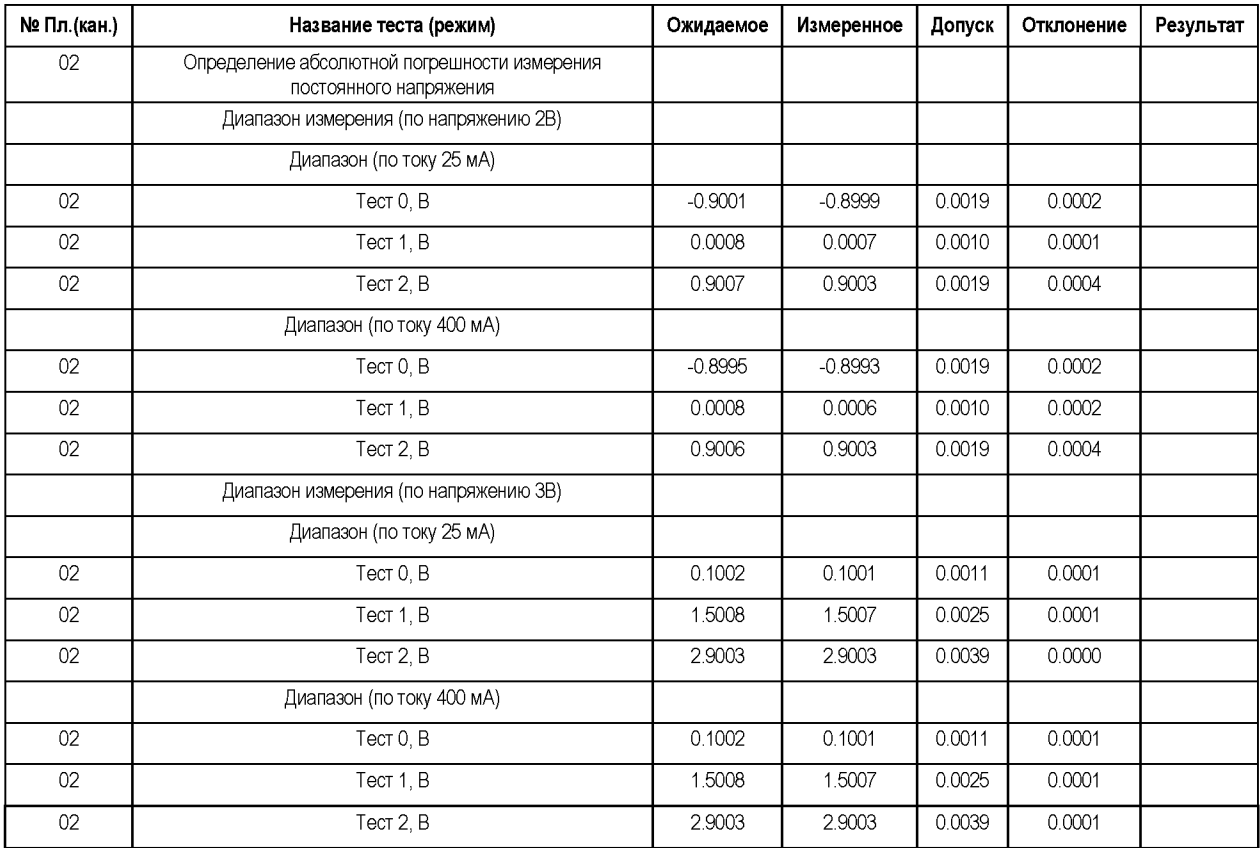

## **6.3.1.4.3 Определение абсолютной погрешности воспроизведения постоянного напряжения ограничения верхнего и нижнего уровней**

Определение абсолютной погрешности воспроизведения постоянного напряжения ограничения верхнего и нижнего уровней источником VDD проводить аналогично п[. 6.3.1.3.3,](#page-31-0) при этом выбирать пункт «Контроль ограничения напряжения VDD».

Контрольные точки и пределы допускаемой абсолютной погрешности воспроизведения постоянного напряжения ограничения верхнего и нижнего уровня соответствуют таблице [34,](#page-40-0) отчёт заполняется в соответствии с таблицей [35.](#page-40-1)

ВНИМАНИЕ: данную операцию для Тестеров FHF2 не выполнять.

<span id="page-40-0"></span>Таблица 34 - Ограничение напряжения постоянного тока VDD: контрольные точки и допускаемые пределы

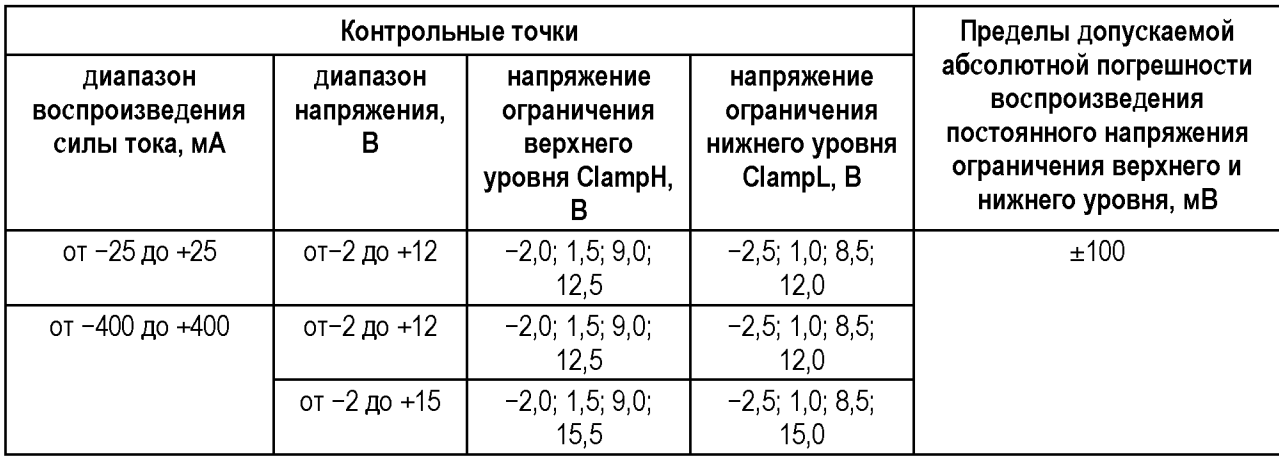

## <span id="page-40-1"></span>Таблица 35 - Пример отчёта при поверке ограничения напряжения VDD (фрагмент)

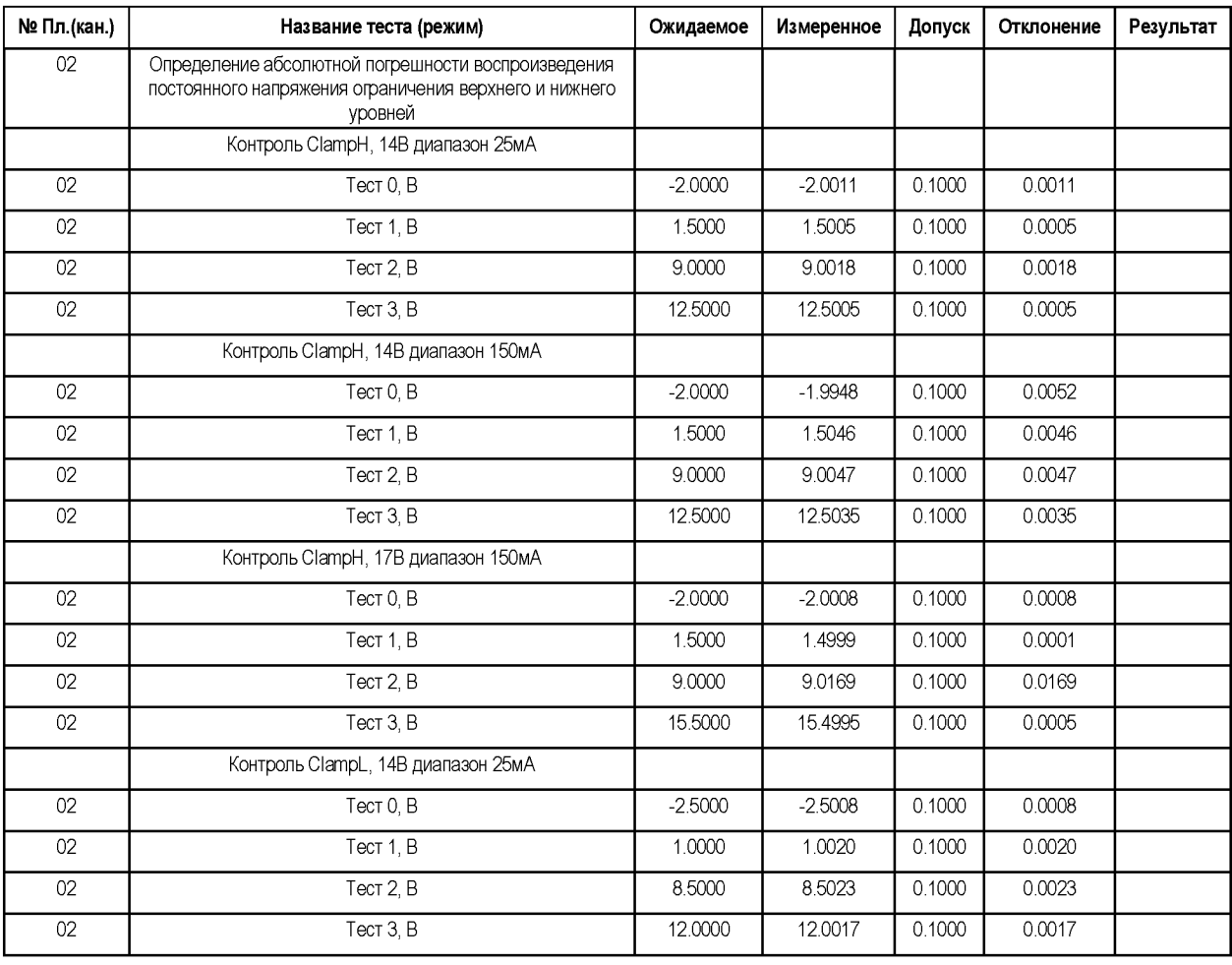

## **6.3.1.4.4 Определение абсолютной погрешности воспроизведения силы постоянного тока**

Определение абсолютной погрешности воспроизведения силы постоянного тока источником VDD проводить аналогично п[. 6.3.1.3.4,](#page-33-0) при этом выбирать пункт программного модуля «Контроль воспроизведения силы постоянного тока VDD».

<span id="page-41-0"></span>точки допускаемой абсолютной Контрольные  $\mathbf{M}$ пределы погрешности воспроизведения силы постоянного соответствуют таблице 36, отчёт заполняется в соответствии с таблицей 37.

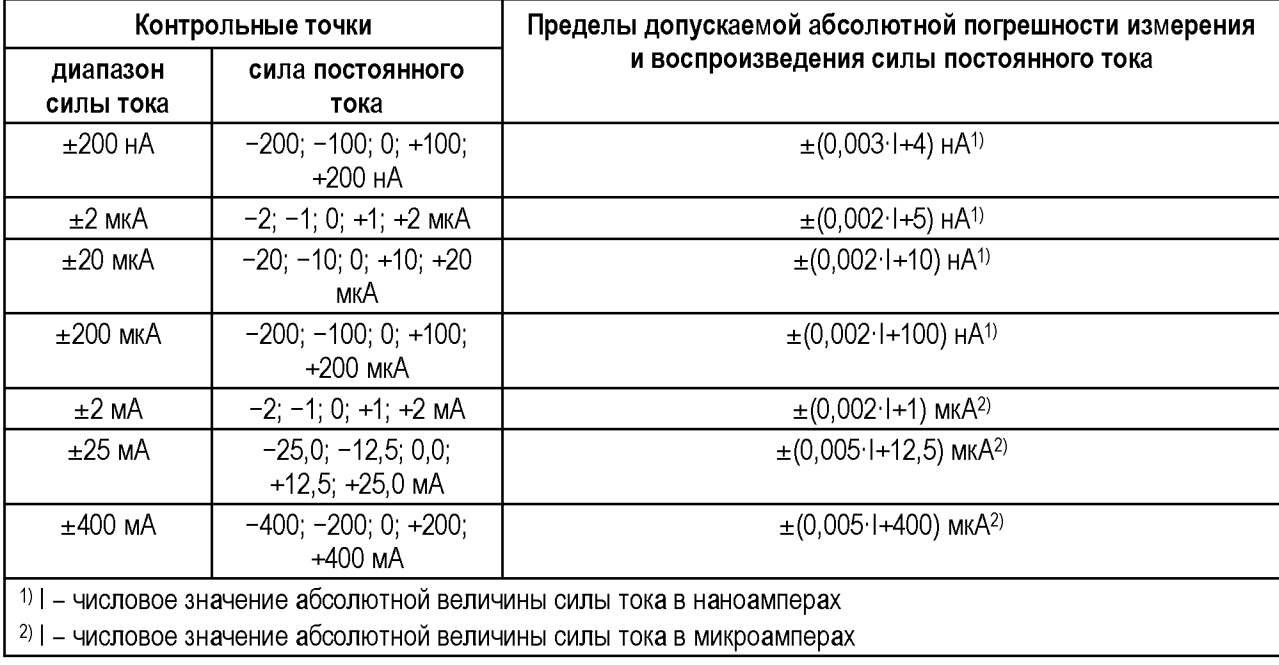

Таблица 36 - Измерения и воспроизведения силы постоянного тока VDD: контрольные точки и допускаемые пределы

## <span id="page-41-2"></span><span id="page-41-1"></span>Таблица 37 - Пример отчёта при поверке воспроизведения силы тока VDD (фрагмент)

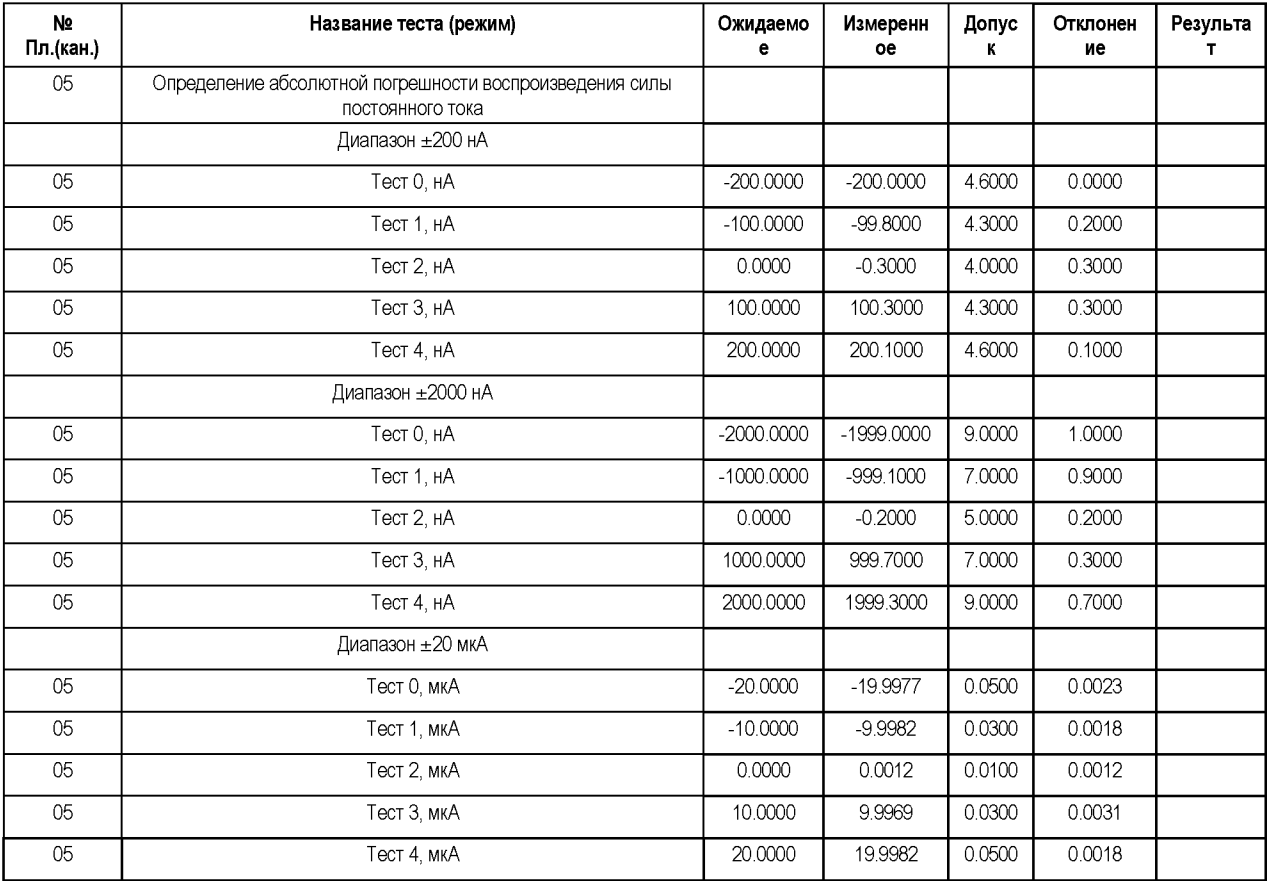

## **6.3.1.4.5 Определение абсолютной погрешности измерения силы постоянного тока**

<span id="page-42-0"></span>Определение абсолютной погрешности измерения силы постоянного тока измерителем VDD проводить аналогично п[. 6.3.1.3.5,](#page-35-0) при этом выбирать пункт «Контроль измерения силы постоянного тока VDD». Контрольные точки и пределы допускаемой абсолютной погрешности измерения силы постоянного тока соответствуют таблице [36,](#page-41-0) отчёт заполняется в соответствии с таблицей [38.](#page-42-0)

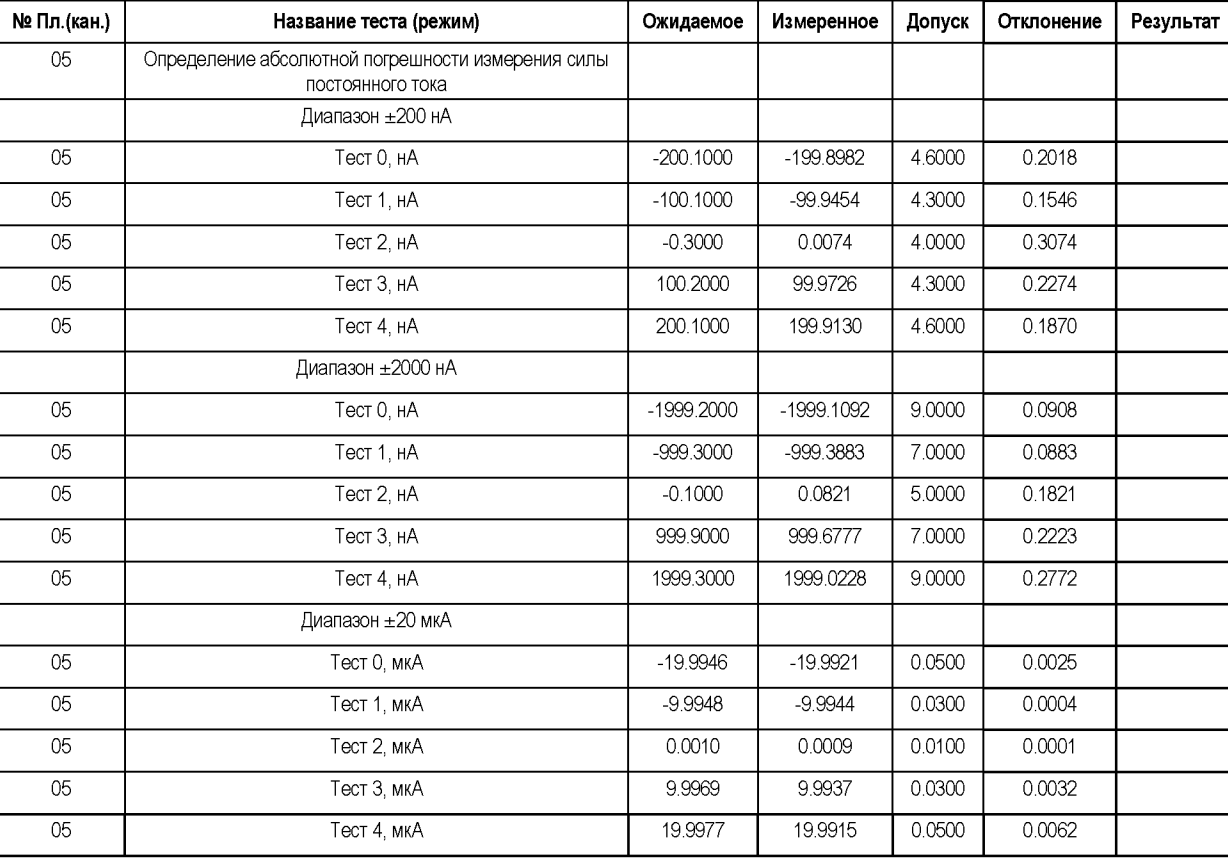

Таблица 38 - Пример отчёта при поверке измерения силы тока VDD (фрагмент)

## **6.3.1.4.6 Определение абсолютной погрешности ограничения силы постоянного тока**

Определение абсолютной погрешности ограничения силы постоянного тока источником VDD проводить аналогично п. [6.3.1.3.6,](#page-36-0) при этом выбрать пункт «Контроль ограничения силы постоянного тока VDD» программного модуля.

Контрольные точки и пределы допускаемой абсолютной погрешности ограничения силы постоянного тока определять в соответствии с таблицей [39,](#page-43-0) отчёт заполняется в соответствии с таблице[й 40.](#page-43-1)

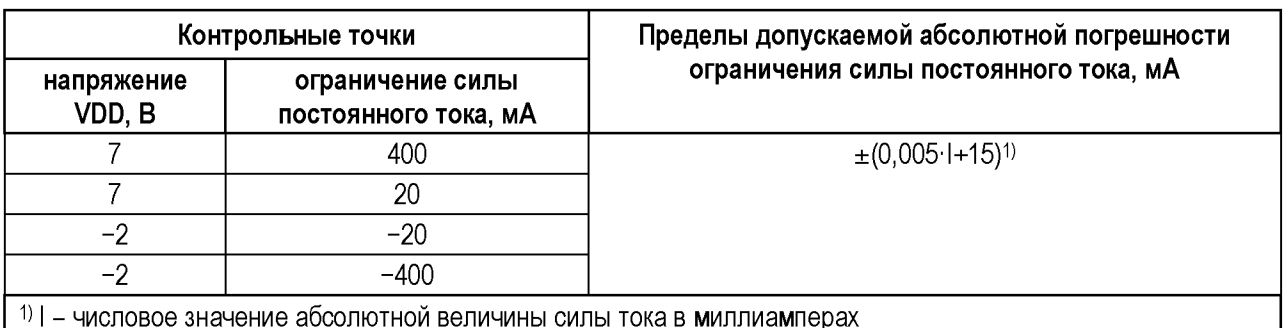

## <span id="page-43-0"></span>Таблица 39. Ограничение силы постоянного тока VDD: контрольные точки и допускаемые пределы

## <span id="page-43-1"></span>Таблица 40 – Пример отчёта при поверке ограничения силы тока VDD (фрагмент)

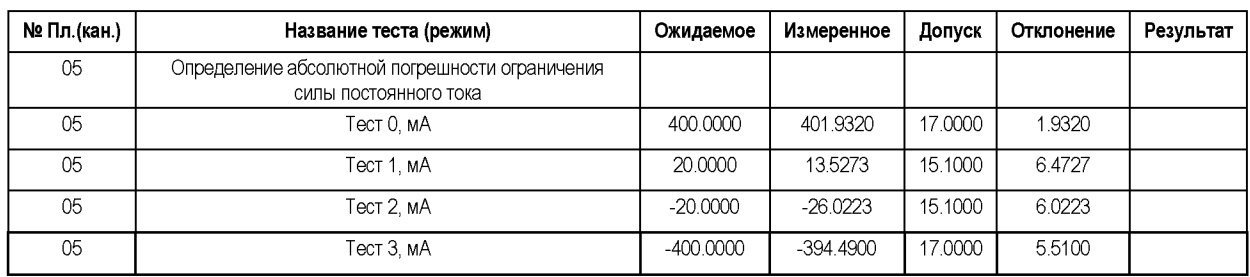

При получении положительного результата операции считать также выполненными и требования в части ограничения силы постоянного тока при работе VDD в режиме высоковольтного («33-го канала»).

## 6.3.1.5 Режим параллельной работы двух источников питания VDD

ВНИМАНИЕ: для Тестеров FHF2 операции, описанные в данном разделе, не выполнять.

## 6.3.1.5.1 Определение абсолютной погрешности воспроизведения постоянного напряжения

Определение абсолютной погрешности воспроизведения постоянного напряжения источниками VDD в режиме параллельной работы двух источников проводить методом прямых измерений с использованием образцового измерительного прибора (мультиметра цифрового 2002).

Кабель ФРМИ.685621.097 подключить гнездам измерения  $\mathbf{K}$ напряжения мультиметра.

Выбрать пункт «Контроль воспроизведения напряжения VDD в параллельном режиме» и запустить программный модуль на выполнение.

Программный модуль выполняет необходимые коммутации и измерения в контрольных точках в соответствии с таблицей 41, рассчитывает результаты допускаемой (ГОДЕН/БРАК) исходя И3 пределов абсолютной погрешности воспроизведения постоянного напряжения, указанных в таблице 41, и заполняет отчёт в соответствии с таблицей 42.

<span id="page-44-0"></span>Таблица 41 - Воспроизведение напряжения источниками VDD в параллельном режиме: контрольные точки и допускаемые пределы

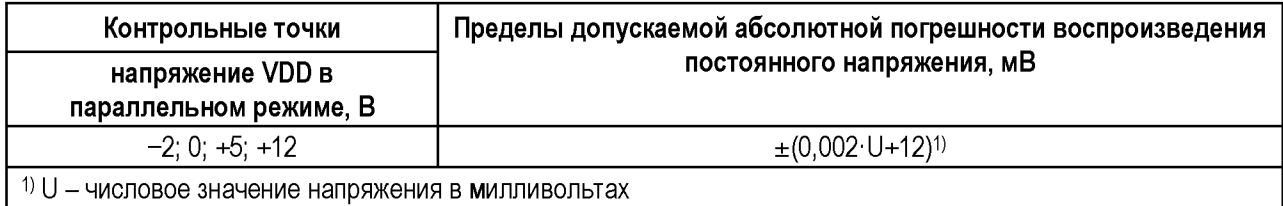

## <span id="page-44-1"></span>Таблица 42 - Пример отчёта при поверке воспроизведения напряжения VDD в параллельном режиме (фрагмент)

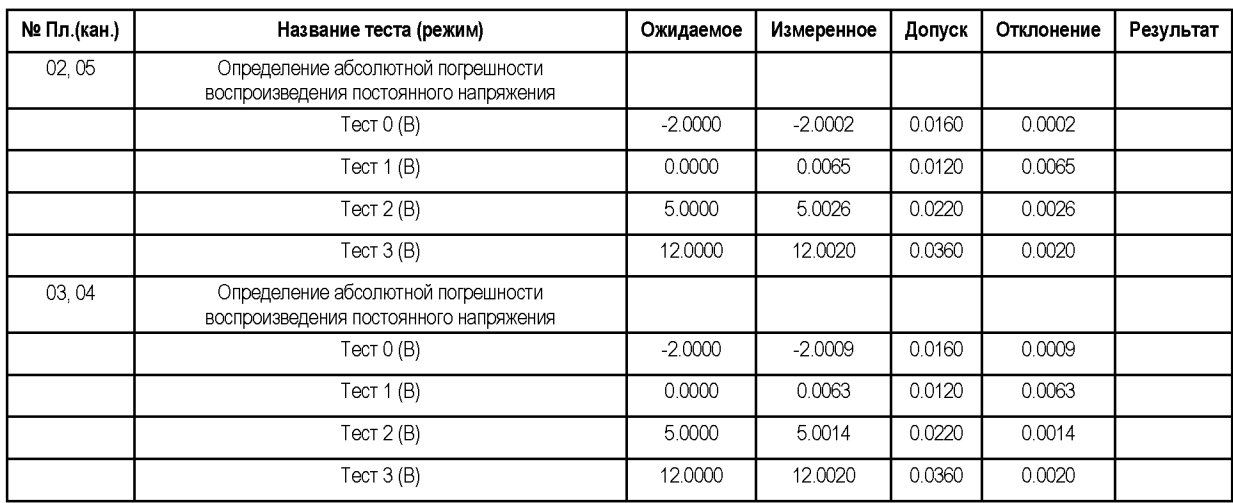

В процессе выполнения операции два источника VDD переводятся в режим параллельной работы. Для каждой контрольной точки устанавливается напряжение VDD. С помощью мультиметра измеряется установившееся напряжение.

## **6.3.1.5.2 Определение абсолютной погрешности измерения постоянного напряжения**

Определение абсолютной погрешности измерения постоянного напряжения измерителями VDD в режиме параллельной работы двух источников проводить методом сравнения с использованием образцового измерительного прибора (мультиметра цифрового 2002).

Кабель ФРМИ.685621.097 подключить к гнездам измерения напряжения мультиметра.

Выбрать пункт «Контроль измерения напряжения VDD в параллельном режиме» и запустить программный модуль на выполнение.

Программный модуль выполняет необходимые коммутации и измерения в контрольных точках в соответствии таблицей [43,](#page-45-0) рассчитывает результаты (ГОДЕН/БРАК) исходя из пределов допускаемой абсолютной погрешности измерения постоянного напряжения, указанных в таблиц[е 43,](#page-45-0) и заполняет отчёт в соответствии с таблице[й 44.](#page-45-1)

<span id="page-45-0"></span>Таблица 43 – Измерение напряжения источниками VDD в параллельном режиме: контрольные точки и допускаемые пределы

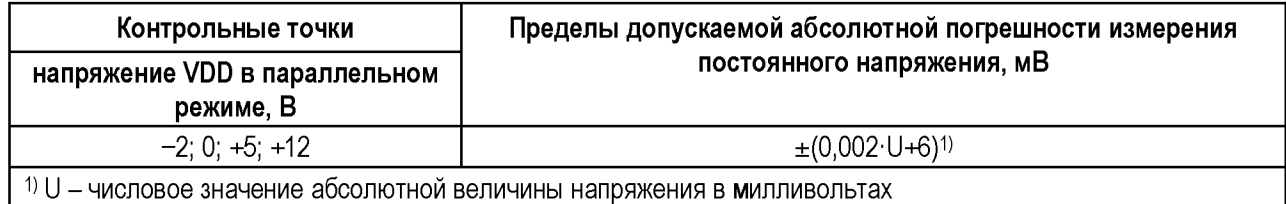

### <span id="page-45-1"></span>Таблица 44 – Пример отчёта при поверке измерения напряжения VDD в параллельном режиме (фрагмент)

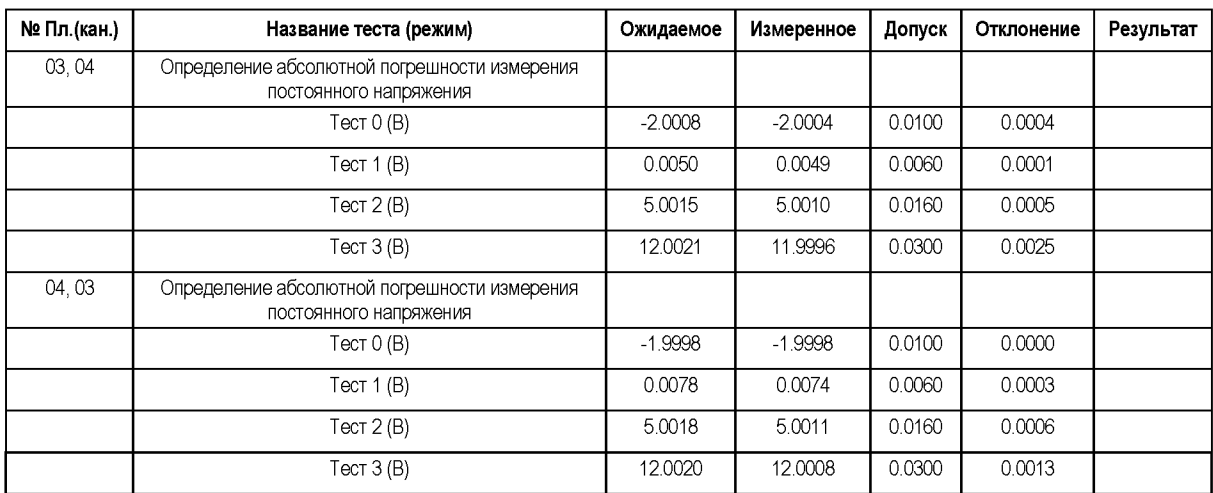

В процессе выполнения операции два источника VDD переводятся в режим параллельной работы. Для каждой контрольной точки устанавливается напряжение VDD. С помощью мультиметра и VDD измеряется установившееся напряжение. Результаты сравниваются.

### 6.3.1.5.3 Определение абсолютной погрешности измерения силы постоянного тока

Определение абсолютной погрешности измерения силы постоянного тока измерителями VDD в режиме параллельной работы двух источников проводить методом сравнения с использованием образцового измерительного прибора (мультиметра цифрового 2002).

При этом мультиметр соединить последовательно с нагрузкой источников (соединитель Х2 кабеля ФРМИ.685621.097 подключить к гнезду измерения тока мультиметра).

Выбрать пункт «Контроль измерения тока VDD в параллельном режиме» и запустить программный модуль на выполнение.

Программный модуль выполняет необходимые коммутации и измерения в контрольных точках в соответствии с таблицей 45, рассчитывает результаты (ГОДЕН/БРАК) исходя из пределов допускаемой абсолютной погрешности измерения силы постоянного тока, указанных в таблице 45, и заполняет отчёт в соответствии с таблицей 46.

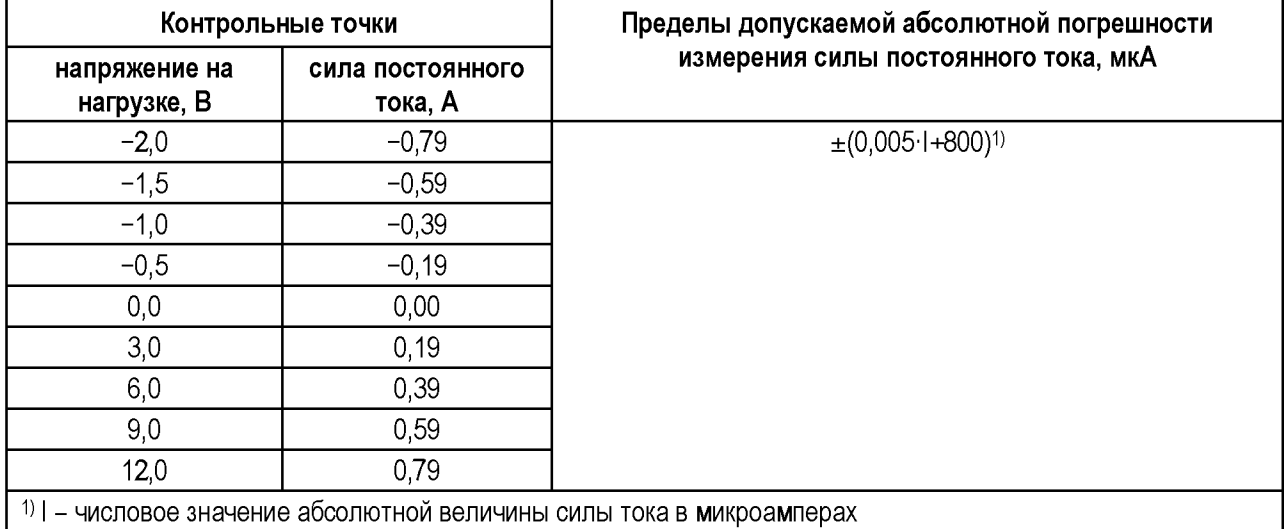

<span id="page-46-0"></span>Таблица 45 - Измерение силы постоянного тока источниками VDD в параллельном режиме: контрольные точки и допускаемые пределы

<span id="page-46-1"></span>Таблица 46 - Пример отчёта при поверке измерения силы тока VDD в параллельном режиме (фрагмент)

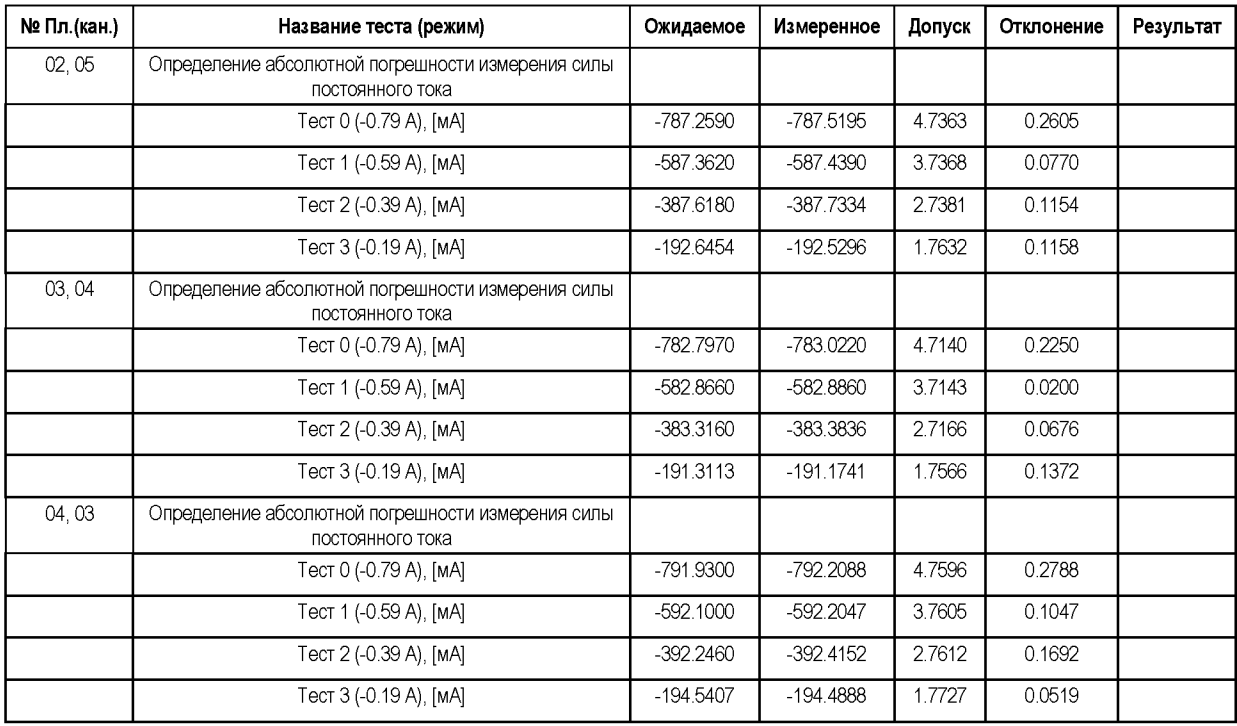

В процессе выполнения операции для каждой контрольной точки устанавливается напряжение VDD на нагрузке. С помощью VDD и мультиметра измеряется сила установившегося тока. Результаты сравниваются.

## **6.3.1.5.4 Определение абсолютной погрешности ограничения силы постоянного тока**

Определение абсолютной погрешности ограничения силы постоянного тока источниками VDD в режиме параллельной работы двух источников проводить методом сравнения с использованием образцового измерительного прибора (мультиметра цифрового 2002).

Мультиметр соединить последовательно с нагрузкой источников (соединитель X2 кабеля ФРМИ.685621.097 подключить к гнезду измерения тока мультиметра).

Выбрать пункт «Контроль ограничения тока VDD в параллельном режиме» и запустить программный модуль на выполнение.

<span id="page-47-0"></span>Программный модуль выполняет необходимые коммутации и измерения в контрольных точках в соответствии с таблицей 47, рассчитывает результаты (ГОДЕН/БРАК) исходя из пределов допускаемой абсолютной погрешности измерения силы постоянного тока, указанных в таблице 47, и заполняет отчёт в соответствии с таблицей 48.

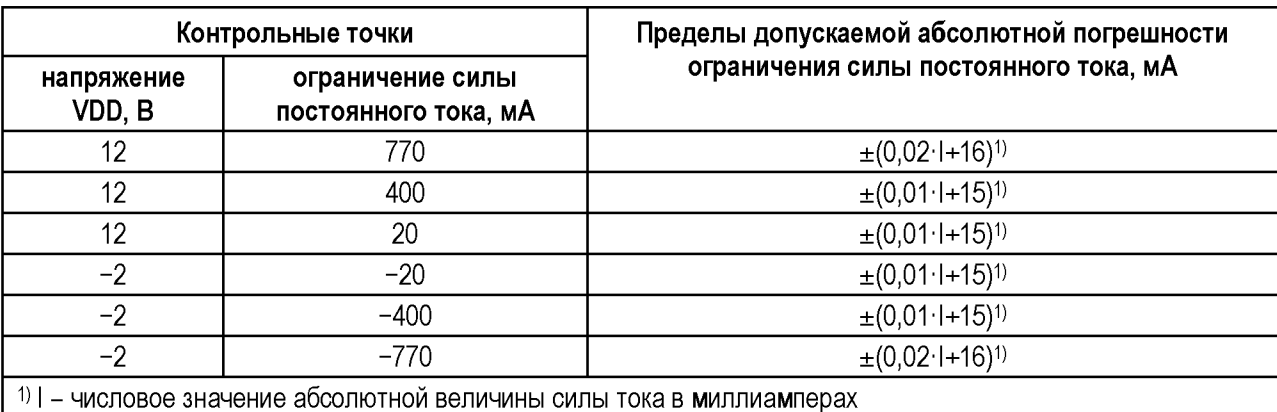

Таблица 47 – Ограничение силы постоянного тока источниками VDD в параллельном режиме: контрольные точки и допускаемые пределы

<span id="page-47-1"></span>Таблица 48 – Пример отчёта при поверке ограничения силы тока VDD в параллельном режиме (фрагмент)

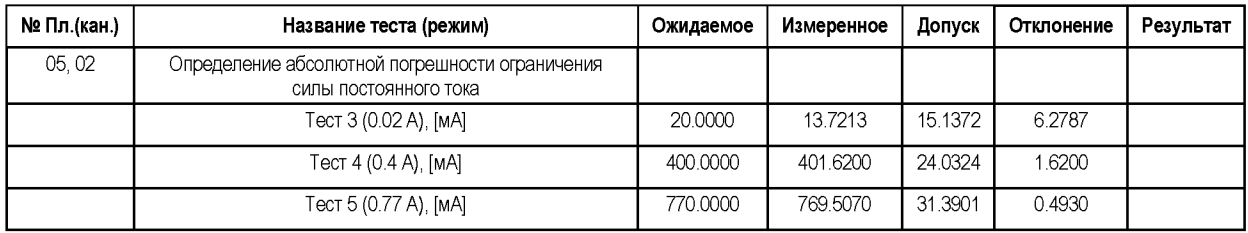

В процессе выполнения операции для каждой контрольной точки устанавливаются напряжение и ограничение силы постоянного тока VDD. Источники VDD, «пытаясь» воспроизвести напряжение на нагрузке, входят в режим ограничения силы тока. Мультиметр измеряет установившуюся силу тока ограничения.

## 6.3.1.6 Поканальный измеритель PPMU

ВНИМАНИЕ: для Тестеров FHF2, FHF3, FHF3-512 операции, описанные в данном разделе, не выполнять.

## 6.3.1.6.1 Определение абсолютной погрешности воспроизведения постоянного напряжения

Определение абсолютной погрешности воспроизведения постоянного напряжения источником PPMU проводить методом прямых измерений с использованием образцового измерительного прибора (мультиметра цифрового 2002).

Кабель (жгут) ФРМИ.685621.097 подключить к гнездам измерения напряжения мультиметра.

Выбрать пункт «Контроль воспроизведения напряжения PPMU» и запустить программный модуль на выполнение.

<span id="page-48-0"></span>Программный модуль выполняет необходимые коммутации и измерения в соответствии с таблицей 49, рассчитывает результаты контрольных точках в (ГОДЕН/БРАК) допускаемой абсолютной исходя **H3** пределов погрешности воспроизведения постоянного напряжения, указанных в таблице 49, и заполняет отчёт в соответствии с таблицей 50.

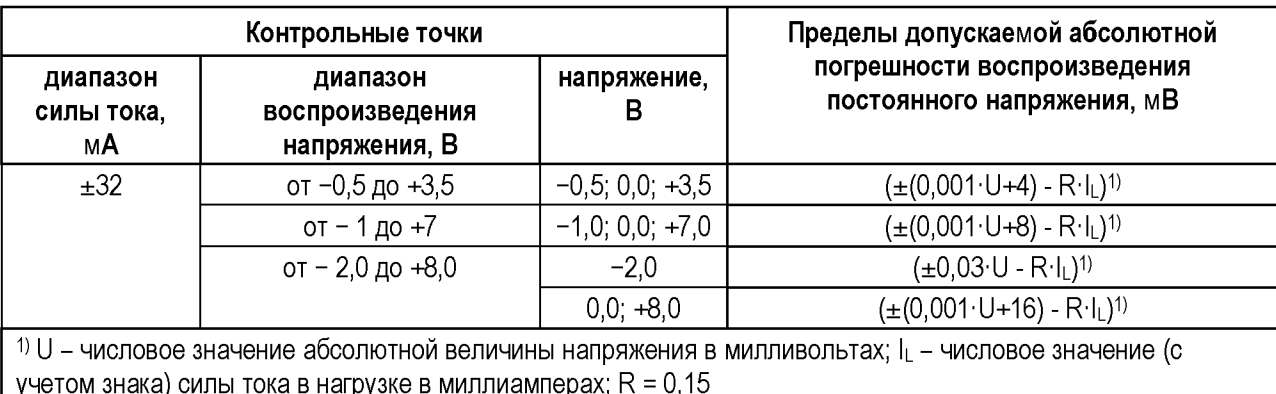

Таблица 49. Воспроизведение постоянного напряжения PPMU: контрольные точки и допускаемые пределы

<span id="page-48-1"></span>Таблица 50 – Пример отчёта при поверке воспроизведения напряжения PPMU (фрагмент)

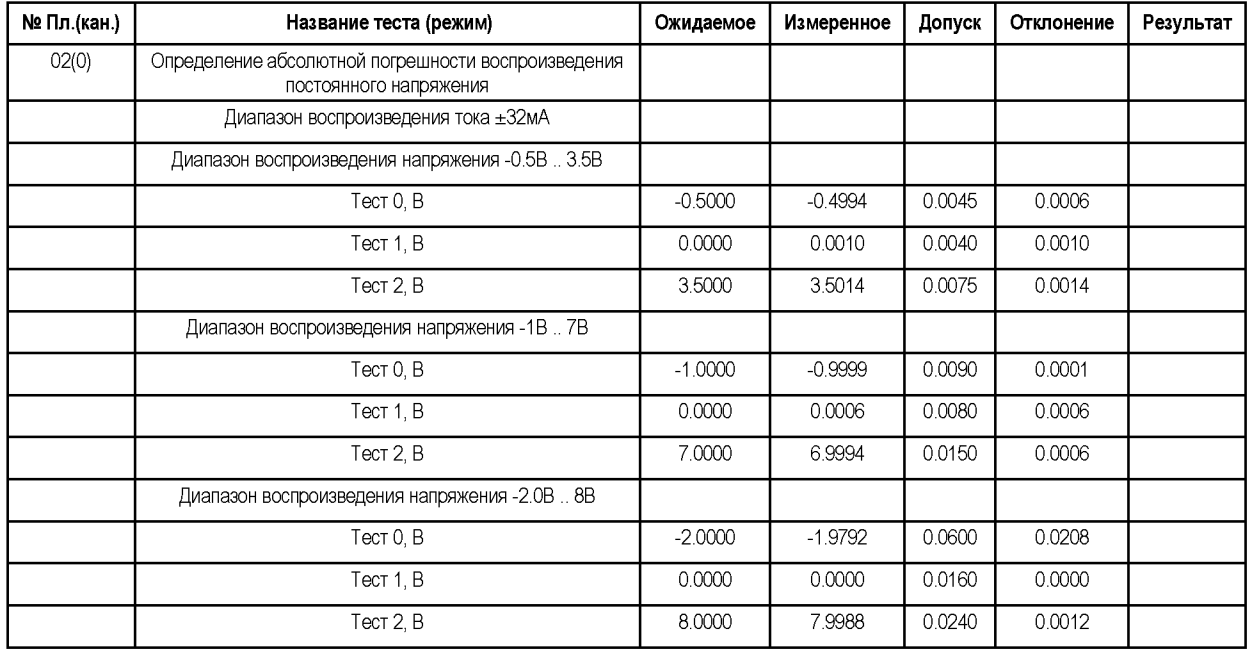

В процессе выполнения операции для каждой контрольной точки устанавливаются диапазон силы тока, диапазон воспроизведения напряжения и напряжение PPMU. Мультиметр измеряет установившееся напряжение.

## 6.3.1.6.2 Определение абсолютной погрешности измерения постоянного напряжения

Определение абсолютной погрешности измерения постоянного напряжения измерителем PPMU проводить методом сравнения с использованием образцового измерительного прибора (мультиметра цифрового 2002).

ФРМИ.685621.097 к гнездам подключить Кабель измерения напряжения мультиметра.

Выбрать пункт «Контроль измерения напряжения PPMU» и запустить программный модуль на выполнение.

<span id="page-49-0"></span>Программный модуль выполняет необходимые коммутации и измерения в контрольных точках в соответствии с таблицей 51, рассчитывает результаты (ГОДЕН/БРАК) исходя из пределов допускаемой абсолютной погрешности измерения постоянного напряжения, указанных в таблице 51, и заполняет отчёт в соответствии с таблицей 52.

Таблица 51 – Измерение постоянного напряжения РМU: контрольные точки и допускаемые пределы

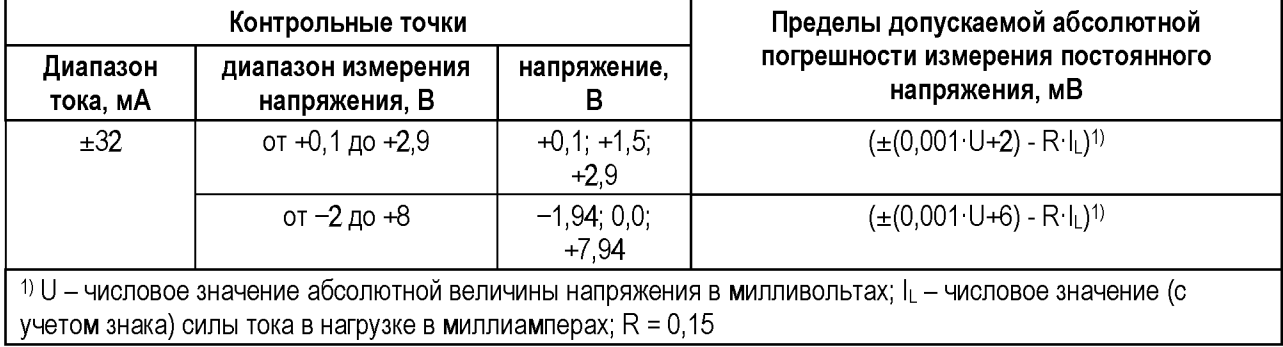

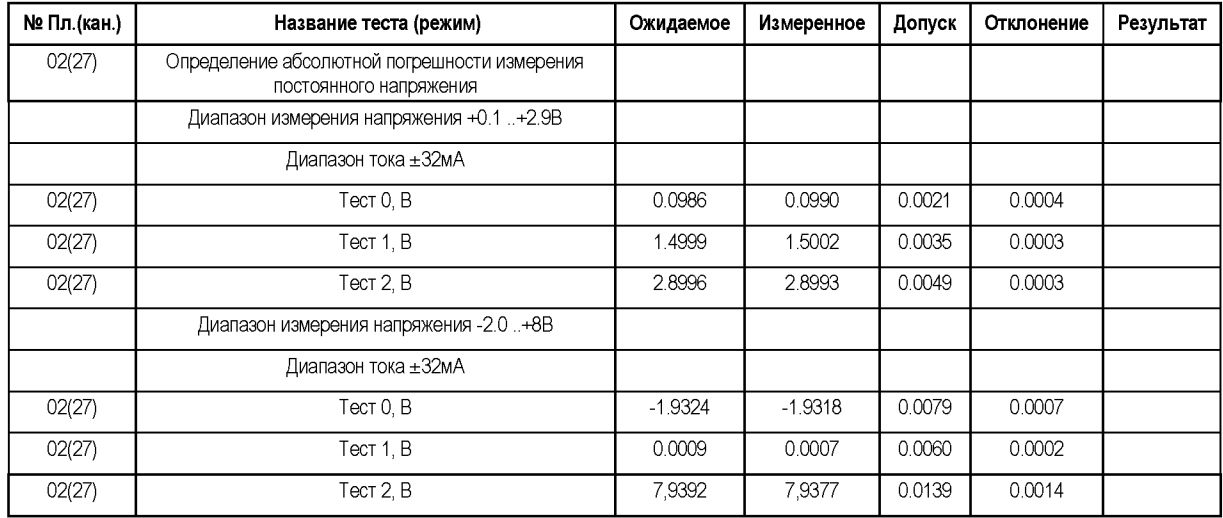

<span id="page-49-1"></span>Таблица 52 – Пример отчёта при поверке измерения напряжения PPMU (фрагмент)

В процессе выполнения операции для каждой контрольной точки устанавливаются диапазон силы тока, диапазон измерения напряжения и напряжение PPMU. С помощью PPMU и мультиметра измеряется установившееся напряжение. Результаты сравниваются.

### 6.3.1.6.3 Определение абсолютной погрешности воспроизведения постоянного напряжения ограничения верхнего и нижнего уровня

Определение абсолютной погрешности воспроизведения постоянного напряжения ограничения верхнего ClampH и нижнего ClampL уровней источником PPMU проводить методом прямых измерений с использованием образцового измерительного прибора (мультиметра цифрового 2002).

Кабель ФРМИ.685621.097 подключить  $\mathbf{K}$ гнездам измерения напряжения мультиметра.

Выбрать пункт «Контроль ограничения напряжения PPMU» и запустить программный модуль на выполнение.

<span id="page-50-0"></span>Программный модуль выполняет необходимые коммутации и измерения в контрольных точках в соответствии с таблицей 53, рассчитывает результаты исходя допускаемой абсолютной (ГОДЕН/БРАК) И3 пределов погрешности воспроизведения постоянного напряжения, указанных в таблице 53, и заполняет отчёт в соответствии с таблицей 54.

| Контрольные точки                                                        |                             |                                             |                                 | Уровень     | Пределы допускаемой                                                                                                    |  |  |
|--------------------------------------------------------------------------|-----------------------------|---------------------------------------------|---------------------------------|-------------|----------------------------------------------------------------------------------------------------|--|--|
| диапазон<br><b>ВОСПРОИЗВЕДЕНИЯ</b><br>силы тока, мА                      | сила<br>тока<br>PPMU,<br>мА | диапазон<br>ограничения<br>напряжения,<br>в | напряжение<br>ограничения,<br>в | ограничения | абсолютной<br>погрешности<br>воспроизведения<br><b>ПОСТОЯННОГО</b><br>напряжения<br>ограничения верхнего<br>ClampH и нижнего<br>ClampL уровней, мВ |  |  |
| ±32                                                                      | $+32$                       | от 0,5 до 3,5                               | 0,5;3,5                         | ClampH      | $\pm (0,001 \cdot U + 25)^{1}$                                                                                                    |  |  |
|                                                                          |                             | от 0 до +7                                  | $0; +7$                         |             | $\pm (0,001 \cdot U + 50)^{1}$                                                                                                    |  |  |
|                                                                          |                             | от 0 до +8                                  | $0; +8$                         |             | $\pm (0.001 \cdot U + 100)^{1}$                                                                                                    |  |  |
| ±32                                                                      | $-32$                       | от -0,5 до 2,5                              | $-0,5; +2,5$                    | ClampL      | $\pm (0,001 \cdot U + 25)^{1}$                                                                                                    |  |  |
|                                                                          |                             | от -1 до +6                                 | $-1; +6$                        |             | $\pm (0,001 \cdot U + 50)^{1}$                                                                                                    |  |  |
|                                                                          |                             | от -2 до +7                                 | $-2; +7$                        |             | $\pm (0.001 \cdot U + 100)^{1}$                                                                                                    |  |  |
| $10$ U – числовое значение абсолютной величины напряжения в милливольтах |                             |                                             |                                 |             |                                                                                                    |  |  |

Таблица 53 – Ограничение постоянного напряжения PPMU: контрольные точки и допускаемые пределы

## <span id="page-50-1"></span>Таблица 54 – Пример отчёта при поверке ограничения напряжения PPMU (фрагмент)

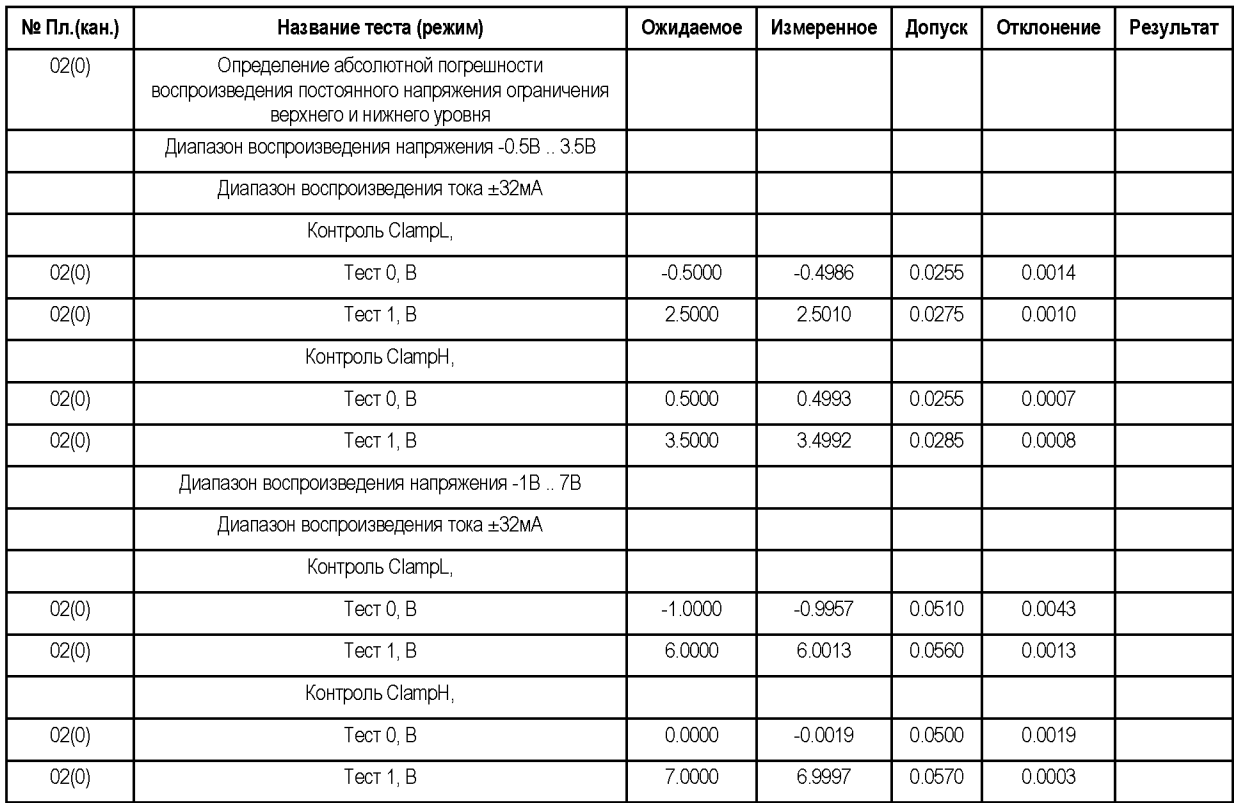

В процессе выполнения операции PPMU переводится в режим воспроизведения тока с ограничением напряжения. Для каждой контрольной точки задаются диапазон

воспроизведения силы тока, напряжение ограничения верхнего уровня ClampH, напряжение ограничения нижнего уровня ClampL PPMU. Мультиметр измеряет установившееся напряжение.

### **6.3.1.6.4 Определение абсолютной погрешности воспроизведения силы постоянного тока**

Определение абсолютной погрешности воспроизведения силы постоянного тока источником PPMU проводить методом прямых измерений с использованием образцового измерительного прибора (мультиметра цифрового 2002).

Кабель ФРМИ.685621.097 подключить к гнездам измерения тока мультиметра.

Выбрать пункт «Контроль формирования силы постоянного тока PPMU» и запустить программный модуль на выполнение.

<span id="page-51-0"></span>Программный модуль выполняет необходимые коммутации и измерения в контрольных точках в соответствии с таблицей [55,](#page-51-0) рассчитывает результаты (ГОДЕН/БРАК) исходя из пределов допускаемой абсолютной погрешности воспроизведения силы постоянного тока, указанных в таблице [55,](#page-51-0) и заполняет отчёт в соответствии с таблице[й 56.](#page-52-0)

<span id="page-51-1"></span>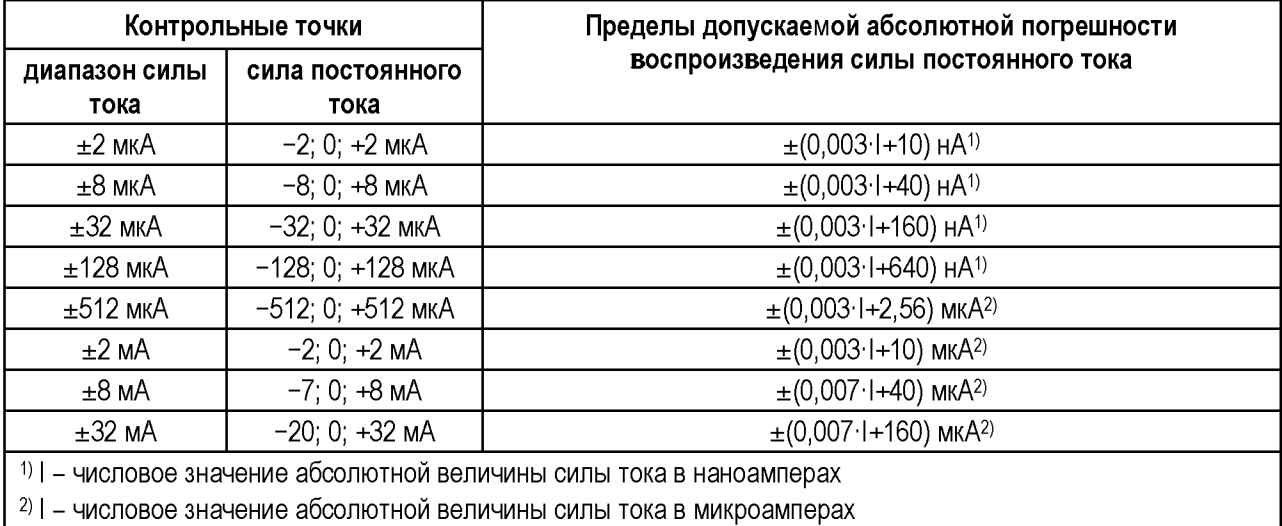

Таблица 55 - Измерение и воспроизведение силы постоянного тока PPMU: контрольные точки и допускаемые пределы

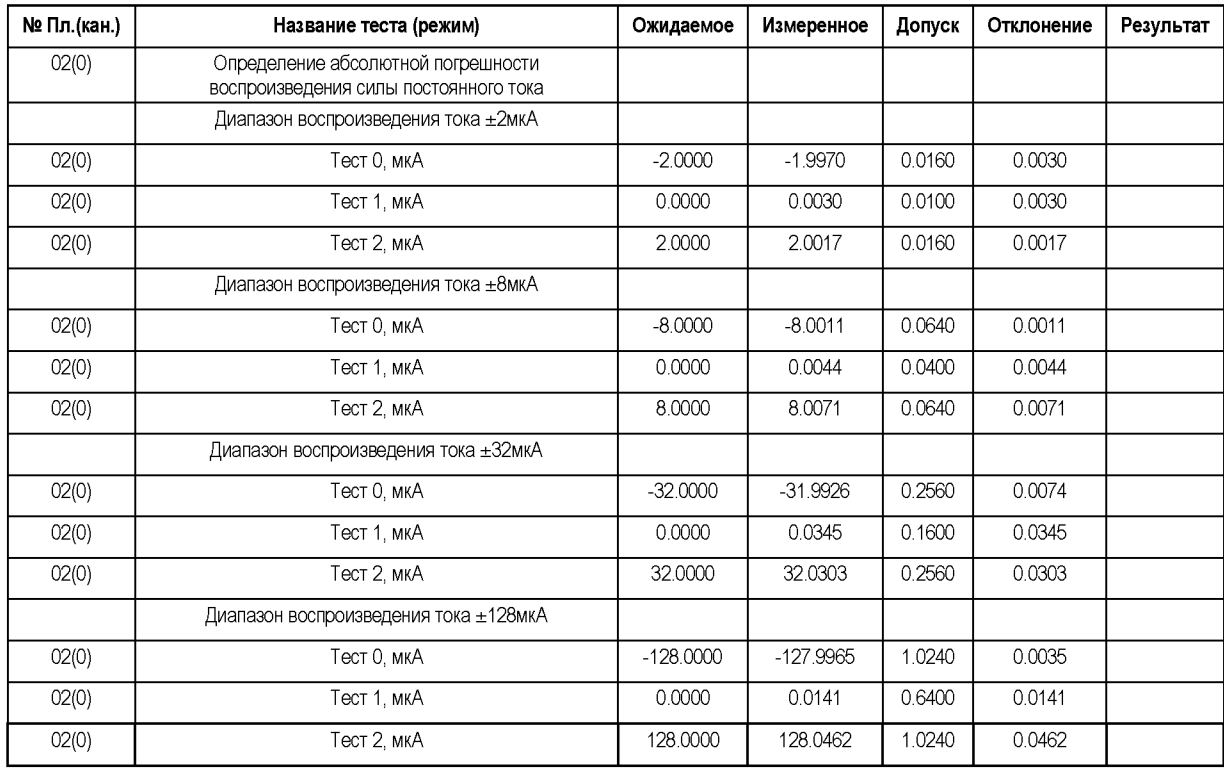

<span id="page-52-0"></span>Таблица 56 - Пример отчёта при поверке воспроизведения силы тока PPMU (фрагмент)

В процессе выполнения операции для каждой контрольной точки устанавливаются диапазон силы тока и сила постоянного тока PPMU. Мультиметр измеряет установившуюся силу тока.

## **6.3.1.6.5 Определение абсолютной погрешности измерения силы постоянного тока**

Определение абсолютной погрешности измерения силы постоянного тока измерителем PPMU проводить методом сравнения с использованием образцового измерительного прибора (мультиметра цифрового 2002).

Кабель ФРМИ.685621.097 подключить к гнездам измерения тока мультиметра.

Выбрать пункт «Контроль измерения силы постоянного тока PPMU» и запустить программный модуль на выполнение.

Программный модуль выполняет необходимые коммутации и измерения в контрольных точках в соответствии с таблицей [55,](#page-51-0) рассчитывает результаты (ГОДЕН/БРАК) исходя из пределов допускаемой абсолютной погрешности измерения силы постоянного тока, указанных в таблице [55,](#page-51-0) и заполняет отчёт в соответствии с таблице[й 57.](#page-53-0)

| № Пл.(кан.) | Название теста (режим)                                                | Ожидаемое   | Измеренное  | Допуск | Отклонение | Результат |
|-------------|-----------------------------------------------------------------------|-------------|-------------|--------|------------|-----------|
| 03(6)       | Определение абсолютной погрешности измерения<br>силы постоянного тока |             |             |        |            |           |
|             | Диапазон измерения тока ±2мкА                                         |             |             |        |            |           |
| 03(6)       | Тест 0, мкА                                                           | $-1.9739$   | $-1.9751$   | 0.0160 | 0.0012     |           |
| 03(6)       | Тест 1, мкА                                                           | 0.0066      | 0.0036      | 0.0100 | 0.0030     |           |
| 03(6)       | Тест 2, мкА                                                           | 1.9861      | 1.9825      | 0.0160 | 0.0036     |           |
|             | Диапазон измерения тока ±8мкА                                         |             |             |        |            |           |
| 03(6)       | Тест 0, мкА                                                           | $-7.9965$   | $-7.9992$   | 0.0640 | 0.0027     |           |
| 03(6)       | Тест 1, мкА                                                           | 0.0060      | 0.0007      | 0.0400 | 0.0053     |           |
| 03(6)       | Тест 2, мкА                                                           | 8.0060      | 8.0001      | 0.0640 | 0.0059     |           |
|             | Диапазон измерения тока ±32мкА                                        |             |             |        |            |           |
| 03(6)       | Тест 0, мкА                                                           | $-31.9900$  | $-31.9922$  | 0.2560 | 0.0022     |           |
| 03(6)       | Тест 1, мкА                                                           | 0.0229      | 0.0108      | 0.1600 | 0.0121     |           |
| 03(6)       | Тест 2, мкА                                                           | 32.0141     | 32.0096     | 0.2560 | 0.0045     |           |
|             | Диапазон измерения тока ±128мкА                                       |             |             |        |            |           |
| 03(6)       | Тест 0, мкА                                                           | $-127.9706$ | $-128.0312$ | 1.0240 | 0.0606     |           |
| 03(6)       | Тест 1, мкА                                                           | 0.0324      | $-0.0116$   | 0.6400 | 0.0440     |           |
| 03(6)       | Тест 2, мкА                                                           | 128.0335    | 127.9561    | 1.0240 | 0.0774     |           |

<span id="page-53-0"></span>Таблица 57 - Пример отчёта при поверке измерения силы тока PPMU (фрагмент)

В процессе выполнения операции для каждой контрольной точки устанавливаются диапазон силы тока и сила постоянного тока PPMU. С помощью мультиметра и PPMU измеряется силу установившегося тока. Результаты сравниваются.

## **6.3.2 Источник питания VCC**

## **6.3.2.1 Определение абсолютной погрешности воспроизведения и измерения напряжения**

Собрать схему подключения Тестера, представленную на рисунк[е 6.](#page-54-0)

На Тестер, в зависимости от модификации Тестера, установить:

- FHF2.................плату Check-M ФPMИ4.421419.005v1-01;
- FHF3, FHF3M.................плату Check-M1 ФРМИ.421419.065;
- FHF3-512, FHF3M-512 ..переходной адаптер ФРМИ.468359.020, на который, в свою очередь, установить плату Check-M1 ФРМИ.421419.065.

К плате Check подключить образцовый мультиметр.

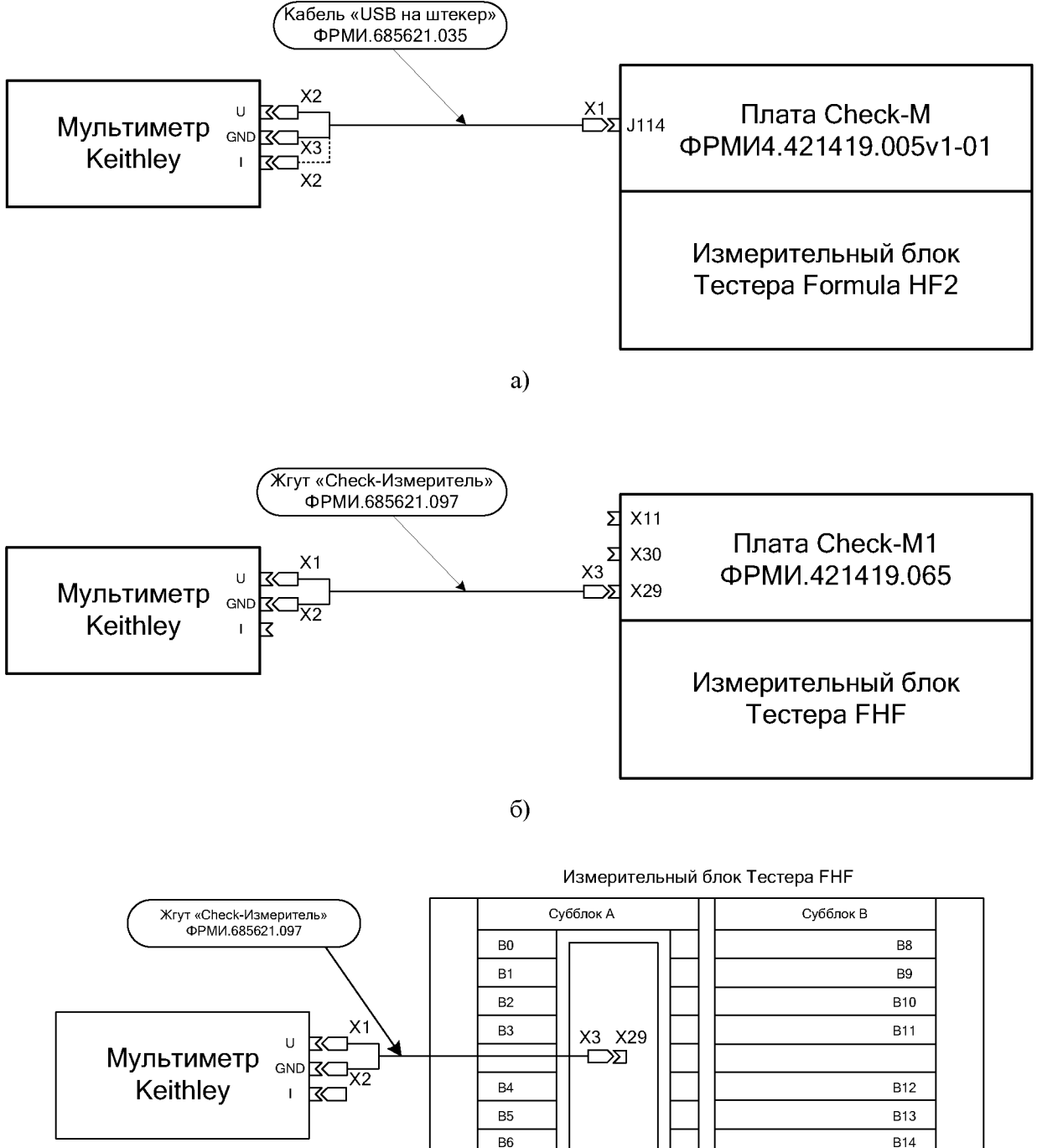

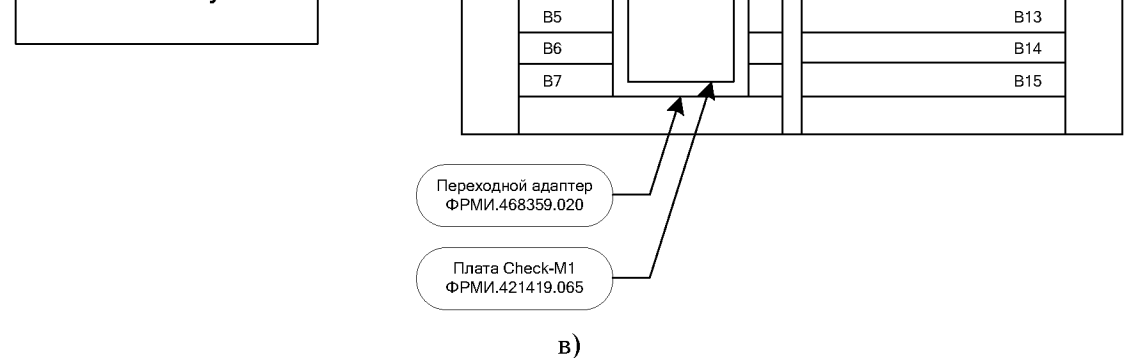

<span id="page-54-0"></span>Рисунок 6 - Схема подключения Тестера при поверке воспроизведения и измерения напряжения VCC: (а) - для Тестера FHF2; (б) - для Тестеров FHF3, FHF3M; (в) - для Тестеров FHF3-512, FHF3M-512

ПРИМЕЧАНИЕ: для Тестеров FHF3-512, FHF3M-512 контроль воспроизведения и измерения напряжения источника питания VCC выполнять в два этапа. На первом этапе оснастку устанавливать на субблок А (позиции В0^В7 модулей Тестера). На втором этапе оснастку устанавливать на субблок В (позиции В8^В15 модулей Тестера).

## **6.3.2.1.1 Определение абсолютной погрешности воспроизведения постоянного напряжения**

Определение абсолютной погрешности воспроизведения постоянного напряжения источником VCC проводить аналогично п[. 6.3.1.3.1,](#page-29-0) при этом выбрать пункт «Контроль воспроизведения напряжения VCC».

<span id="page-55-0"></span>Контрольные точки и пределы допускаемой абсолютной погрешности воспроизведения постоянного напряжения указаны в таблиц[е 58](#page-55-0) отчёт заполняется в соответствии с таблице[й 59.](#page-55-1)

Таблица 58 - Воспроизведения и измерение постоянного напряжения VCC: контрольные точки и допускаемые пределы

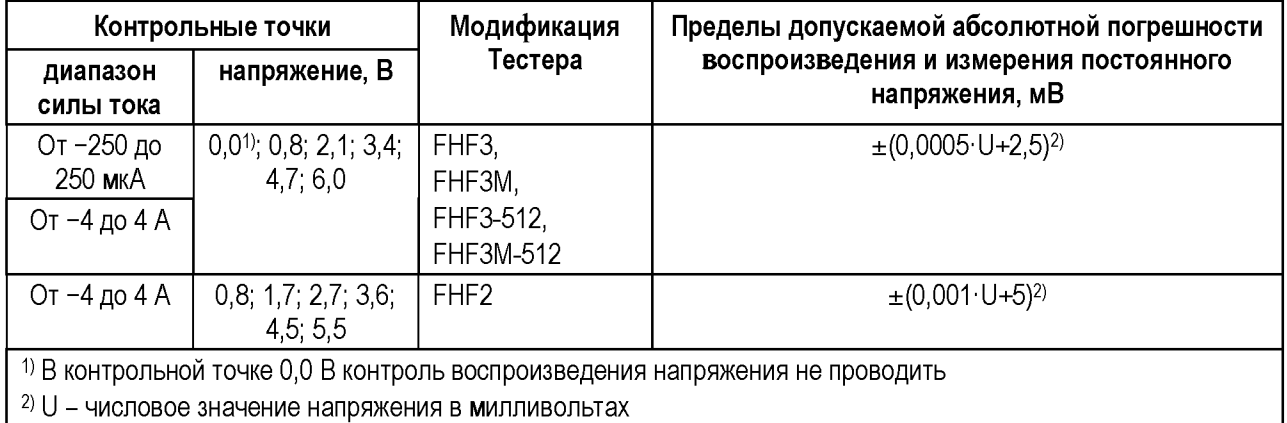

## <span id="page-55-2"></span><span id="page-55-1"></span>Таблица 59 - Пример отчёта при поверке воспроизведения напряжения VCC (фрагмент)

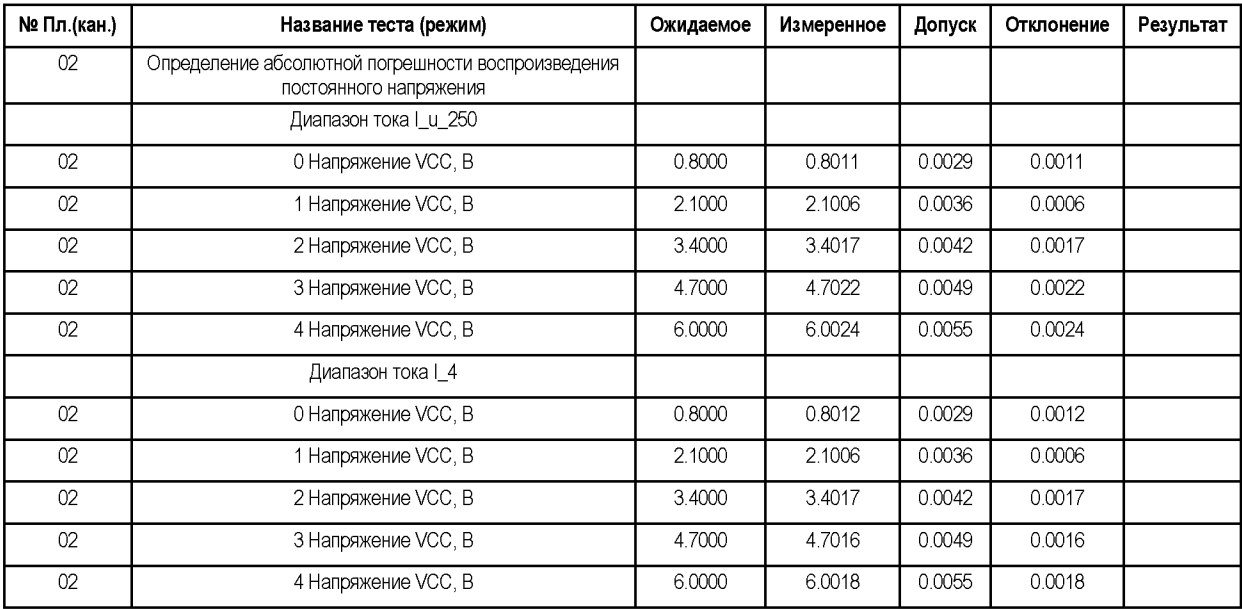

## **6.3.2.1.2 Определение абсолютной погрешности измерения постоянного напряжения**

Определение абсолютной погрешности измерения постоянного напряжения измерителем VCC проводить аналогично п[. 6.3.1.3.2,](#page-30-0) при этом выбрать пункт «Контроль измерения напряжения VCC».

<span id="page-56-0"></span>Контрольные точки и пределы допускаемой абсолютной погрешности измерения постоянного напряжения указаны в таблице [58,](#page-55-0) отчёт заполняется в соответствии с таблице[й 60.](#page-56-0)

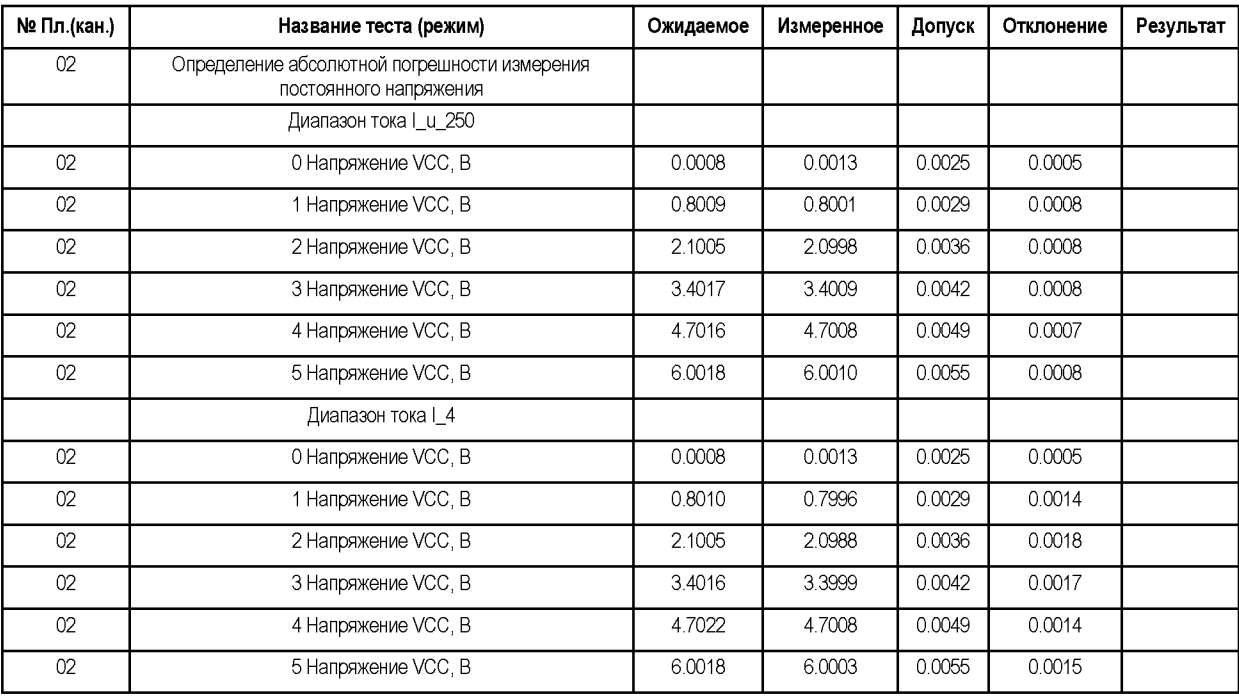

Таблица 60 - Пример отчёта при поверке измерения напряжения VCC (фрагмент)

## **6.3.2.2 Определение абсолютной погрешности измерения силы постоянного тока в поддиапазоне от 0 до 2 А**

Определение абсолютной погрешности измерения силы постоянного тока измерителем VCC в поддиапазоне от 0 до 2 А проводить методом сравнения с использованием образцового измерительного прибора (мультиметра цифрового 2002).

Собрать схему подключения Тестера, представленную на рисунк[е 7.](#page-57-0)

На Тестер, в зависимости от модификации Тестера, установить:

- FHF2.................плату Check-M ФPMИ4.421419.005v1-01;
- FHF3, FHF3M ................плату Check-M1 ФРМИ.421419.065;
- FHF3-512, FHF3M-512 ..переходной адаптер ФРМИ.468359.020, на который, в свою очередь, установить плату Check-M1 ФРМИ.421419.065.

К плате Check подключить образцовый мультиметр.

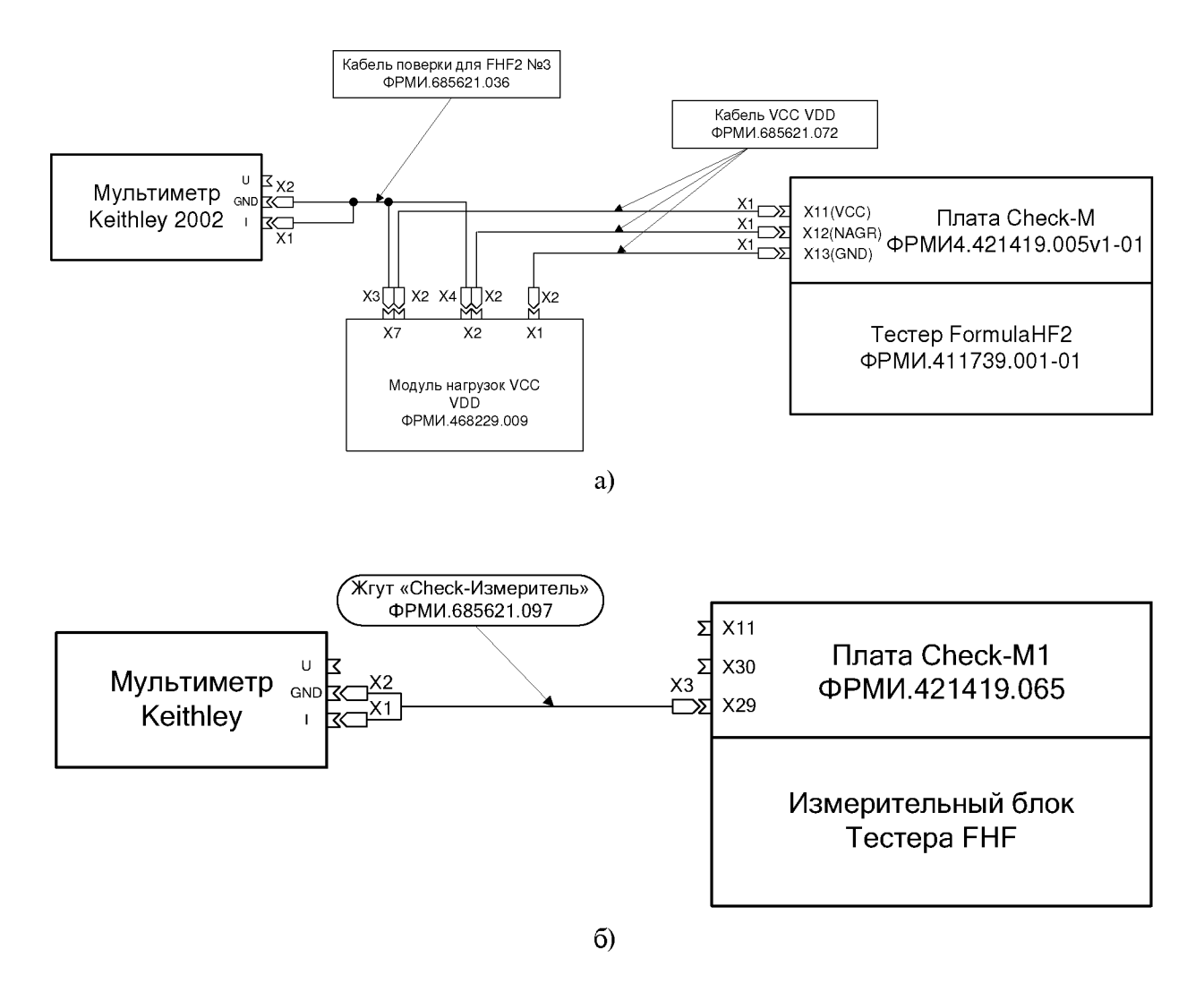

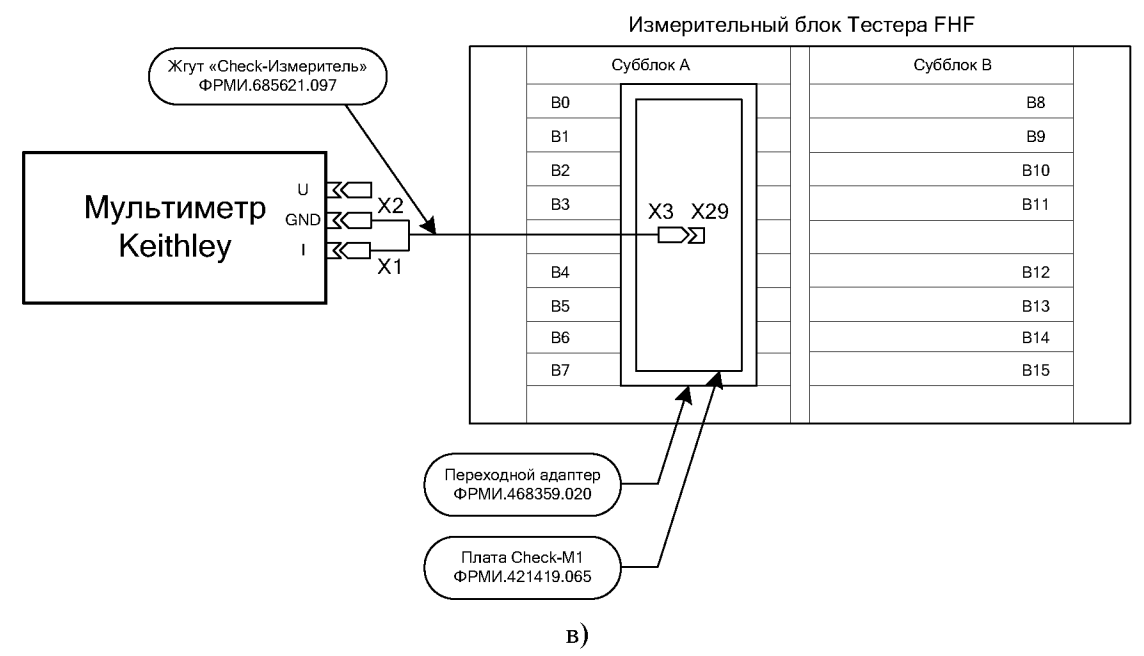

<span id="page-57-0"></span>Рисунок 7 - Схема подключения Тестера при поверке измерения силы постоянного тока источником VCC в поддиапазоне от 0 до 2 А: (а) – для Тестера FHF2; (б) – для Тестеров FHF3, FHF3M; (в) - для Тестеров FHF3-512, FHF3M-512

ПРИМЕЧАНИЕ: для Тестеров FHF3-512, FHF3M-512 контроль проводить в два этапа. На первом этапе оснастку устанавливать на субблок А (позиции В0÷В7 модулей Тестера). На втором этапе оснастку устанавливать на субблок В (позиции В8÷В15 модулей Тестера).

Выбрать пункт «Контроль измерения постоянного тока VCC в поддиапазоне от 0 до 2 А» и запустить программный модуль на выполнение.

<span id="page-58-0"></span>Программный модуль выполняет необходимые коммутации и измерения в контрольных точках в соответствии с таблицей [61,](#page-58-0) рассчитывает результаты (ГОДЕН/БРАК) исходя из пределов допускаемой абсолютной погрешности измерения силы постоянного тока, указанных в таблице [61,](#page-58-0) и заполняет отчёт в соответствии с таблице[й 62.](#page-59-0)

Таблица 61 - Измерение силы постоянного тока в поддиапазоне от 0 до 2 A VCC: контрольные точки и допускаемые пределы

<span id="page-58-2"></span><span id="page-58-1"></span>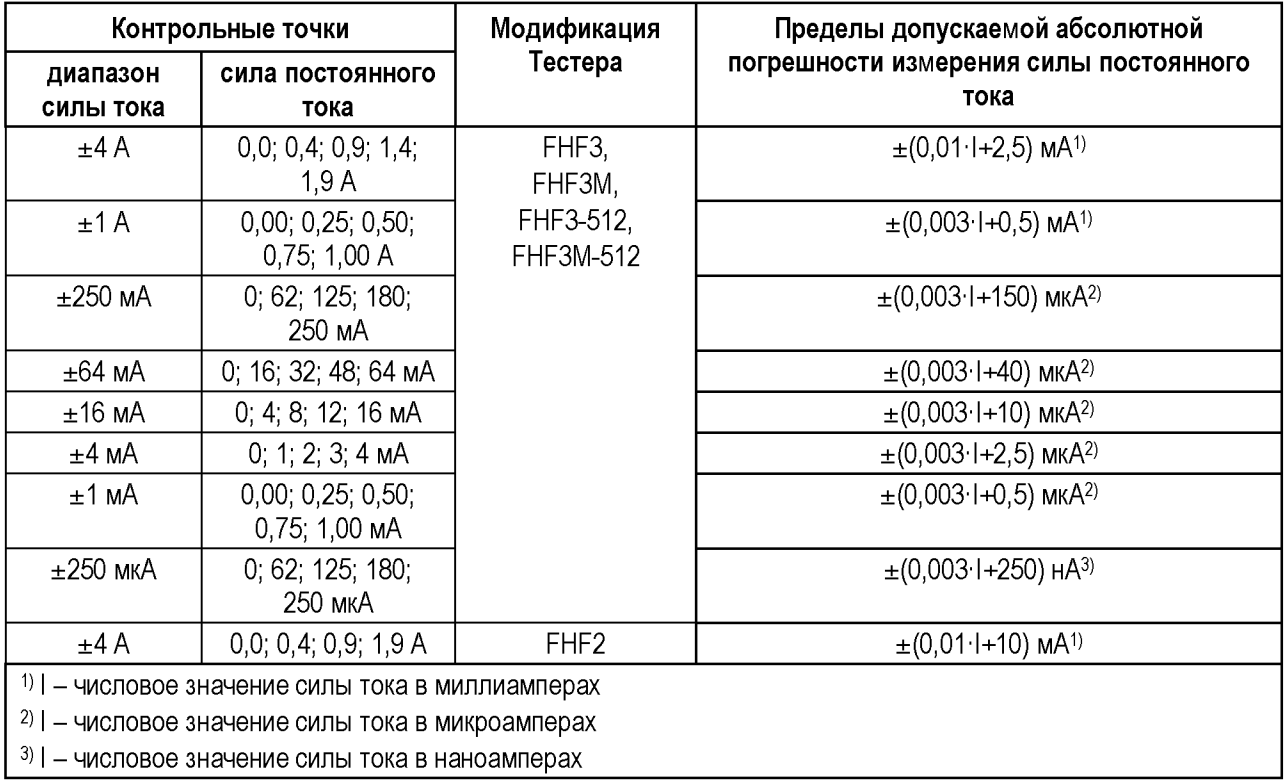

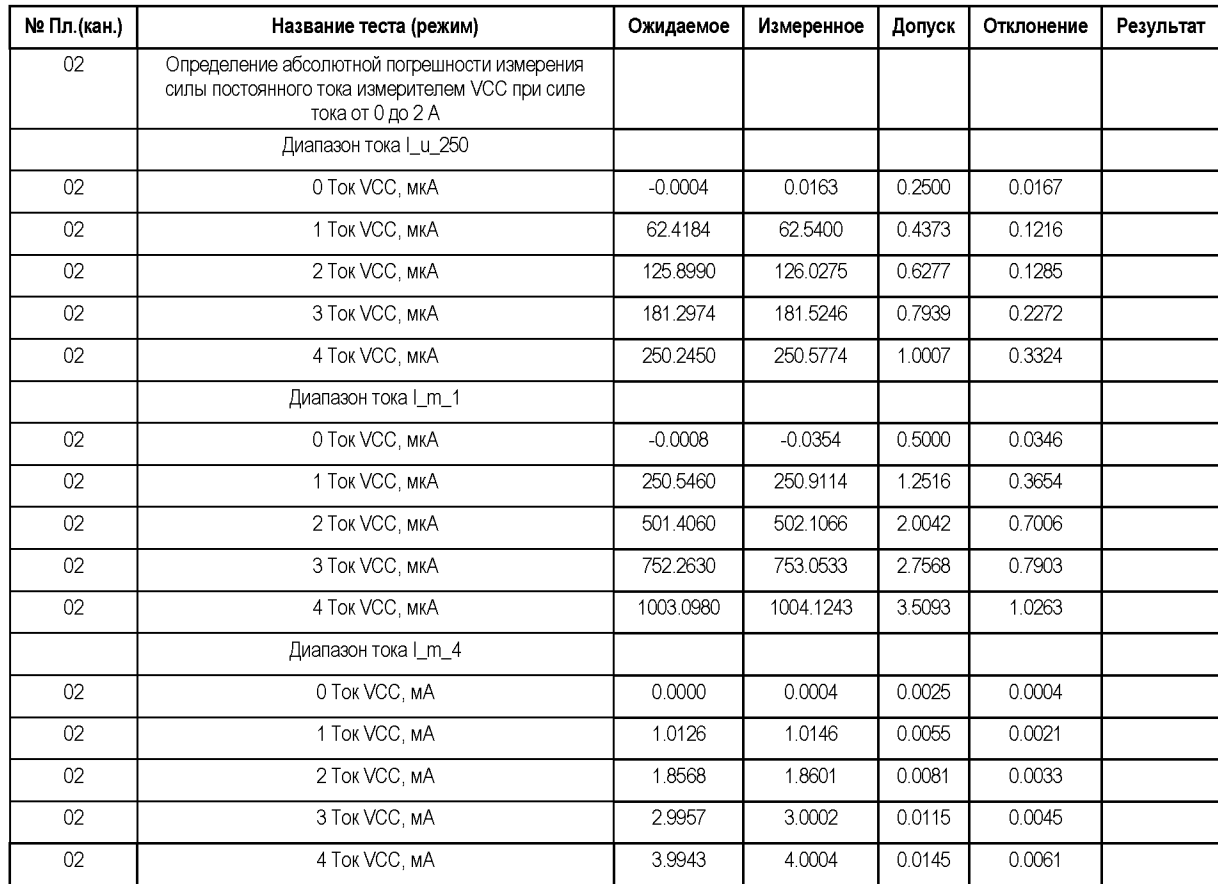

<span id="page-59-0"></span>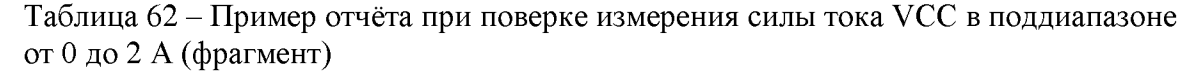

В процессе выполнения проверки источник VCC устанавливает напряжение на нагрузке. С помощью VCC и мультиметра, включенных последовательно, измеряют установившуюся силу тока.

## **6.3.2.3 Определение абсолютной погрешности измерения силы постоянного тока в поддиапазоне от 2 до 4 А и ограничения силы постоянного тока**

Собрать схему подключения Тестера, представленную на рисунк[е 8.](#page-60-0)

На Тестер, в зависимости от его модификации, установить:

- FHF2.................плату Check-M ФPMИ4.421419.005v1-01;
- FHF3, FHF3M ................плату Check-M1 ФРМИ.421419.065;
- FHF3-512, FHF3M-512 ..переходной адаптер ФРМИ.468359.020, на который, в свою очередь, установить плату Check-M1 ФРМИ.421419.065.

К плате Check подключить образцовый мультиметр.

ПРИМЕЧАНИЕ: для Тестеров FHF3-512, FHF3M-512 операции проводить в два этапа. На первом этапе оснастку устанавливать на субблок А (позиции В0÷В7 модулей Тестера). На втором этапе оснастку устанавливать на субблок В (позиции В8÷В15 модулей Тестера).

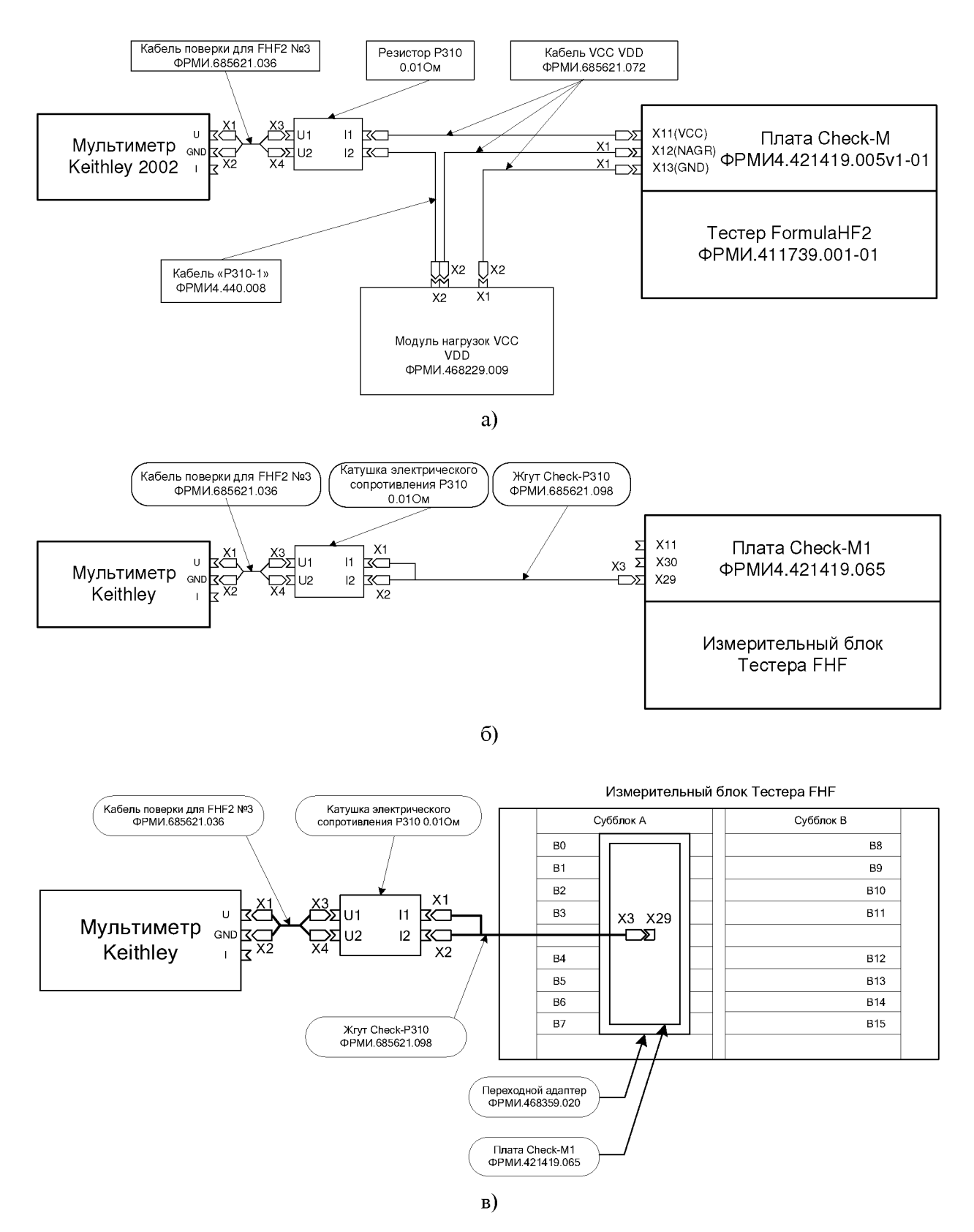

<span id="page-60-0"></span>Рисунок 8 – Схема подключения Тестера при поверке ограничения силы постоянного тока и измерения силы постоянного тока источником VCC в поддиапазоне от 2 до 4 А: (а) – для Тестера FHF2; (б) – для Тестеров FHF3, FHF3M;  $(B)$  – для Тестеров FHF3-512, FHF3M-512

<span id="page-61-1"></span> $1$ ) | - числовое значение силы тока в миллиамперах

### **6.3.2.3.1 Определение абсолютной погрешности измерения силы постоянного тока в поддиапазоне от 2 до 4 А**

Определение абсолютной погрешности измерения силы постоянного тока VCC в поддиапазоне от 2 до 4 А проводить косвенным методом с использованием образцового измерительного прибора (мультиметра цифрового 2002).

Выбрать пункт «Контроль измерения постоянного тока VCC в поддиапазоне от 2 до 4 А» и запустить программный модуль на выполнение.

<span id="page-61-0"></span>Программный модуль выполняет необходимые коммутации и измерения в контрольных точках в соответствии с таблицей [63,](#page-61-0) рассчитывает результаты (ГОДЕН/БРАК) исходя из пределов допускаемой абсолютной погрешности измерения силы постоянного тока, указанных в таблице [63,](#page-61-0) и заполняет отчёт в соответствии с таблице[й 64.](#page-61-1)

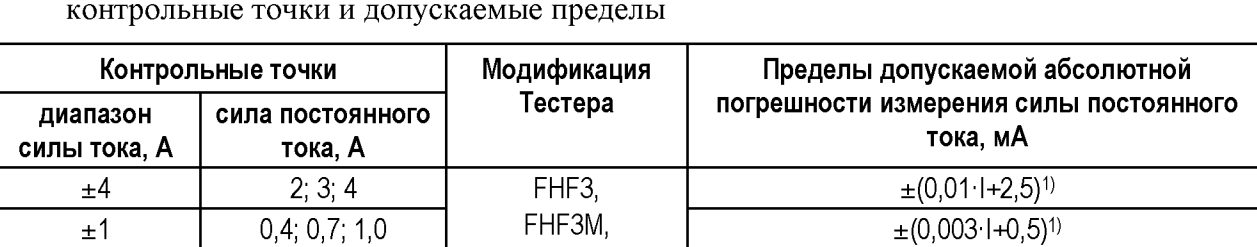

FHF3-512 FHF3M-512

 $\pm 4$  2; 3; 4 FHF2  $\pm (0.011+10)^{1}$ 

Таблица 63 - Измерение силы постоянного тока в поддиапазоне от 2 до 4 A VCC: контрольные точки и допускаемые пределы

Таблица 64 - Пример отчёта при поверке измерения силы постоянного тока VCC в поддиапазоне от 2 до 4 А (фрагмент)

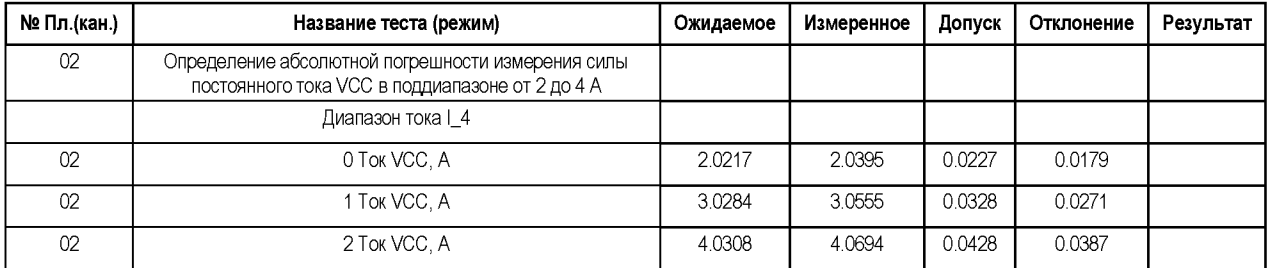

В процессе выполнения проверки источник VCC устанавливает напряжение на нагрузке. С помощью VCC измеряется установившаяся сила тока. Мультиметр измеряет напряжение на прецизионном шунте. Показания мультиметра по закону Ома пересчитываются в силу тока.

## **6.3.2.3.2 Определение абсолютной погрешности ограничения силы постоянного тока**

Определение абсолютной погрешности ограничения силы постоянного тока источником VCC проводить косвенным методом с использованием образцового измерительного прибора (мультиметра цифрового 2002).

Выбрать пункт «Контроль ограничения постоянного тока VCC» и запустить программный модуль на выполнение.

Программный модуль выполняет необходимые коммутации и измерения в контрольных точках в соответствии с таблицей [65,](#page-62-0) рассчитывает результаты (ГОДЕН/БРАК) исходя из пределов допускаемой абсолютной погрешности ограничения

<span id="page-62-0"></span>силы постоянного тока, указанных в таблице [65,](#page-62-0) и заполняет отчёт в соответствии с таблице[й 66.](#page-62-1)

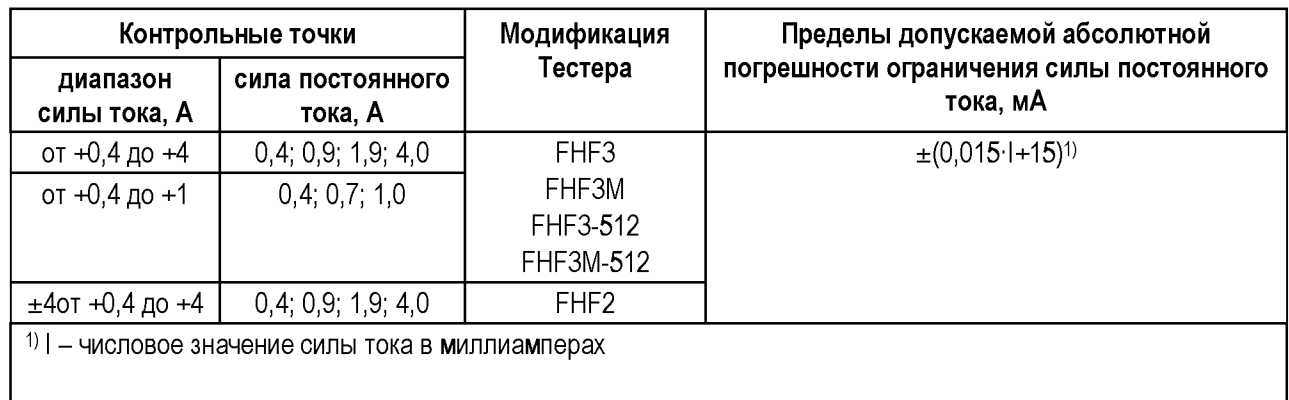

Таблица 65 - Ограничение силы постоянного тока VCC: контрольные точки и допускаемые пределы

<span id="page-62-1"></span>Таблица 66 - Пример отчёта при поверке ограничения силы тока VCC (фрагмент)

| № Пл.(кан.)    | Название теста (режим)                                                      | Ожидаемое | Измеренное | Допуск | Отклонение | Результат |
|----------------|-----------------------------------------------------------------------------|-----------|------------|--------|------------|-----------|
| 05             | Определение абсолютной погрешности ограничения<br>силы постоянного тока УСС |           |            |        |            |           |
|                | Диапазон тока   4                                                           |           |            |        |            |           |
| 0 <sub>5</sub> | 0 Ток VCC, A                                                                | 0.4000    | 0.3966     | 0.0210 | 0.0034     |           |
| 05             | 1 TOK VCC, A                                                                | 0.9000    | 0.8948     | 0.0285 | 0.0052     |           |
| 05             | 2 Ток VCC, A                                                                | 1.9000    | 1.8844     | 0.0435 | 0.0156     |           |
| 05             | 3 Tok VCC, A                                                                | 4.0000    | 3.9873     | 0.0750 | 0.0127     |           |
|                | Диапазон тока   1                                                           |           |            |        |            |           |
| 05             | 0 Ток VCC, A                                                                | 0.4000    | 0.3979     | 0.0210 | 0.0021     |           |
| 05             | 1 TOK VCC, A                                                                | 0.7000    | 0.6922     | 0.0255 | 0.0078     |           |
| 05             | 2 TOK VCC, A                                                                | 1.0000    | 0.9934     | 0.0300 | 0.0066     |           |

В процессе выполнения операции источник VCC устанавливает напряжение 5,5 В на нагрузке. Для каждой контрольной точки устанавливается диапазон силы тока и ограничение силы тока источника VCC. Мультиметр измеряет напряжение на прецизионном шунте. Показания мультиметра по закону Ома пересчитываются в силу тока.

## **6.3.3 Высоковольтный канал («33-й канал»)**

При получении положительного результата описанных ниже операций считать также выполненным требование в части допустимых пределов задания силы тока нагрузки высоковольтного канала.

## **6.3.3.1 Определение крутизны фронта и спада и абсолютной погрешности задания положения фронта/спада импульса**

Определение крутизны фронта и спада импульса, абсолютной погрешности задания положения фронта/спада импульса высоковольтного канала («33-го канала») проводить методом прямых измерений с использованием образцового измерительного прибора (цифрового осциллографа LeCroy).

ВНИМАНИЕ: для Тестеров FHF2 операцию не выполнять.

Собрать схему подключения Тестера, представленную на рисунк[е 9.](#page-63-0)

На Тестер, в зависимости от его модификации, установить:

- FHF2.................плату Connector ФРМИ.488363.003-01;
- FHF3, FHF3M ................плату Connector ФРМИ.488363.009;
- FHF3-512, FHF3M-512 ..переходной адаптер ФРМИ.468359.020, на который, в свою очередь, установить плату Connector ФРМИ.488363.009.

К плате Connector ФРМИ.488363.009 подключить образцовый мультиметр.

ПРИМЕЧАНИЕ: для Тестеров FHF3-512, FHF3M-512 операции проводить в два этапа. На первом этапе оснастку устанавливать на субблок А (позиции В0÷В7 модулей Тестера). На втором этапе оснастку устанавливать на субблок В (позиции В8÷В15 модулей Тестера).

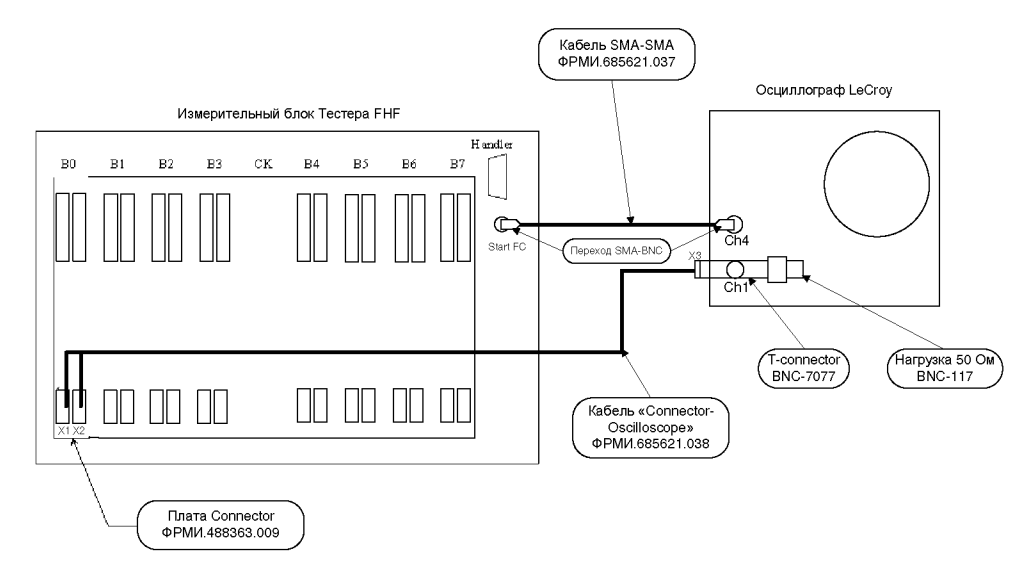

а)

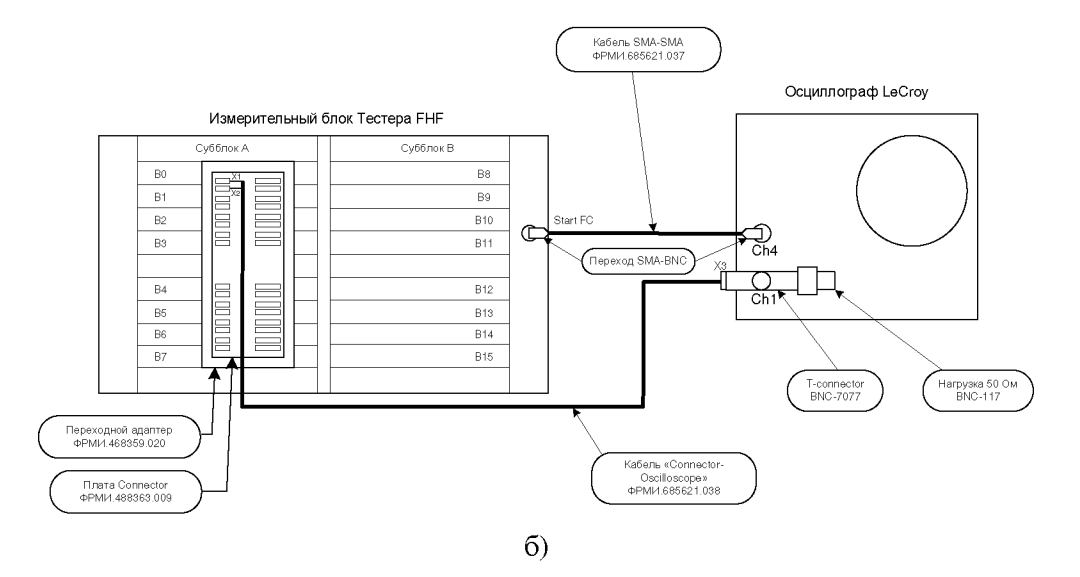

<span id="page-63-0"></span>Рисунок 9 - Схема подключения Тестера при поверке высоковольтных каналов: (а) для Тестеров FHF3, FHF3M; (б) - для Тестеров FHF3-512, FHF3M-512

Выбрать пункт «Контроль параметров высоковольтных каналов» и запустить программный модуль на выполнение.

Следуя указаниям программного модуля, выполнять проверку для каждого посадочного места B0÷B7 (для Тестеров FHF3, FHF3M) или B0÷B15 (для Тестеров FHF3-512, FHF3M-512).

<span id="page-64-0"></span>Программный модуль выполняет необходимые коммутации и измерения в контрольных точках в соответствии с таблицей 67, рассчитывает результаты (ГОДЕН/БРАК) исходя из допустимых пределов крутизны фронта и спада импульса и пределы допускаемой абсолютной погрешности задания положения фронта/спада, указанных в таблице 67, и заполняет отчёт в соответствии с таблицей 68.

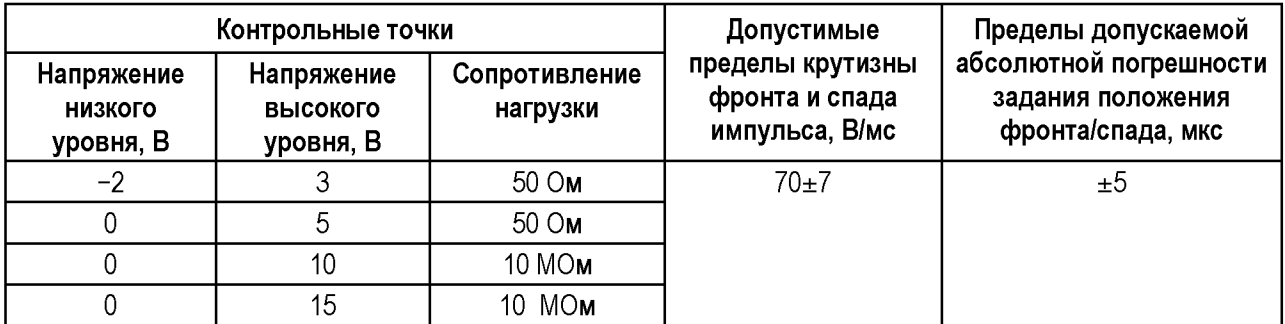

Таблица 67 – Параметры высоковольтных каналов: контрольные точки и допускаемые пределы

<span id="page-64-1"></span>Таблица 68 – Пример отчёта при поверке параметров импульсов высоковольтных каналов (фрагмент)

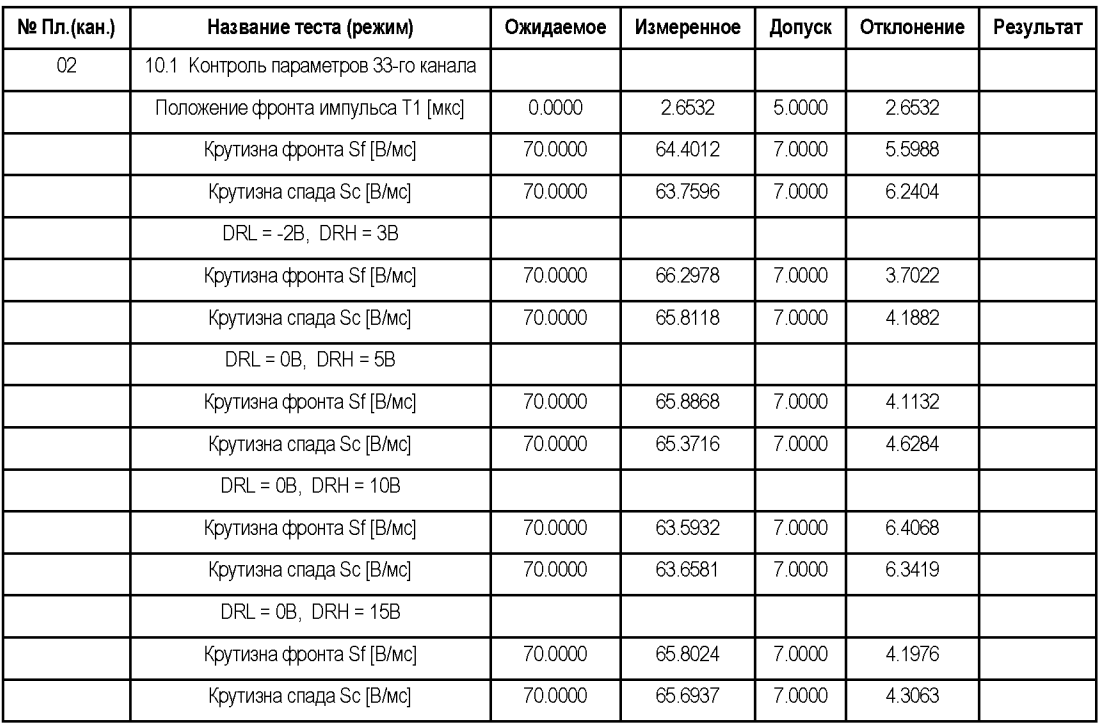

В процессе выполнения операции источник VDD переводится в режим высоковольтного канала и формирует импульс высокого напряжения. Осциллограф измеряет необходимые параметры осциллограммы и передает данные программному модулю. Анализируя данные, программный модуль определяет положение и крутизну фронта импульса, положение и крутизну спада импульса.

## 6.3.3.2 Определение длительности фронта и спада импульса

Определение длительности фронта и спада импульса проводить методом прямых измерений с использованием образцового измерительного прибора (цифрового осциллографа LeCroy).

ВНИМАНИЕ: для Тестеров FHF3, FHF3M, FHF3-512, FHF3M-512 операцию не выполнять.

Собрать схему подключения Тестера, представленную на рисунк[е 10.](#page-65-0)

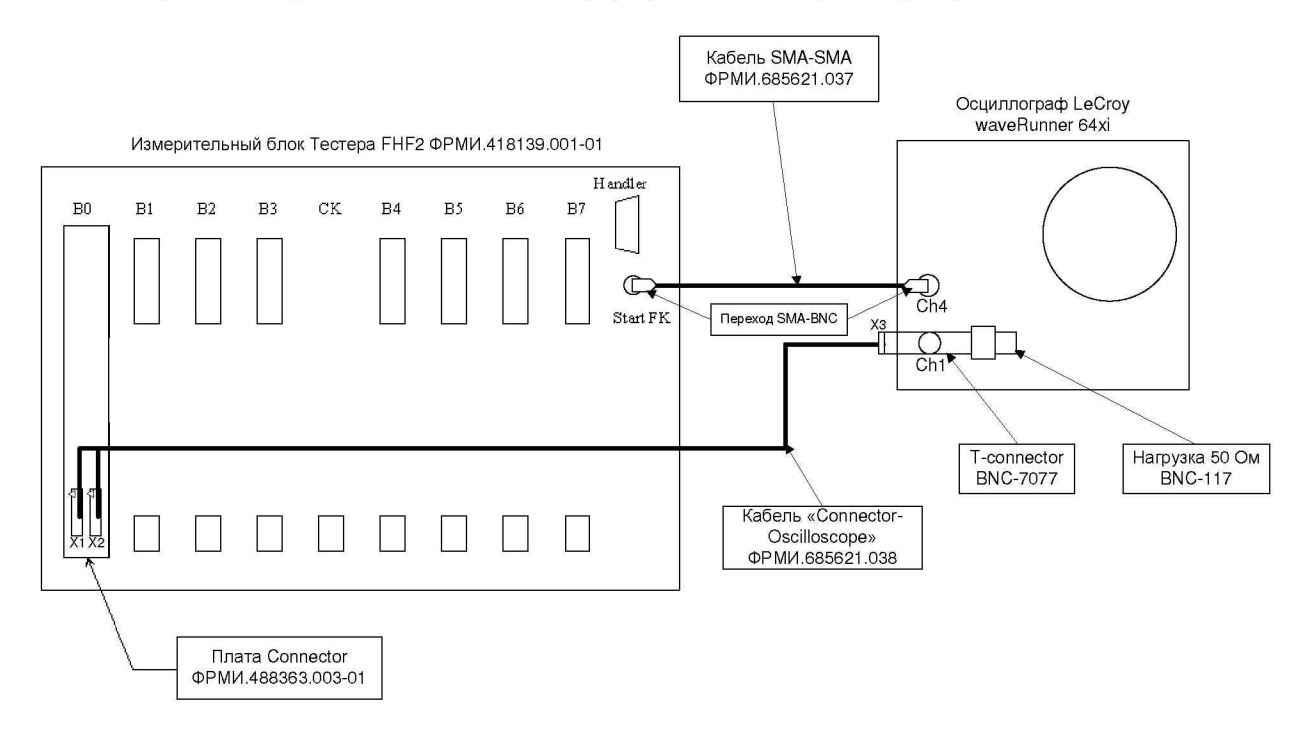

<span id="page-65-0"></span>Рисунок 10 - Схема подключения Тестера FHF2 при поверке высоковольтных каналов

Выбрать пункт «Контроль 33-го канала» и запустить программный модуль на выполнение.

Следуя указаниям программного модуля, выполнять проверку для каждого посадочного места Тестера от B0 до B7.

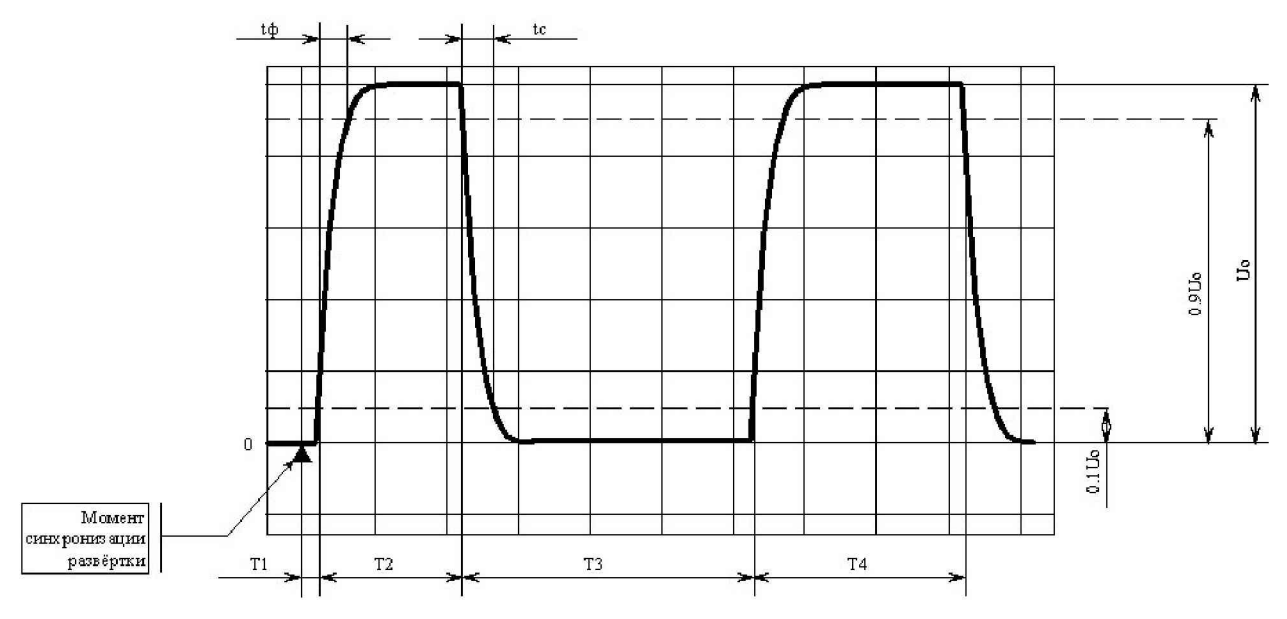

<span id="page-65-1"></span>Рисунок 11 - Вид осциллограммы при проведении проверки режима «33-й канал»

Программный модуль рассчитывает результаты (ГОДЕН/БРАК) исходя из допускаемых пределов длительности фронта tф, спада tc импульса, указанных в таблице [69,](#page-66-0) и заполняет отчёт согласно таблиц[е 70.](#page-66-1)

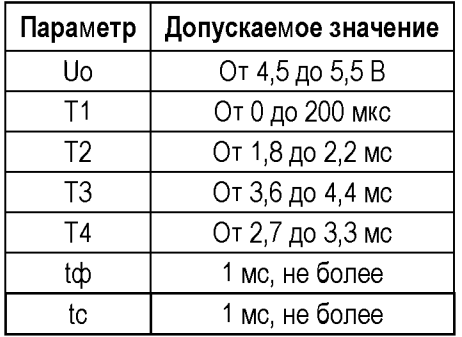

<span id="page-66-0"></span>Таблица 69 - Высоковольтный канал, допускаемые значения определяемых параметров

<span id="page-66-1"></span>Таблица 70 — Пример отчёта при проверке длительности фронта и спада импульса высоковольтных каналов (фрагмент)

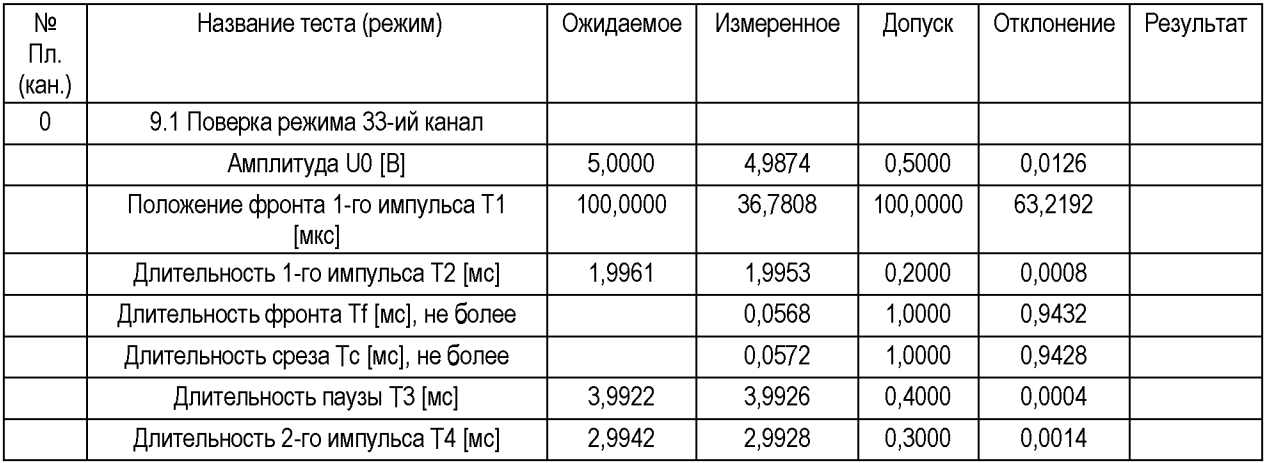

В процессе выполнения операции источник VDD переключается в режим «33-й канал» и формирует последовательность импульсов, указанную на рисунке [11.](#page-65-1)

Осциллограф последовательно измеряет указанные на рисунке [11 п](#page-65-1)араметры осциллограммы и по запросу передает данные программному модулю.

# **6.3.4 Определение относительной погрешности воспроизведения частоты ФК**

Определение относительной погрешности воспроизведения частоты ФК проводить методом прямых измерений с использованием эталонного прибора (частотомера CNT-90).

Собрать схему включения Тестера, как представлено на рисунке [12.](#page-67-0)

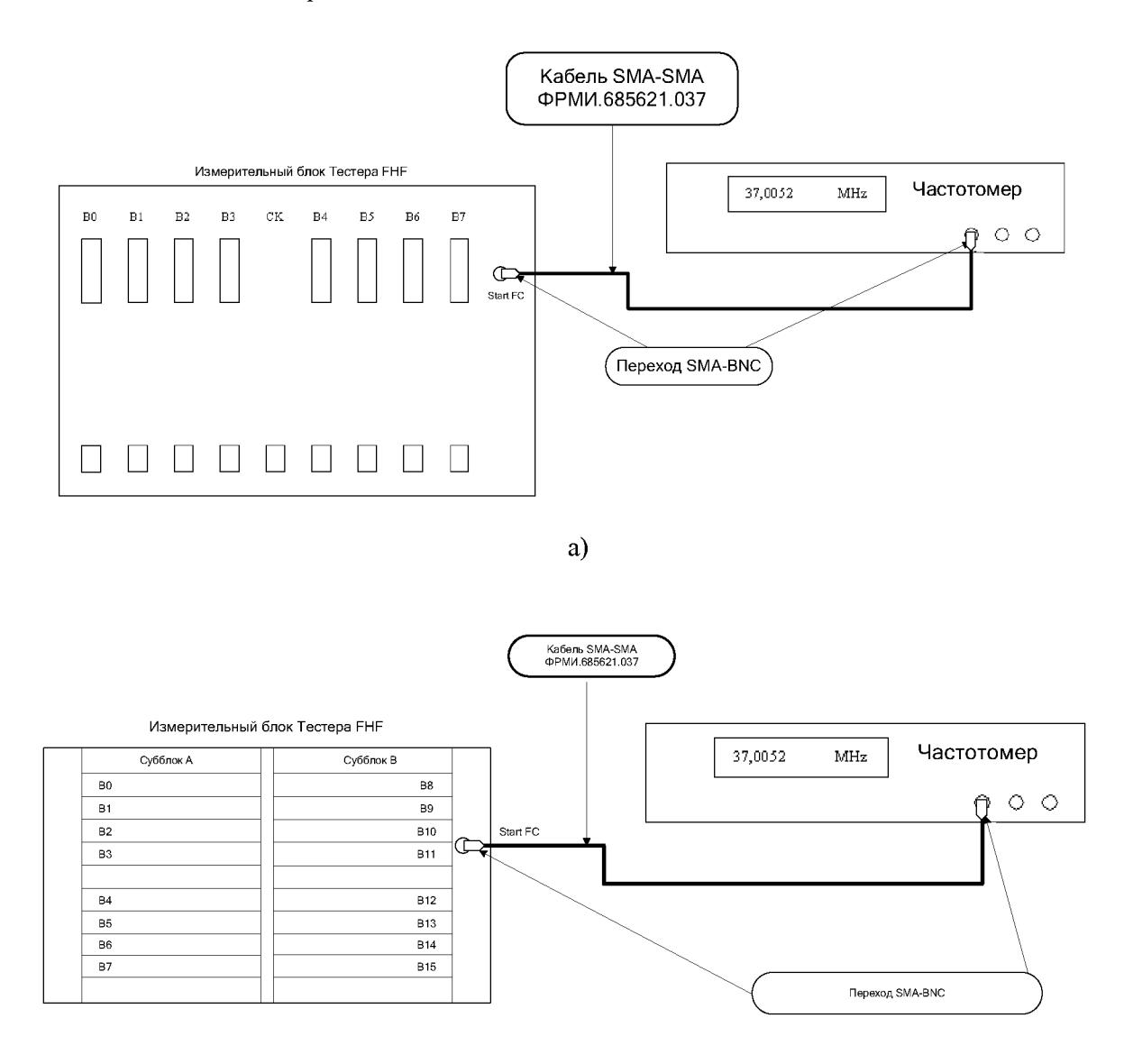

б)

<span id="page-67-0"></span>Рисунок 12 – Схема подключения Тестера при поверке частоты ФК: (а) – для Тестеров FHF2, FHF3, FHF3M; (б) - для Тестеров FHF3-512, FHF3M-512

Выбрать пункт «Контроль ОЧФК» и запустить программный модуль на исполнение. Программный модуль выполняет необходимые измерения в контрольных точках, указанных в таблице [71,](#page-68-0) рассчитывает результаты (ГОДЕН/БРАК) исходя из пределов допускаемой относительной погрешности воспроизведения частоты ФК, указанных в таблице [71,](#page-68-0) и заполняет отчёт в соответствии с таблицей [72.](#page-68-1)

| Контрольные точки                                                         |                            | Модификация                         | Пределы допускаемой относительной            |  |  |
|---------------------------------------------------------------------------|----------------------------|-------------------------------------|----------------------------------------------|--|--|
| режим                                                                     | частота ФК,<br>МГц         | Тестера                             | погрешности воспроизведения частоты<br>ФК, % |  |  |
| Стандартный режим<br>«100 МГц» <sup>1)</sup>                              | 31,25,39<br>47; 54; 62,5   | FHF3;FHF3M; FHF3-<br>512; FHF3M-512 | $\pm 1$                                      |  |  |
| Режим повышенной<br>частоты «200 МГц» <sup>2)</sup>                       | 50; 62, 5; 75;<br>87,5;100 |                                     |                                              |  |  |
| Стандартный режим<br>«100 МГц» <sup>1)</sup>                              | 25; 33; 42;<br>50          | FHF <sub>2</sub>                    |                                              |  |  |
| 1) Частота ОЧФК от 62,5 до 125,0 МГц<br>2) Частота ОЧФК от 100 до 200 МГц |                            |                                     |                                              |  |  |

<span id="page-68-0"></span>Таблица 71 - Частота ФК: контрольные точки и допускаемые пределы

## <span id="page-68-2"></span><span id="page-68-1"></span>Таблица 72 - Пример отчёта при поверке частоты ФК (фрагмент)

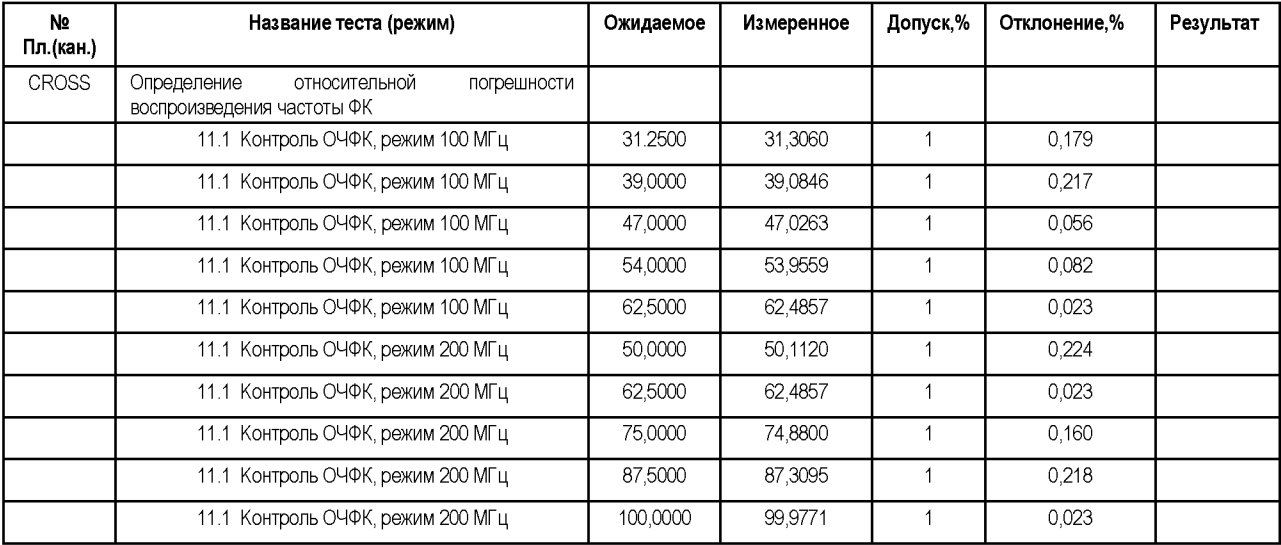

В процессе выполнения операции для каждой контрольной точки задаётся режим и частота ФК. На разъёме Тестера «Start\_FC» формируется сигнал с частотой в два раза меньшей, чем опорная частота ФК (ОЧФК). Далее производятся измерения частоты указанного сигнала частотомером CNT-90 и передача данных программному модулю.

ПРИМЕЧАНИЕ: частота ОЧФК задаётся автоматически, соотносится с частотой ФК кратным образом и, соответственно, имеет одинаковую с ней относительную погрешность.

# **6.3.5 Временные параметры**

## **6.3.5.1 Определение абсолютной погрешности времени формирования меток Т1 и Т2 (IEPA) и абсолютной погрешности времени формирования меток Т3 и Т4 (OEPA)**

Определение точности положения входных перепадов (абсолютной погрешности времени формирования меток Т1 и Т2) (IEPA) и точности положения выходных перепадов (абсолютной погрешности времени формирования меток Т3 и Т4) (OEPA) сигналов на каналах Тестера проводить методом прямых измерений с использованием образцового измерительного прибора (цифрового осциллографа LeCroy).

Собрать схему подключения Тестера, представленную на рисунке [13.](#page-70-0)

На Тестер, в зависимости от его модификации, установить:

- FHF2, FHF3, FHF3M....модуль фазировки ФРМИ.421419.021;

- FHF3-512, FHF3M-512 ..переходной адаптер ФРМИ.468359.020, на который, в свою очередь, установить модуль фазировки ФРМИ.421419.021.

К модулю фазировки подключить образцовый осциллограф.

ПРИМЕЧАНИЕ: для Тестеров FHF3-512, FHF3M-512 операции выполнять в два этапа. На первом этапе оснастку устанавливать на субблок А (позиции В0÷В7 модулей Тестера). На втором этапе оснастку устанавливать на субблок В (позиции В8÷В15 модулей Тестера).

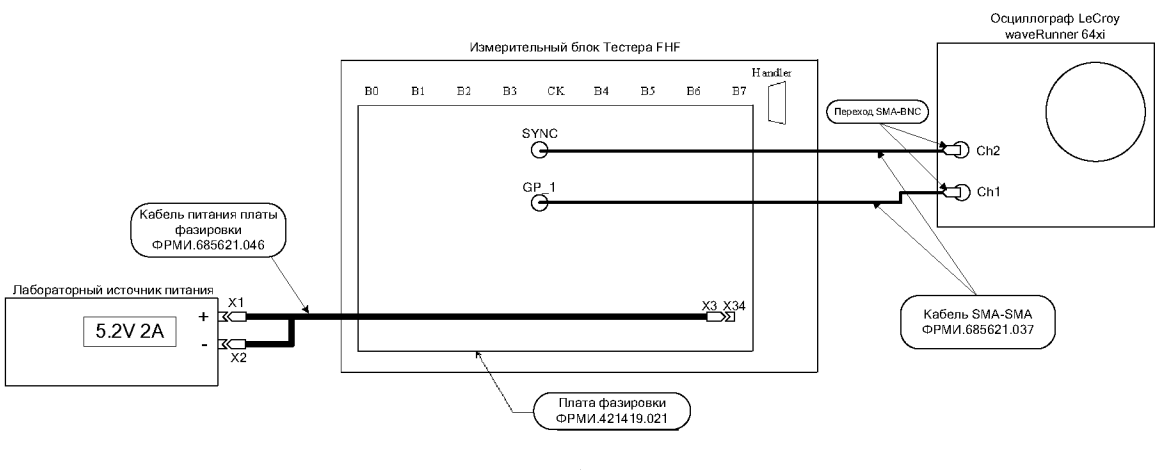

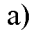

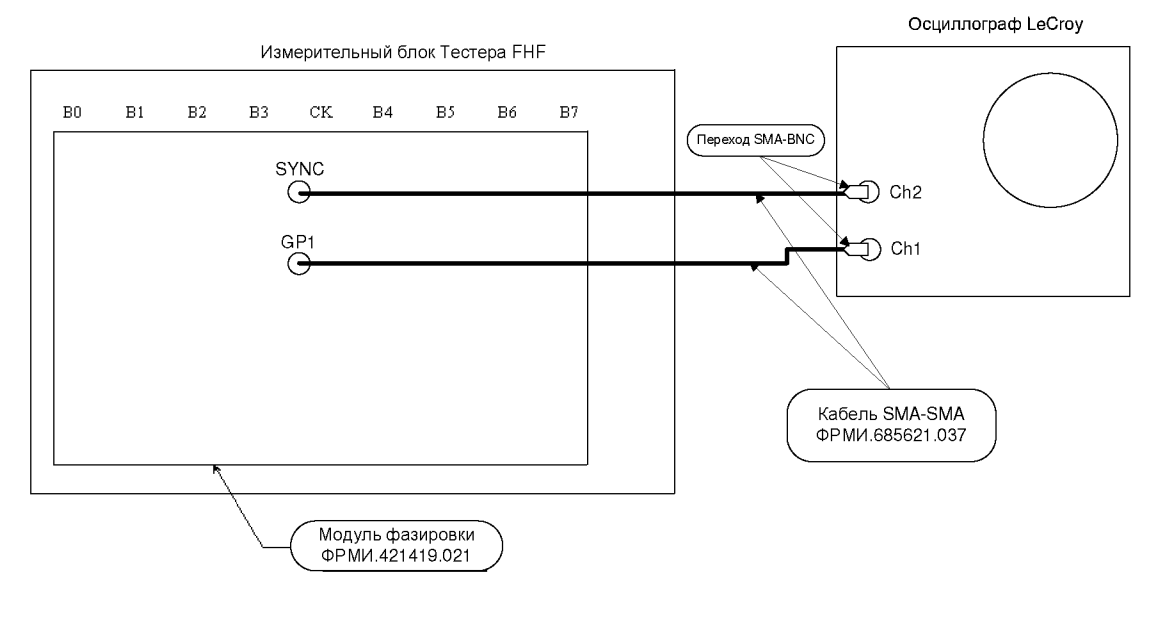

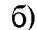

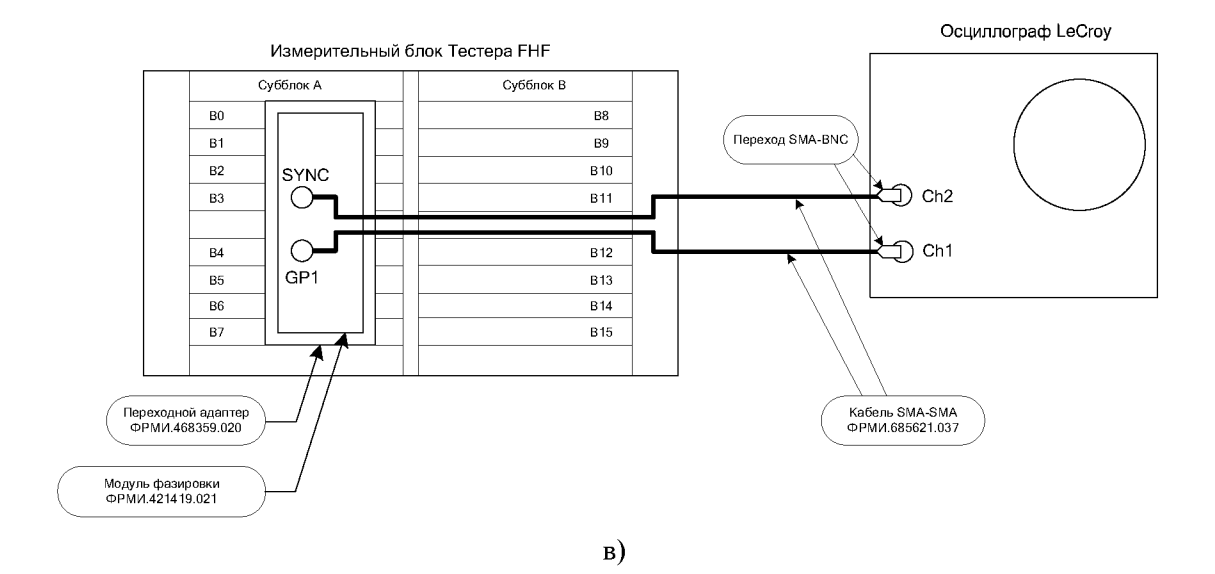

<span id="page-70-0"></span>Рисунок 13 - Схема подключения Тестера при поверке IEPA, OEPA: (а) - для Тестера FHF2; (б) – для Тестеров FHF3, FHF3M; (в) – для Тестеров FHF3-512, FHF3M-512

Для выполнения операции для Тестеров:

- FHF2.................в меню программного модуля «Проверка динамики» выбрать следующие пункты:
	- о Проверка задания фронта (спада) на частоте ФК 100 МГц;
	- о Проверка задания фронта (спада) на частоте ФК 8,33 МГц;
	- о Проверка задания фронта (спада) на частоте ФК 1 МГц;
	- о Проверка контроля фронта (спада);
- FHF3, FHF3M, FHF3-512, FHF3M-512 .... в меню программного модуля «Контроль IEPA, OEPA» выбрать следующие пункты:
	- о Контроль формирования фронта (спада) на частоте ФК 200 МГц в режиме «200 МГц»;
	- о Контроль формирования фронта (спада) на частоте ФК 133 МГц в режиме «200 МГц»;
	- о Контроль формирования фронта (спада) на частоте ФК 100 МГц в режиме «100 МГц»;
	- о Контроль формирования фронта (спада) на частоте ФК 8,33 МГц в режиме «100 МГц»;
	- о Контроль формирования фронта (спада) на частоте ФК 1 МГц в режиме «100 МГц»;
	- о Контроль измерения фронта (спада) на частоте ФК 200 МГц в режиме «200 МГц»;
	- о Контроль измерения фронта (спада) на частоте ФК 133 МГц в режиме «200 МГц»;
	- о Контроль измерения фронта (спада) на частоте ФК 100 МГц в режиме  $\langle 100 \text{ MTu} \rangle$ ;
	- о Контроль измерения фронта (спада) на частоте ФК 8,33 МГц в режиме «100 МГц»;
	- о Контроль измерения фронта (спада) на частоте ФК 1 МГц в режиме «100 МГц».

Запустить программный модуль на выполнение.

Программный модуль выполняет необходимые измерения в контрольных точках в соответствии с таблицами [73 и](#page-72-0) [74,](#page-73-0) рассчитывает результаты (ГОДЕН/БРАК) исходя из допускаемых пределов точности положения входных перепадов (абсолютной погрешности формирования меток Т1 и Т2) (IEPA) и точности положения выходных перепадов (абсолютной погрешности формирования меток Т3 и Т4) (OEPA), указанных в таблице [75,](#page-73-1) и заполняет отчёт в соответствии с таблицей [76.](#page-74-0)

Абсолютная погрешность формирования входного и контроля выходного сигнала определяется как максимальная разность положения перепадов формируемых (метки Т1 и Т2) и контролируемых (метки Т3 и Т4) сигналов по всем каналам и во всех контрольных точках в соответствии с таблицами [73 и](#page-72-0) [74.](#page-73-0)
|                                             | Модификация                                        |                                                  |                                                                    |                                           |  |
|---------------------------------------------|----------------------------------------------------|--------------------------------------------------|--------------------------------------------------------------------|-------------------------------------------|--|
| длительность<br>периода ФК<br>(вектора), нс | положение<br>переднего<br>перепада<br>импульса, нс | положение<br>заднего<br>перепада<br>импульса, нс | набор статических<br>параметров в<br>соответствии<br>с таблицей 74 | Тестера                                   |  |
| 5                                           | 0,00                                               | 2,50                                             | 1                                                                  | FHF3,                                     |  |
|                                             | 1,25                                               | 3,75                                             |                                                                    | FHF3M,                                    |  |
|                                             | 2,50                                               | 5,00                                             |                                                                    | FHF3-512,                                 |  |
|                                             | 2,50                                               | 2,50                                             | $\overline{2}$                                                     | FHF3M-512                                 |  |
|                                             | $\qquad \qquad \blacksquare$                       | $\overline{\phantom{0}}$                         | 3 <sup>4</sup>                                                     |                                           |  |
| 7,52                                        | 0,00                                               | 3,76                                             | 1                                                                  | FHF3,                                     |  |
|                                             | 1,88                                               | 5,64                                             |                                                                    | FHF3M,                                    |  |
|                                             | 3,76                                               | 7,52                                             |                                                                    | FHF3-512,                                 |  |
|                                             | 3,76                                               | 3,76                                             | $\overline{2}$                                                     | FHF3M-512                                 |  |
|                                             | $\overline{\phantom{a}}$                           | $\frac{1}{2}$                                    | 3                                                                  |                                           |  |
| 10                                          | 0,0                                                | 5,0                                              | 1                                                                  | <b>BCe</b>                                |  |
|                                             | 2,5                                                | 7,5                                              |                                                                    | модификации                               |  |
|                                             | 5,0                                                | 10,0                                             |                                                                    |                                           |  |
|                                             | 5,0                                                | 5,0                                              | $\overline{2}$                                                     |                                           |  |
|                                             | $\blacksquare$                                     | ÷,                                               | $\overline{3}$                                                     |                                           |  |
| 120                                         | $\mathsf 0$                                        | 10                                               | 1                                                                  | <b>BCe</b>                                |  |
|                                             | 50                                                 | 70                                               |                                                                    | модификации                               |  |
|                                             | 110                                                | 120                                              |                                                                    |                                           |  |
|                                             | 30                                                 | 30 <sub>o</sub>                                  | $\sqrt{2}$                                                         |                                           |  |
|                                             | $\blacksquare$                                     | $\overline{\phantom{a}}$                         | $\overline{3}$                                                     | FHF3,<br>FHF3M,<br>FHF3-512,<br>FHF3M-512 |  |
| 1000                                        | $\mathsf{O}\xspace$                                | 250                                              | 1                                                                  | <b>BCe</b>                                |  |
|                                             | 250                                                | 500                                              |                                                                    | модификации                               |  |
|                                             | 500                                                | 750                                              |                                                                    |                                           |  |
|                                             | 750                                                | 1000                                             | $\overline{2}$                                                     |                                           |  |
|                                             |                                                    |                                                  | $\mathfrak{S}$                                                     | FHF3,<br>FHF3M,<br>FHF3-512,<br>FHF3M-512 |  |

<span id="page-72-0"></span>Таблица 73 - IEPA, OEPA: контрольные точки временных параметров

<sup>4</sup> Данный набор параметров применяется при контроле фронта (спада)

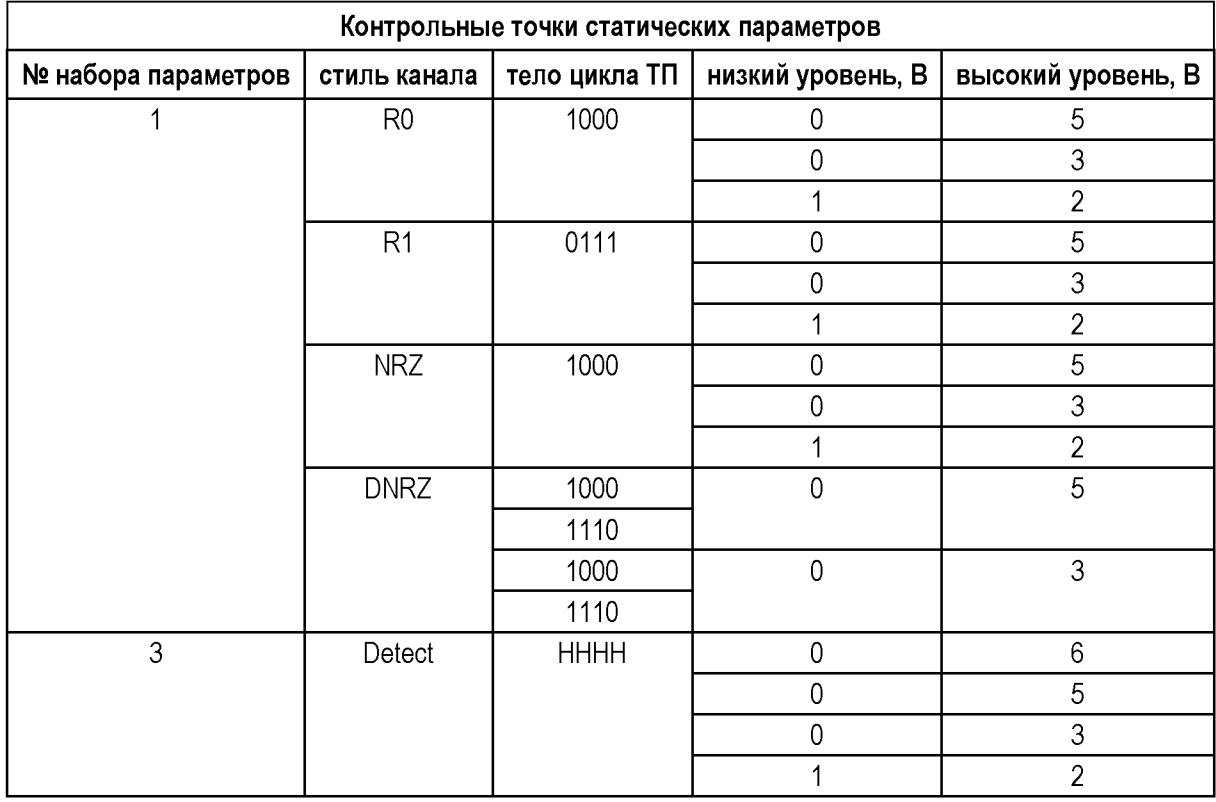

### <span id="page-73-0"></span>Таблица 74 - IEPA, OEPA: контрольные точки статических параметров

Таблица 75 - IEPA, OEPA: допускаемые пределы

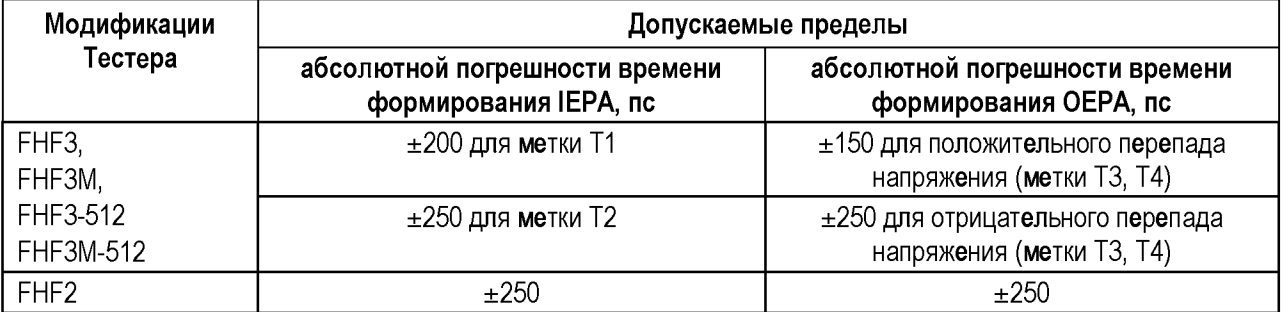

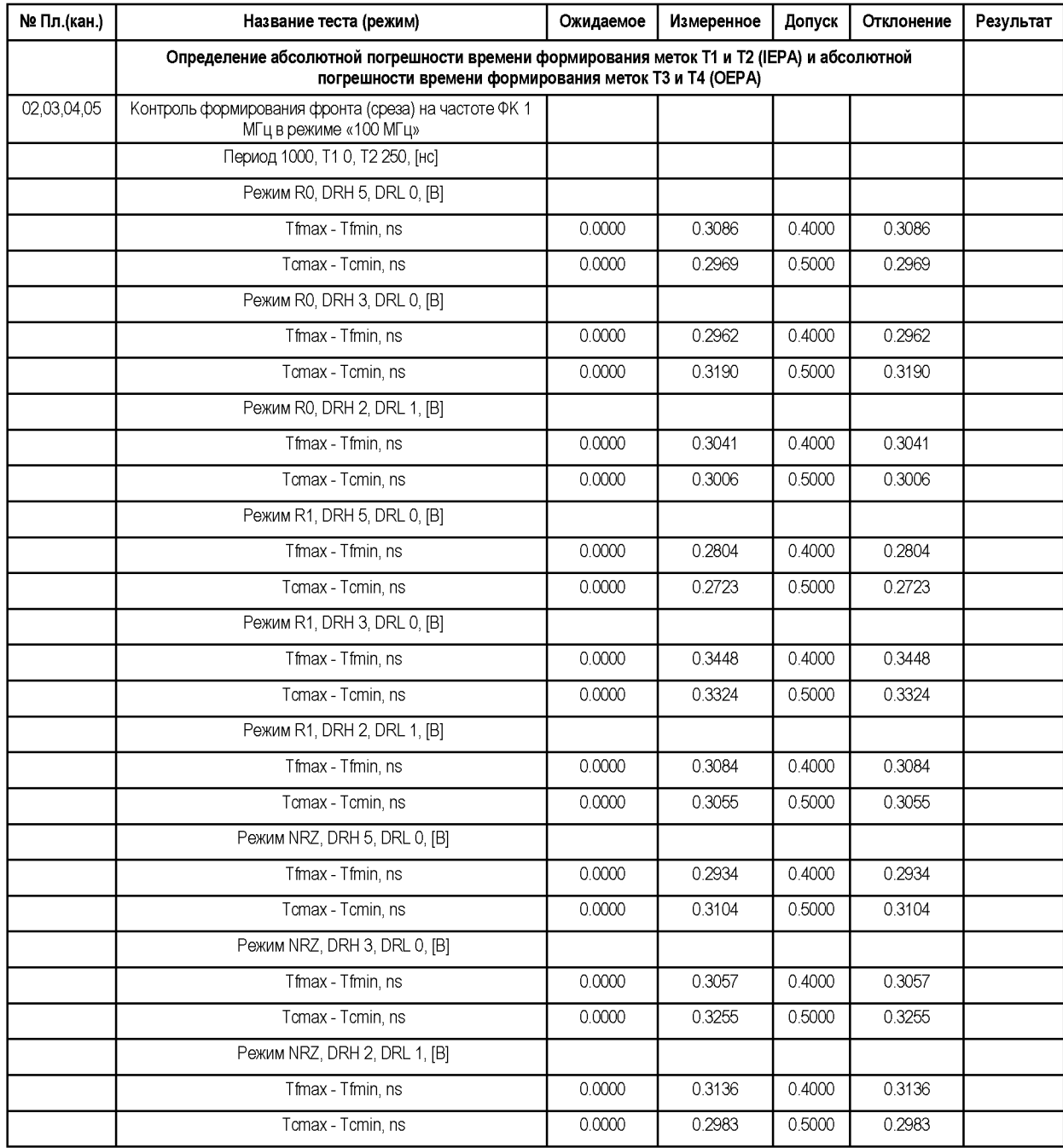

#### Таблица 76 - Пример отчёта при поверке временных параметров (фрагмент)

В процессе выполнения операции на осциллограф поочередно выводятся сигналы каждого канала Тестера и измеряются положения фронтов в каждой контрольной точке. Если выбран пункт «Проверка контроля фронта (спада)», сигнал «Start\_FC» подается на компараторы каждого канала поочередно, и также измеряются положения фронтов при помощи компараторов Тестера.

Определение дискретности задания времён не выполнять - этот параметр гарантируется конструкцией и квалификационными испытаниями.

При получении положительного результата также считать выполненными требования по:

- для Тестеров FHF2, FHF3, FHF3M, FHF3-512, FHF3M-512:
	- о нижней и верхней границам диапазона частоты ФК Тестера;
	- о формированию задаваемых воздействий в импульсных и потенциальных режимах;

- о возможности установки меток Т1^Т4 внутри вектора;
- <span id="page-75-0"></span>- для Тестера FHF2:
	- о по минимальной длительности импульса.

### **6.3.5.2 Определение абсолютной погрешности времени формирования меток Т1 и Т2 относительно меток Т3 и Т4 (IOTA) и абсолютной погрешности времени формирования меток Т1-Т4 (OTA)**

Определение точности положения входных перепадов относительно выходных перепадов (абсолютной погрешности времени формирования меток Т1 и Т2 относительно меток Т3 и Т4) (IOTA) и общей точности формирования моментов времени (абсолютной погрешности времени формирования меток Т1-Т4) (OTA) проводить методом прямых измерений.

ВНИМАНИЕ: для Тестеров FHF2 операции, описанные в данном разделе, не выполнять.

Собрать схему подключения Тестера, как показано на рисунке [14.](#page-76-0)

На Тестер, в зависимости от его модификации, установить:

- FHF3, FHF3M.................плату проверки сведения драйвер-компаратор ФРМИ.421419.040;
- FHF3-512, FHF3M-512 ..плату проверки сведения драйвер-компаратор 512 ФРМИ.421419.091.

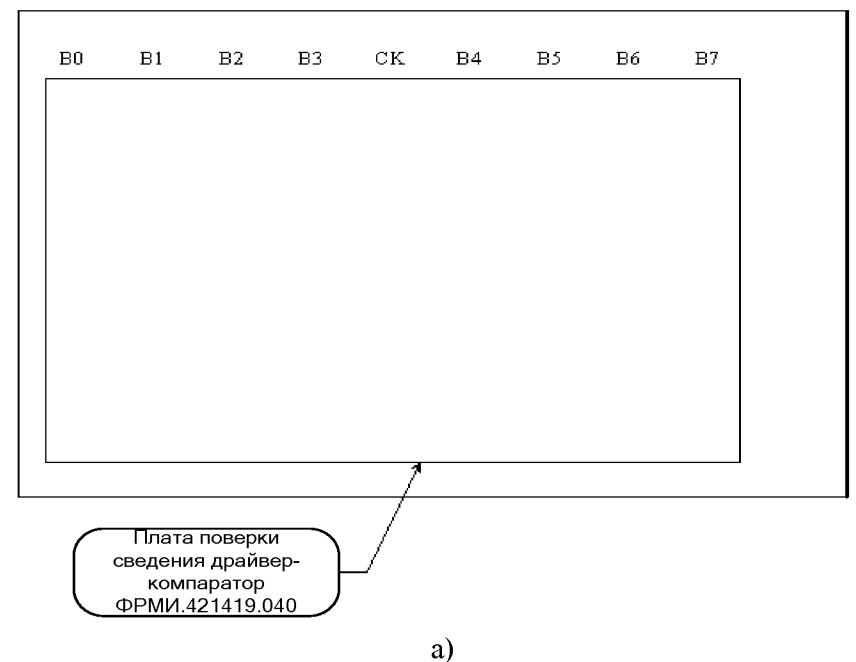

Измерительный блок Тестера FHF

Измерительный блок Тестера FHF

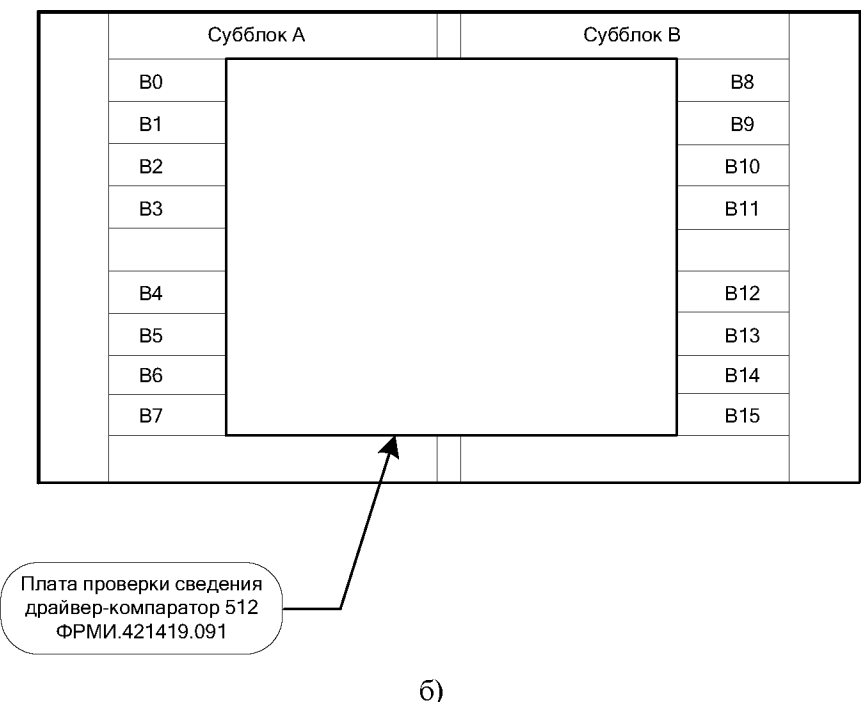

<span id="page-76-0"></span>Рисунок 14 – Схема подключения Тестера при поверке ЮТА и ОТА: (а) – для Тестеров FHF3, FHF3M; (б) - для Тестеров FHF3-512, FHF3M-512

Последовательно выбрать пункты «Контроль ЮТА», «Контроль ОТА» и запустить программный модуль на выполнение.

Программный модуль выполняет необходимые коммутации и измерения в контрольных точках в соответствии с таблицами 77 и 78, рассчитывает результаты (ГОДЕН/БРАК) исходя из допускаемых пределов точности положения входных перепадов (метки Т1 и Т2) относительно выходных перепадов (метки Т3 и Т4) ЮТА и общей

точности формирования моментов (метки  $T1 - T4$ ) времени ОТА, указанных в таблице [79,](#page-79-1) и заполняет отчёт в соответствии с таблицей [80.](#page-80-0)

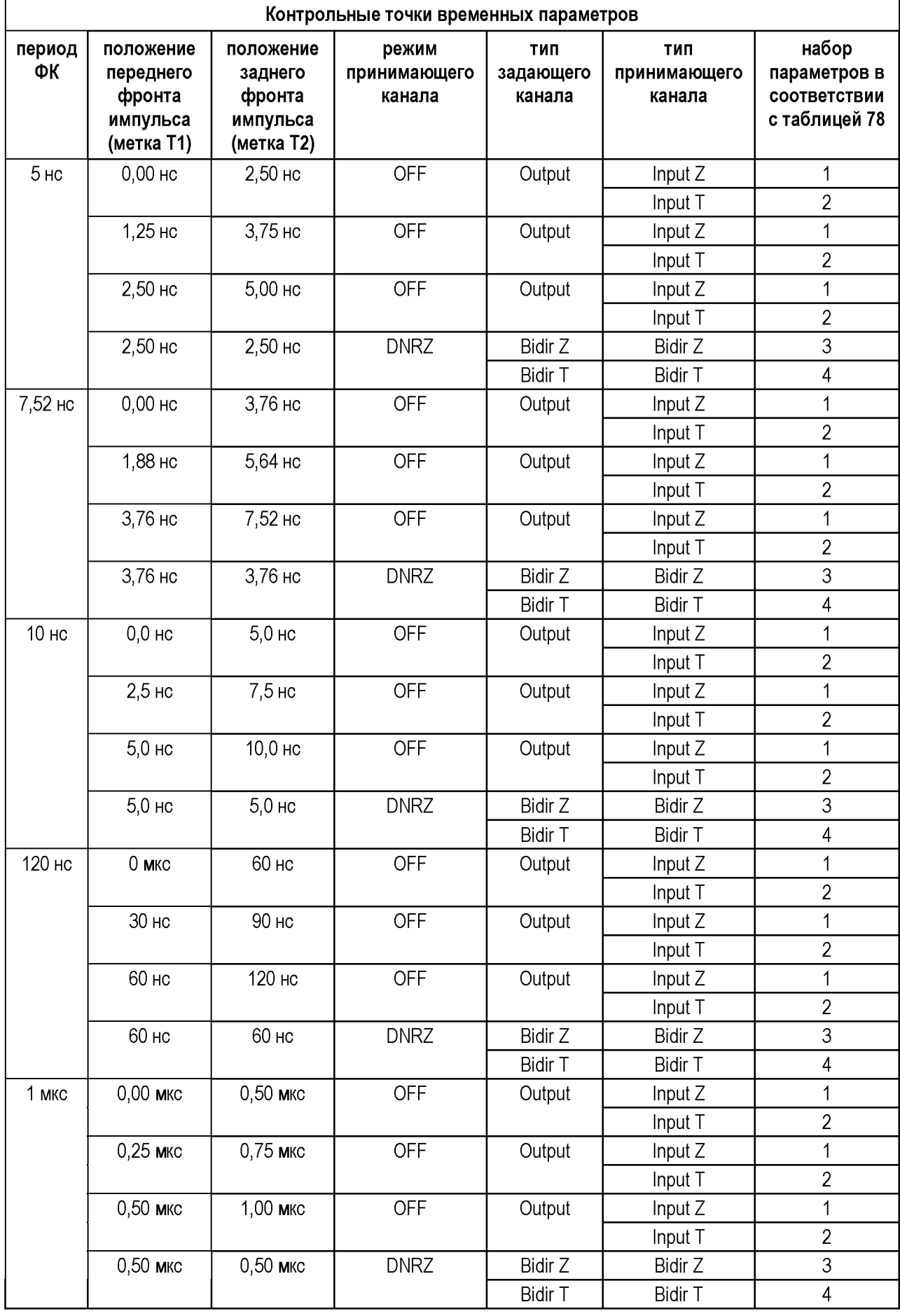

# <span id="page-78-0"></span>Таблица 77 - ІОТА и ОТА: контрольные точки временных параметров

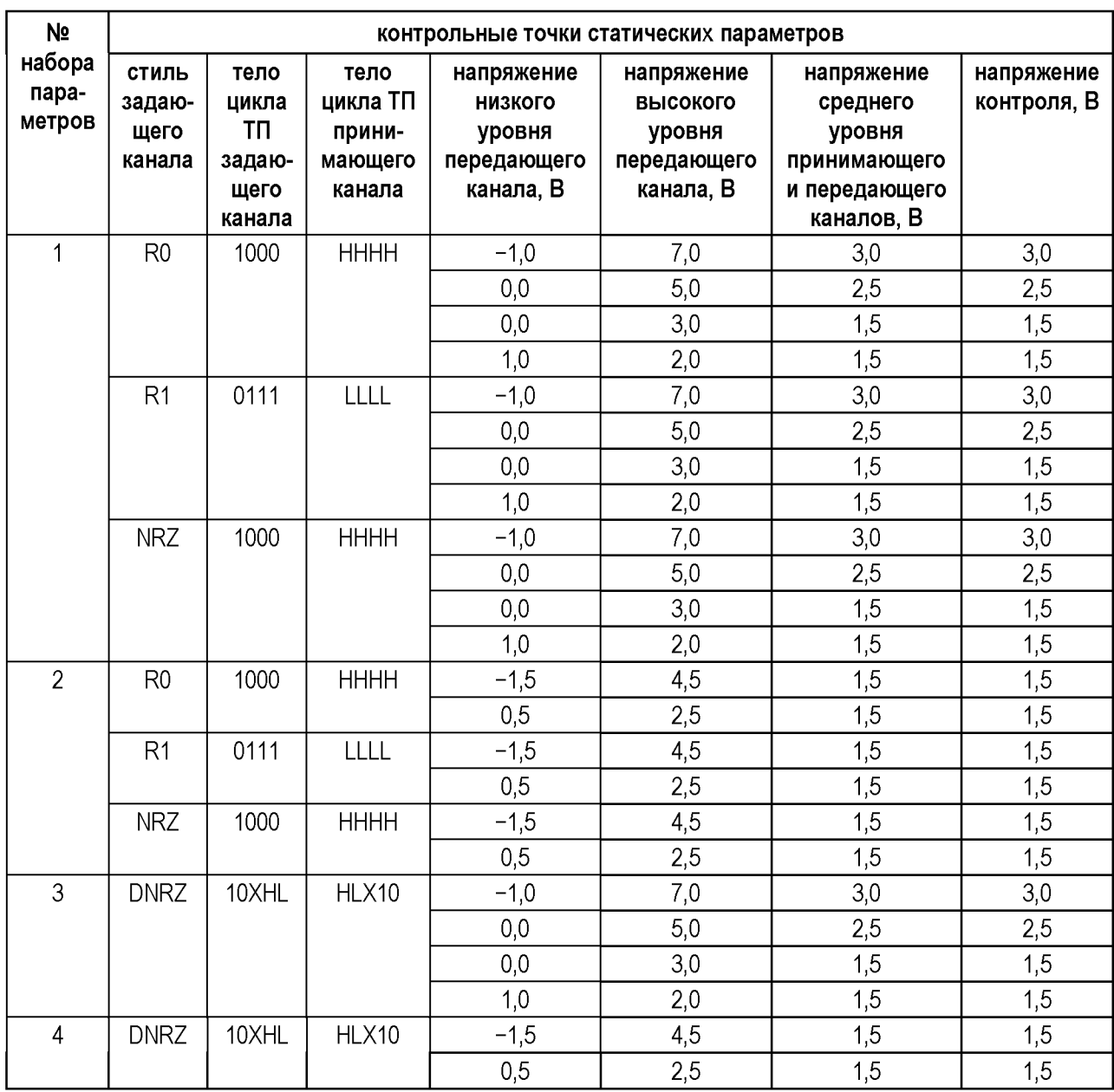

## <span id="page-79-0"></span>Таблица 78 - IOTA и OTA: контрольные точки статических параметров

<span id="page-79-1"></span>Таблица 79 - IOTA и OTA: допускаемые пределы

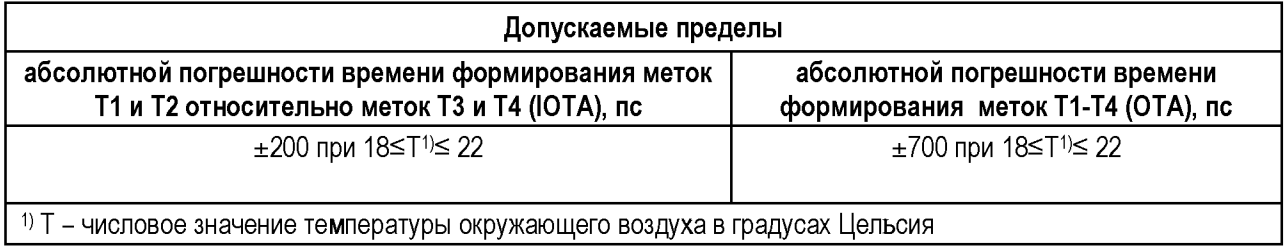

| 02,03,04,<br>05 | Определение абсолютной погрешности времени формирования меток Т1 и Т2 относительно<br>меток Т3 и Т4 (IOTA) |                       |                         |                      |                         |  |
|-----------------|----------------------------------------------------------------------------------------------------|-----------------------|-------------------------|----------------------|-------------------------|--|
|                 | Частота 199.9543 МГц                                                                                       |                       |                         |                      |                         |  |
|                 | Максимальная задержка                                                                                      | 0.000<br>$\mathbf{0}$ | 0.474<br>3              | 0.700<br>0           | 0.474<br>3              |  |
|                 |                                                                                                    |                       |                         |                      |                         |  |
|                 | <b>IOTA</b>                                                                                                | 0.000<br>$\mathbf{0}$ | 0.119<br>0              | 0.200<br>0           | 0.119<br>0              |  |
|                 | Частота 133.1345 МГц                                                                                       |                       |                         |                      |                         |  |
|                 | Максимальная задержка                                                                                      | 0.000<br>0            | 0.519<br>4              | 0.700<br>0           | 0.519<br>4              |  |
|                 | <b>IOTA</b>                                                                                                | 0.000<br>0            | 0.108<br>4              | 0.200<br>0           | 0.108<br>$\overline{4}$ |  |
|                 | Частота 99.7579 МГц                                                                                        |                       |                         |                      |                         |  |
|                 | Максимальная задержка                                                                                      | 0.000<br>$\mathbf{0}$ | 0.505<br>4              | 0.700<br>0           | 0.505<br>4              |  |
|                 | <b>IOTA</b>                                                                                                | 0.000<br>0            | 0.103<br>1              | 0.200<br>0           | 0.103<br>1              |  |
|                 | Частота 8.3166 МГц                                                                                         |                       |                         |                      |                         |  |
|                 | Максимальная задержка                                                                                      | 0.000<br>0            | 0.402<br>5              | 0.700<br>0           | 0.402<br>5              |  |
|                 | <b>IOTA</b>                                                                                                | 0.000<br>$\Omega$     | 0.095<br>0              | 0.200<br>0           | 0.095<br>0              |  |
|                 | Частота 0.9990 МГц                                                                                         |                       |                         |                      |                         |  |
|                 | Максимальная задержка                                                                                      | 0.000<br>$\mathbf{0}$ | 0.382<br>0              | 0.700<br>0           | 0.382<br>0              |  |
|                 | <b>IOTA</b>                                                                                                | 0.000<br>$\mathbf{0}$ | 0.095<br>8              | 0.200<br>0           | 0.095<br>8              |  |
| 02,03,04,<br>05 | Определение абсолютной погрешности времени формирования меток T1-T4 (OTA)                                  |                       |                         |                      |                         |  |
|                 | Частота=200.00МГц, IEPA=0.2009, OEPA=0.0948, IOTA=0.1190, Jitter= 0.08                                     |                       |                         |                      |                         |  |
|                 | <b>OTA</b>                                                                                                 | 0.000<br>0            | 0.494<br>6              | 0.700<br>0           | 0.494<br>6              |  |
|                 | Частота=132.98МГц, IEPA=0.1775, OEPA=0.0846, IOTA=0.1084, Jitter= 0.07                                     |                       |                         |                      |                         |  |
|                 | <b>OTA</b>                                                                                                 | 0.000<br>$\mathbf{0}$ | 0.440<br>6              | 0.700<br>0           | 0.440<br>6              |  |
|                 | Частота=100.00МГц, IEPA=0.2170, OEPA=0.1282, IOTA=0.1031, Jitter= 0.08                                     |                       |                         |                      |                         |  |
|                 | OTA                                                                                                    | 0.000<br>$\mathbb O$  | 0.528<br>$\overline{c}$ | 0.700<br>$\mathbb O$ | 0.528<br>$\overline{2}$ |  |
|                 | Частота= 8.33МГц, IEPA=0.1725, OEPA=0.0966, IOTA=0.0950, Jitter= 0.11                                      |                       |                         |                      |                         |  |
|                 | OTA                                                                                                    | 0.000<br>0            | 0.474<br>1              | 0.700<br>0           | 0.474<br>1              |  |
|                 | Частота= 1.00МГц, IEPA=0.2374, OEPA=0.1174, IOTA=0.0958, Jitter= 0.10                                      |                       |                         |                      |                         |  |
|                 | OTA                                                                                                    | 0.000<br>0            | 0.550<br>6              | 0.700<br>0           | 0.550<br>6              |  |
|                 | Общая ОТА                                                                                                  | 0.000<br>0            | 0.550<br>6              | 0.700<br>0           | 0.550<br>6.             |  |
|                 |                                                                                                    |                       |                         |                      |                         |  |

<span id="page-80-0"></span>Таблица 80 - Пример отчёта при поверке IOTA и OTA (фрагмент)

В процессе выполнения операций каждый n-й драйвер (n - номер канала Тестера) Тестера формирует тестовую последовательность. Компараторы канала n+2 устанавливаются в режим Detect и через плату проверки сведения драйвер-компаратор подключаются к драйверу и определяют положение фронта (спада) формируемых импульсов. Определение IOTA производится с учётом измеренных значений при проверке формирования входного и контроля выходного перепадов сигналов на каналах Тестера, то есть отклонений положения формируемых (метки Т1 и Т2) и контролируемых (метки Т3 и Т4) перепадов от средневзвешенных значений по всем проверяемым каналам в соответствии с контрольными точками, представленными в таблица[х 73 и](#page-72-0) [74.](#page-73-0)

Абсолютная погрешность времени формирования меток Т1 - Т4 (OTA) определяется как сумма абсолютных погрешностей времени формирования меток Т1 и T2(IEPA), времени формирования меток Т3 и Т4 (OEPA), времени формирования меток Т1 и Т2 относительно меток Т3 и Т4 (IOTA).

### **6.3.5.3 Определение абсолютной погрешности времени формирования меток Т1 и Т2 относительно меток Т3 и Т4 (IOTA) и абсолютной погрешности времени формирования меток Т1-Т4 (OTA) совместно с переходным адаптером**

Определение точности положения входных перепадов относительно выходных перепадов (абсолютной погрешности времени формирования меток Т1 и Т2 относительно меток Т3 и Т4) (IOTA) и общей точности формирования моментов времени (абсолютной погрешности времени формирования меток Т1 - Т4) (OTA) при использовании Тестера совместно с переходным адаптером проводить аналогично п[. 6.3.5.2,](#page-75-0) в контрольных точках в соответствии с таблицам[и 77](#page-78-0) [и 78](#page-79-0) и допускаемыми пределами, указанными в таблице [79.](#page-79-1)

ВНИМАНИЕ: данные операции для Тестеров FHF2, FHF3, FHF3M не выполнять.

Собрать схему измерения, представленную на рисунке [15.](#page-81-0)

На Тестер установить переходной адаптер ФРМИ.468359.020, на который в свою очередь установить плату проверки сведения драйвер-компаратор ФРМИ.421419.040, как показано на рисунке [15 б](#page-81-0));

Выбрать пункты «Контроль IOTA совместно с переходным адаптером «FHF3MX-FHF3», «Контроль OTA совместно с переходным адаптером «FHF3MX-FHF3»;

Запустить программный модуль на выполнение.

ПРИМЕЧАНИЕ: операции проводить в два этапа. На первом этапе оснастку устанавливать на субблок А (позиции В0^В7 модулей Тестера). На втором этапе оснастку устанавливать на субблок В (позиции В8^В15 модулей Тестера).

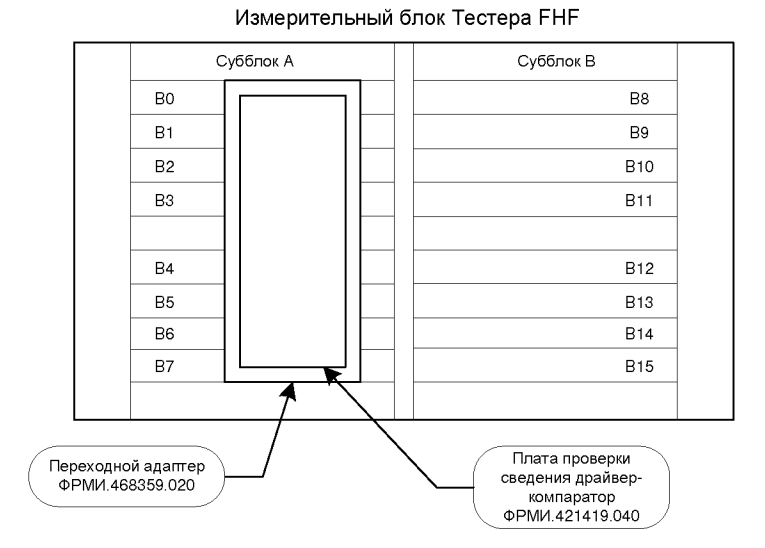

<span id="page-81-0"></span>Рисунок 15 - Схема подключения Тестера при поверке IOTA OTA совместно с переходным адаптером

### **6.3.5.4 Определение абсолютной погрешности времени формирования меток Т1 и Т2 относительно меток Т3 и Т4 (IOTA) и абсолютной погрешности времени формирования меток Т1-Т4 (OTA) совместно с универсальным адаптером**

Определение точности положения входных перепадов относительно выходных перепадов (абсолютной погрешности времени формирования меток Т1 и Т2 относительно

меток Т3 и Т4) (IOTA) и общей точности формирования моментов времени (абсолютной погрешности времени формирования меток Т1 - Т4) (OTA) при использовании Тестера совместно с универсальным адаптером проводить аналогично п[. 6.3.5.2,](#page-75-0) в контрольных точках в соответствии с таблицам[и 77](#page-78-0) [и 78](#page-79-0) и допускаемыми пределами, указанными в таблице [79.](#page-79-1)

ВНИМАНИЕ: для Тестеров FHF2 данные операции не выполнять.

Собрать схему измерения согласно рисунку [16,](#page-83-0) при этом для Тестера:

- FHF3, FHF3M:

- о на Тестер установить универсальный адаптер ФРМИ.468359.010, на который в свою очередь установить плату проверки сведения драйверкомпаратор ФРМИ.421419.046, как показано на рисунк[е 15 a](#page-81-0));
- о выбрать пункт « Проверка IOTA совместно с УАП»;
- FHF3-512, FHF3M-512:
	- о на Тестер установить переходной адаптер ФРМИ.468359.020, на который в свою очередь установить адаптер универсальный ФРМИ.468359.010. Далее к универсальному адаптеру подключить плату поверки сведения драйверкомпаратор УАП ФРМИ.421419.046, как показано на рисунк[е 15 б](#page-81-0));
	- о выбрать пункты «Контроль IOTA совместно с универсальным адаптером», «Контроль OTA совместно с универсальным адаптером»;

Запустить программный модуль на выполнение.

ПРИМЕЧАНИЕ: для Тестеров FHF3-512, FH3M-512 операции проводить в два этапа. На первом этапе оснастку устанавливать на субблок А (позиции В0÷В7 модулей Тестера). На втором этапе оснастку устанавливать на субблок В (позиции В8÷В15 модулей Тестера).

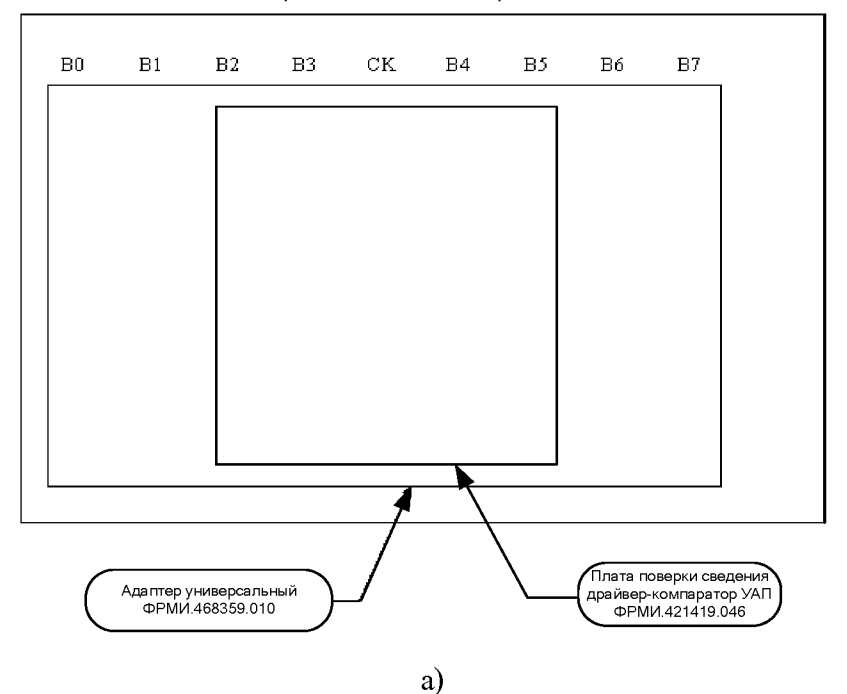

Измерительный блок Тестера FHF

Измерительный блок Тестера FHF

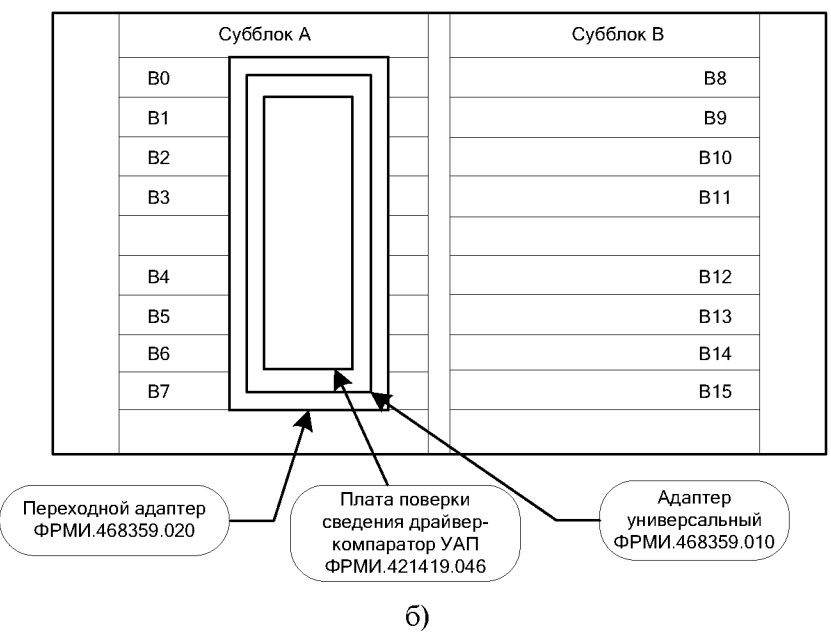

<span id="page-83-0"></span>Рисунок 16 - Схема подключения Тестера при поверке IOTA OTA совместно с универсальным адаптером: (а) - для Тестеров FHF3, FHF3M; (б) - для Тестеров FHF3-512, FHF3M-512

### **6.3.6 Определение входной ёмкости**

Определение входной ёмкости каналов Тестера проводить методом косвенных измерений с использованием образцового измерительного прибора (цифрового осциллографа LeCroy).

Собрать схему подключения Тестера, представленную на рисунк[е 17.](#page-84-0)

ПРИМЕЧАНИЕ: для Тестеров FHF3-512, FHF3M-512 операции проводить в два этапа. На первом этапе оснастку устанавливать на субблок А (позиции В0÷В7 модулей Тестера). На втором этапе оснастку устанавливать на субблок В (позиции В8÷В15 модулей Тестера).

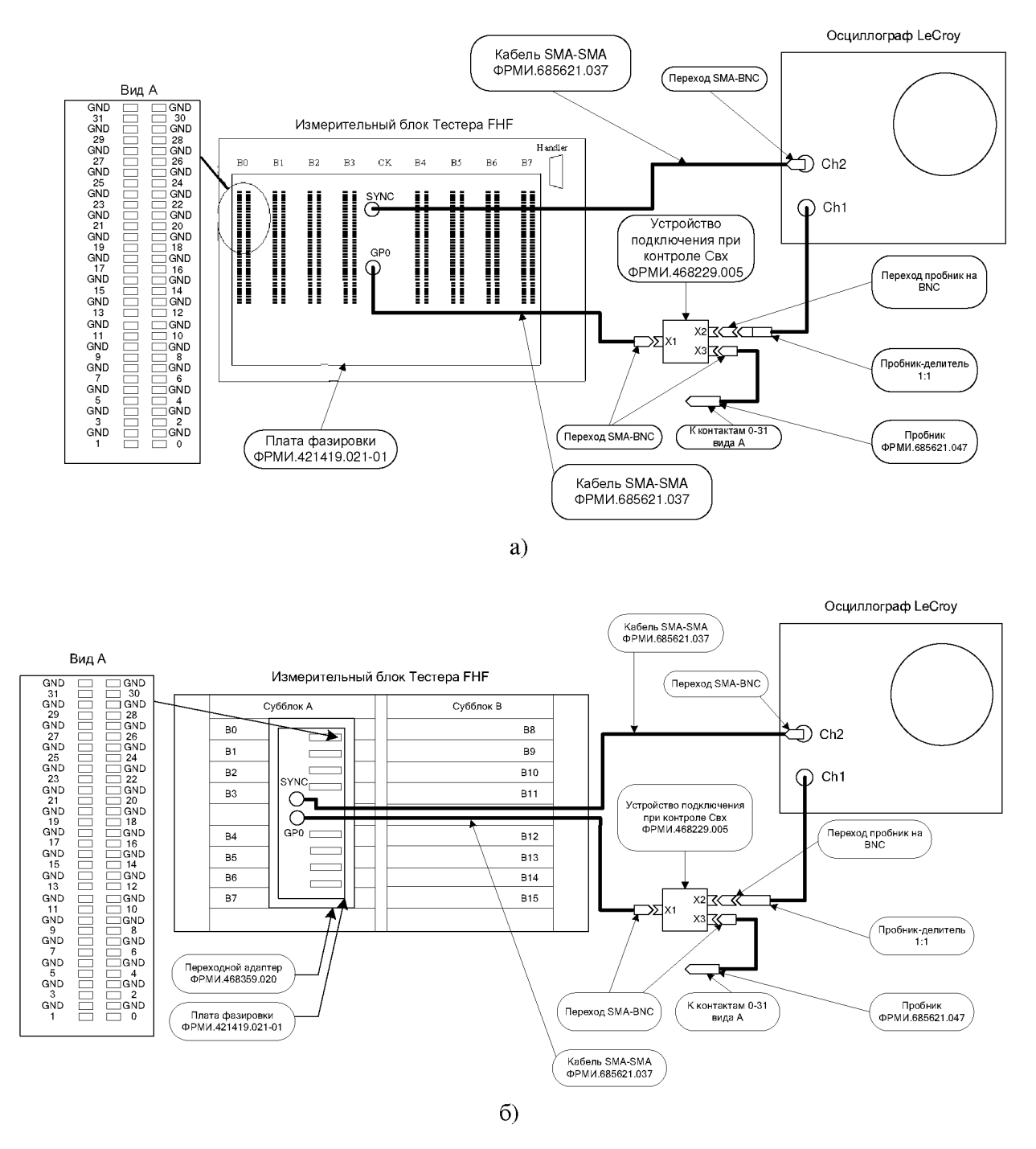

<span id="page-84-0"></span>Рисунок 17 – Схема подключения Тестера при поверке входной ёмкости канала: (а) – для Тестеров FHF2, FHF3, FHF3M; (б) - для Тестеров FHF3-512, FHF3M-512

Выбрать пункт «Контроль входной ёмкости каналов» и запустить программный модуль на выполнение.

Далее, следуя указаниям программного модуля, проводить определение входной ёмкости для каждого канала Тестера поочередно.

В процессе выполнения операции на осциллограф поочередно выводятся сигналы генератора, собранного на плате фазировки с подключенным и неподключенным каналом Тестера. Подключение канала производится вручную при помощи соединения входа щупа осциллографа, с присоединённым к нему устройством подключения при проверке Свх к выходам каналов 0÷31, изображённым на рисунк[е 17](#page-84-0) (вид А).

Устанавливаются следующие параметры сигнала:

- Амплитуда импульсов ..1,6  $\pm$ 0,1 В;
- Частота повторения.......1,0  $\pm$ 0,1 МГц;
- Скважность...... ...............2 ±10 %.  $\frac{1}{2}$

Входное сопротивление канала осциллографа устанавливается равным 1 МОм.

Для тестера FHF2 определяется разность времен, в соответствии с рисунком 18.

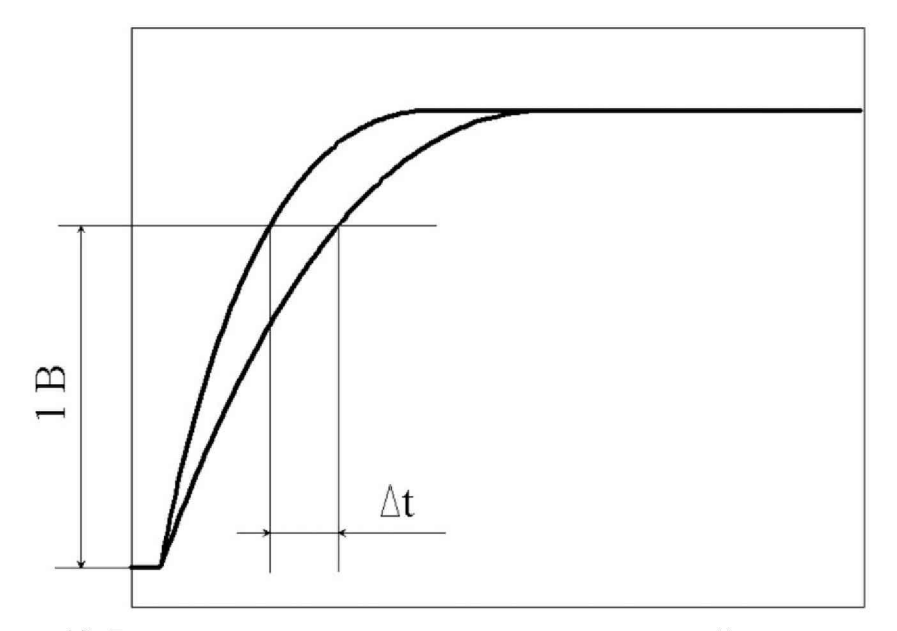

<span id="page-85-0"></span>Рисунок 18. Вид осциллограмм при определении входной ёмкости канала

Далее вычисляется входная ёмкость канала по формуле:

 $Cin[n\Phi] = \Delta t[nc]$ 

Для тестеров FHF3, FHF3M, FHF3-512, FHF3M-512 определяется длительность спада импульса по уровням 0,5-1,25 В. Первое измерение проводится без подключения к каналу. Входная ёмкость канала вычисляется по формуле:

$$
C\hat{a}\tilde{o} = \frac{t_f[\hat{i}\tilde{n}\,] - t_f 0^{[\hat{i}\tilde{n}\,]}}{\ln(2.5)} - \text{CO},
$$

где:

- tf.......... ............. длительность спада импульса с подключенным каналом Тестера,
- t<sub>f0</sub>......... ............. длительность спада импульса без подключения к каналу Тестера,
- $-$  Свх ..... ............. входная ёмкость канала Тестера, п $\Phi$
- $CO = 1.5$  п $\Phi$ ...... расчетная ёмкость переходного адаптера.

<span id="page-85-1"></span>Результаты (ГОДЕН/БРАК) рассчитываются исходя из допускаемых пределов входной ёмкости канала, указанных в таблице 81, заполняется отчёт

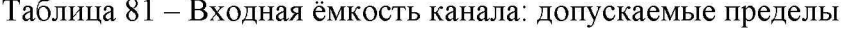

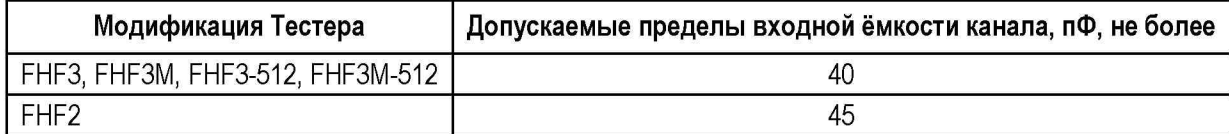

| № Пл.(кан.) | Название теста (режим)      | Ожидаемое | Измеренное | Допуск  | Отклонение | Результат |
|-------------|-----------------------------|-----------|------------|---------|------------|-----------|
| 02          | Определение входной ёмкости |           |            |         |            |           |
| 02(0)       | Входная емкость канала, пФ  | 0.0000    | 38.0827    | 40.0000 | 38.0827    |           |
| 02(1)       | Входная емкость канала, пФ  | 0.0000    | 37.3604    | 40.0000 | 37.3604    |           |
| 02(2)       | Входная емкость канала, пФ  | 0.0000    | 34 9336    | 40,0000 | 34.9336    |           |

Таблица 82 - Пример отчёта поверки входной ёмкости канала (фрагмент)

### **6.3.7 Определение длительностей фронта и спада импульса и минимальной длительности импульса**

Определение длительности фронта и спада импульса, амплитуды выброса, минимальной длительности импульса на каналах Тестера проводить методом прямых измерений с использованием образцового измерительного прибора (осциллографа) LeCroy.

Собрать схему включения Тестера, как показано на рисунке [19.](#page-87-0)

ПРИМЕЧАНИЕ: для Тестеров FHF3-512, FHF3M-512 операции проводить в два этапа. На первом этапе оснастку устанавливать на субблок А (позиции В0÷В7 модулей Тестера). На втором этапе оснастку устанавливать на субблок В (позиции В8÷В15 модулей Тестера).

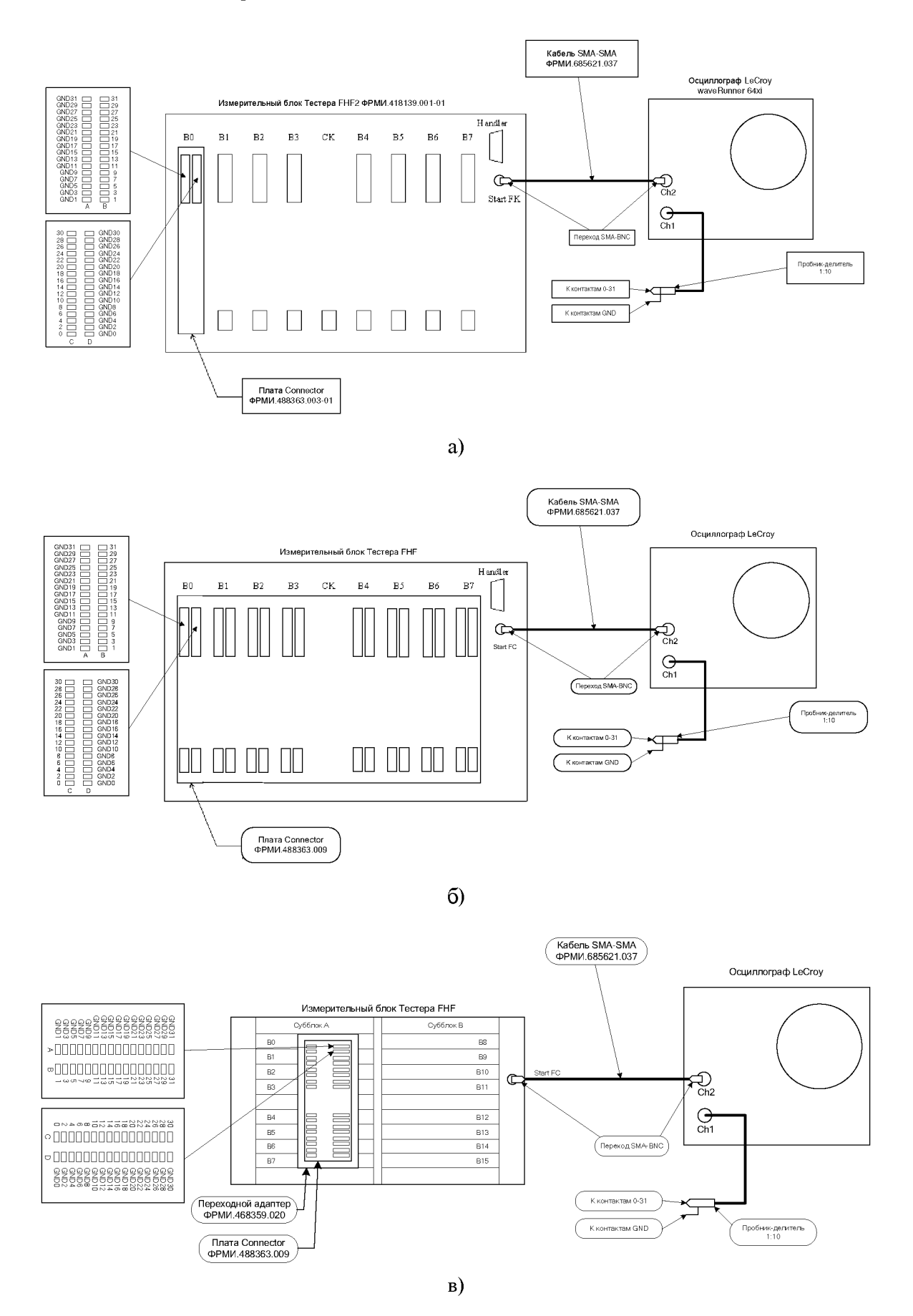

<span id="page-87-0"></span>Рисунок 19 - Схема подключения Тестера при поверке формы импульса и минимальной длительности: (а) – для Тестера FHF2; (б) – для Тестеров FHF3, FHF3M; (в) - для Тестеров FHF3-512, FHF3M-512

Выбрать пункт «Контроль формы импульсов и минимальной длительности» и запустить программный модуль на выполнение.

Далее, следуя указаниям программного модуля, проводить определение параметров формы импульсов для каждого канала Тестера поочередно.

<span id="page-88-0"></span>Программный модуль выполняет необходимые коммутации и измерения в точках в соответствии с таблицей 83, рассчитывает результаты контрольных (ГОДЕН/БРАК) исходя из допускаемых пределов длительности фронта (спада), амплитуды выброса и минимальной длительности импульса, указанных в таблице 83.

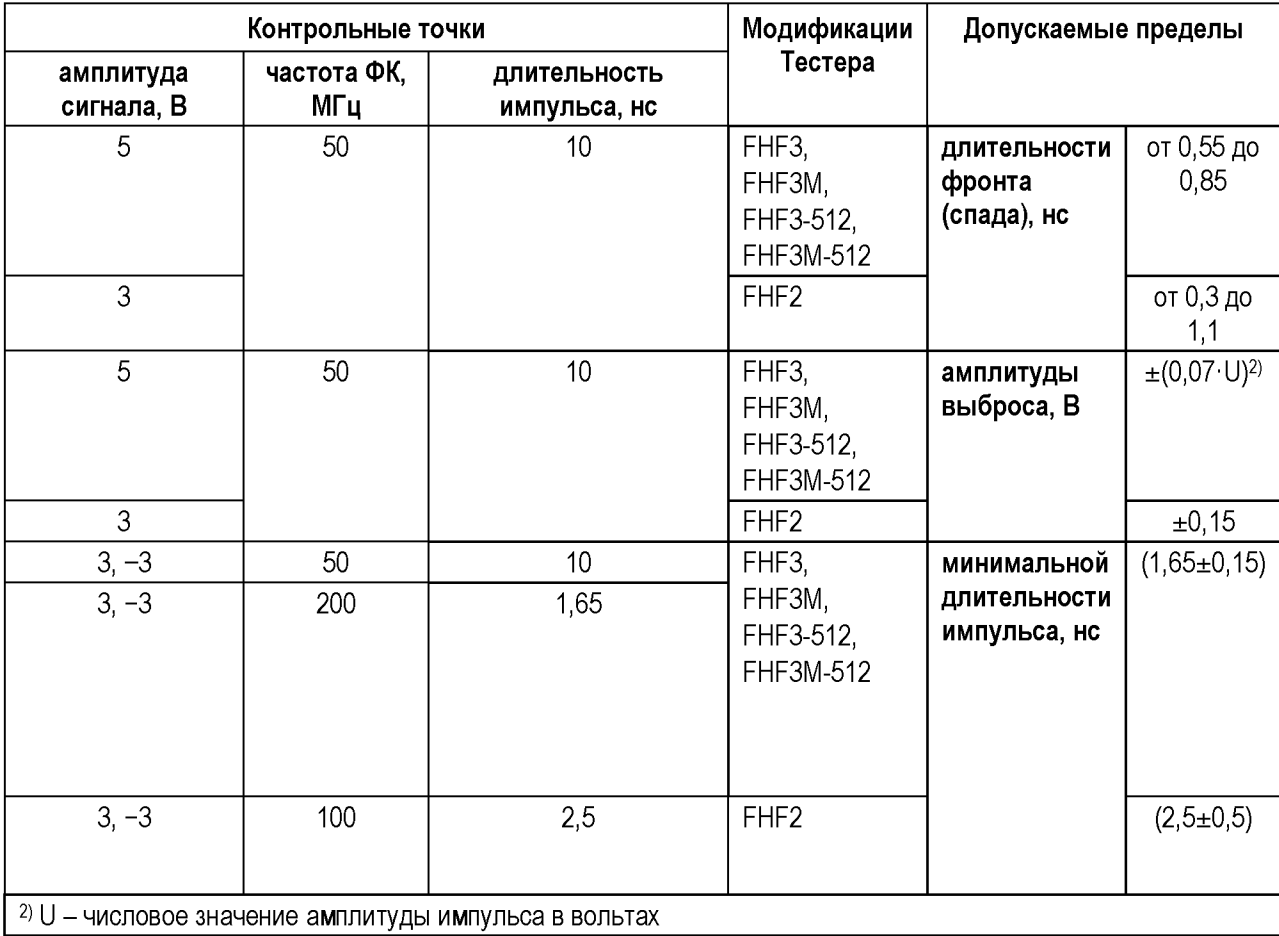

Таблица 83 – Форма импульсов: контрольные точки и допускаемые пределы

<span id="page-88-1"></span>В процессе выполнения операции для каждой контрольной точки, на осциллограф поочередно выводятся сигналы с каждого канала Тестера. Подключение канала производится вручную при помощи соединения входа щупа осциллографа, к выходам каналов 0÷31, изображённым на рисунке 19.

Параметры импульса определяются в соответствии с рисунком 20.

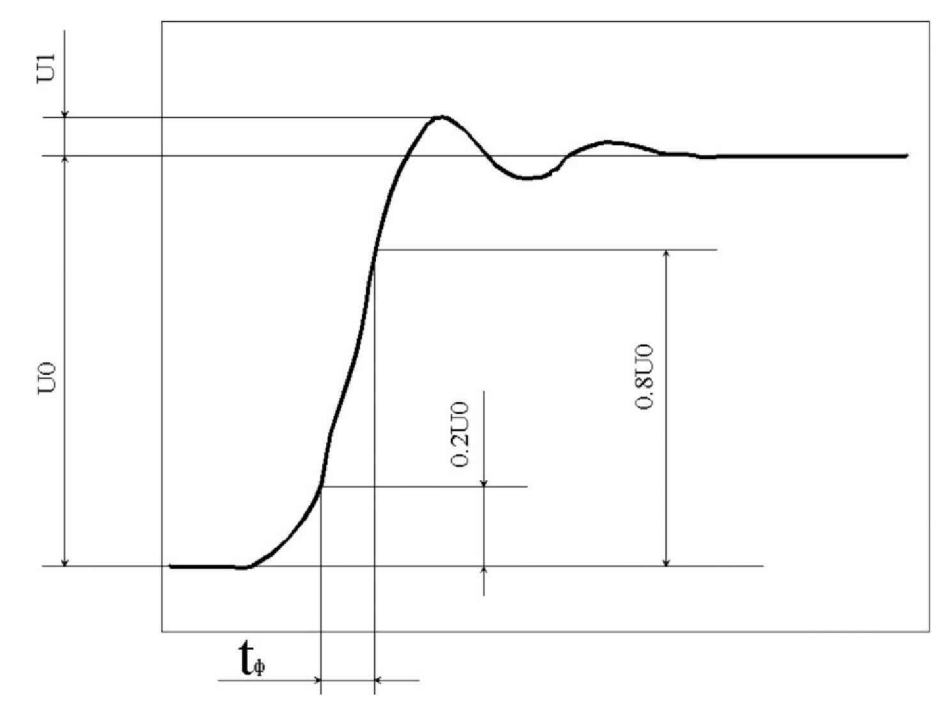

Рисунок 20. Параметры формы импульса

<span id="page-89-0"></span>ПРИМЕЧАНИЯ к рисунку 20:

- tф ........ длительность фронта импульса, длительность спада определяется аналогично;
- Uo ....... амплитуда импульса;
- U1 ....... амплитуда выброса.

## **7 Оформление результатов поверки**

По завершении операций поверки оформляется протокол поверки в произвольной форме, в электронном или печатном виде. К протоколу прилагаются результаты определения метрологических характеристик по форме таблиц «Примеры отчётов» раздела [6.3](#page-17-0) настоящего документа.

При проведении периодической поверки допускается сокращать проверяемые режимы (диапазоны) измерений Тестера в соответствии с потребностями потребителя, при этом в свидетельстве о поверке должна быть сделана запись об ограничении использования режимов (диапазонов) измерений.

В случае положительных результатов поверки Поверитель должен:

- записать и заверить подписью дату поверки и заключение о пригодности Тестера к применению в разделе «Поверка (калибровка) средства измерения» Паспорта;
- выдать свидетельство о поверке в соответствии с Приказом Минпромторга России № 1815 от 02.07.2015.

В случае отрицательных результатов поверки Поверитель должен составить извещение о непригодности Тестера в соответствии с Приказом Минпромторга России № 1815 от 02.07.2015.

Всего прошито, пронумеровано

и скреплено печатью EQUECTO OGUH/-JINCTOB  $94$ Директор ООО «ФОРМ»  $\overline{d}$ И.П. Елисеева/  $20$  $\Gamma$ .  $\left\langle \left\langle \right\rangle \right\rangle$  $\rightarrow$  $M.\Pi$ ,